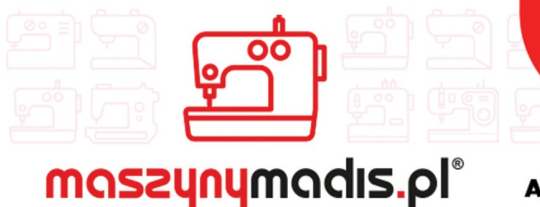

 $\nabla$  madis@madis.pl

maszyn do szycia

**AUTORYZOWANY DYSTRYBUTOR** 

# Instrukcja obsługi maszyny

# JACK 5878-58B

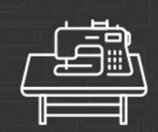

maszyny przemysłowe

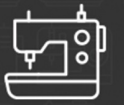

maszyny domowe

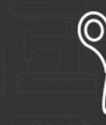

krojownia

prasowanie

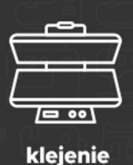

O O റ റ

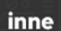

# 目录 **CONTENT**

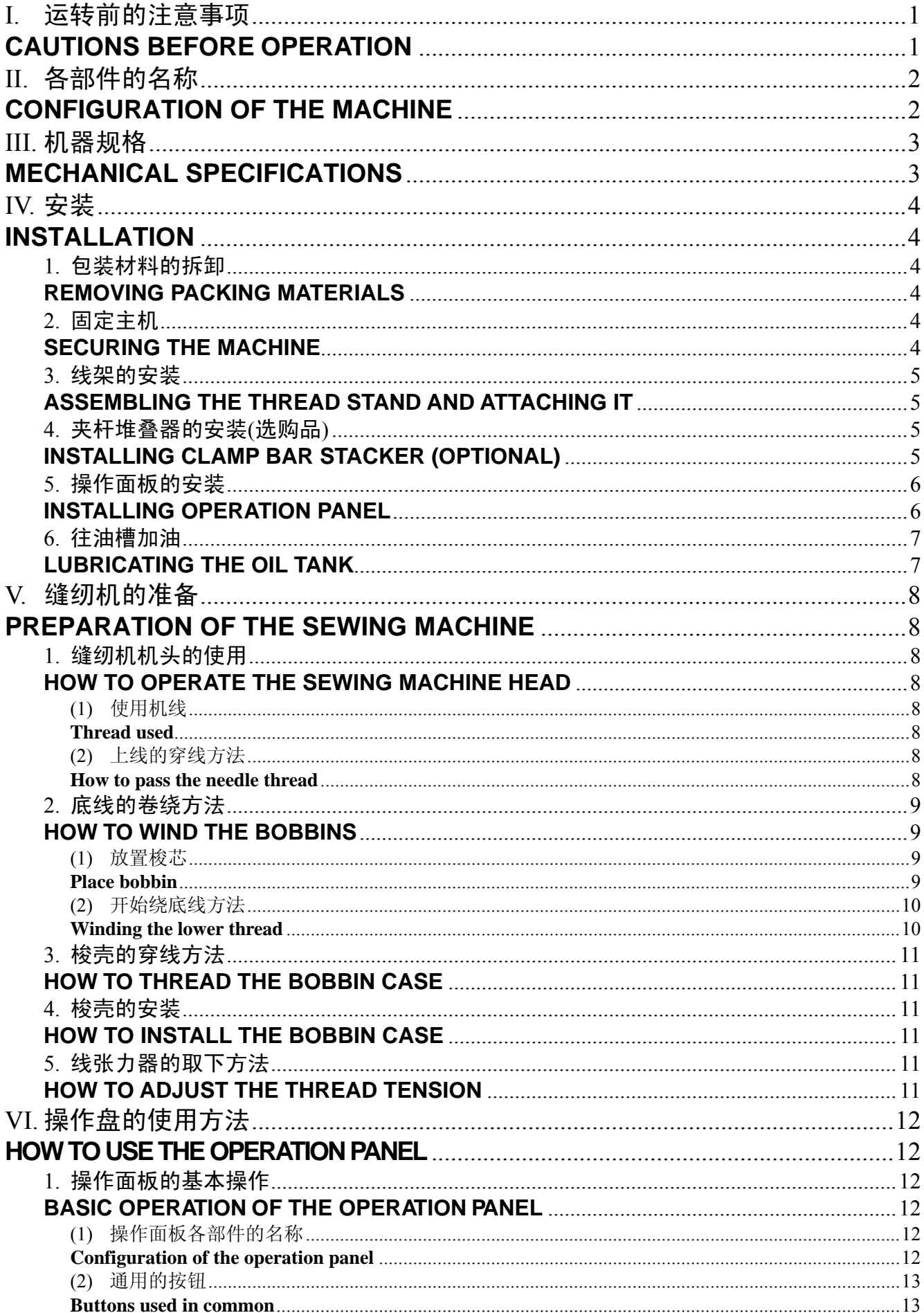

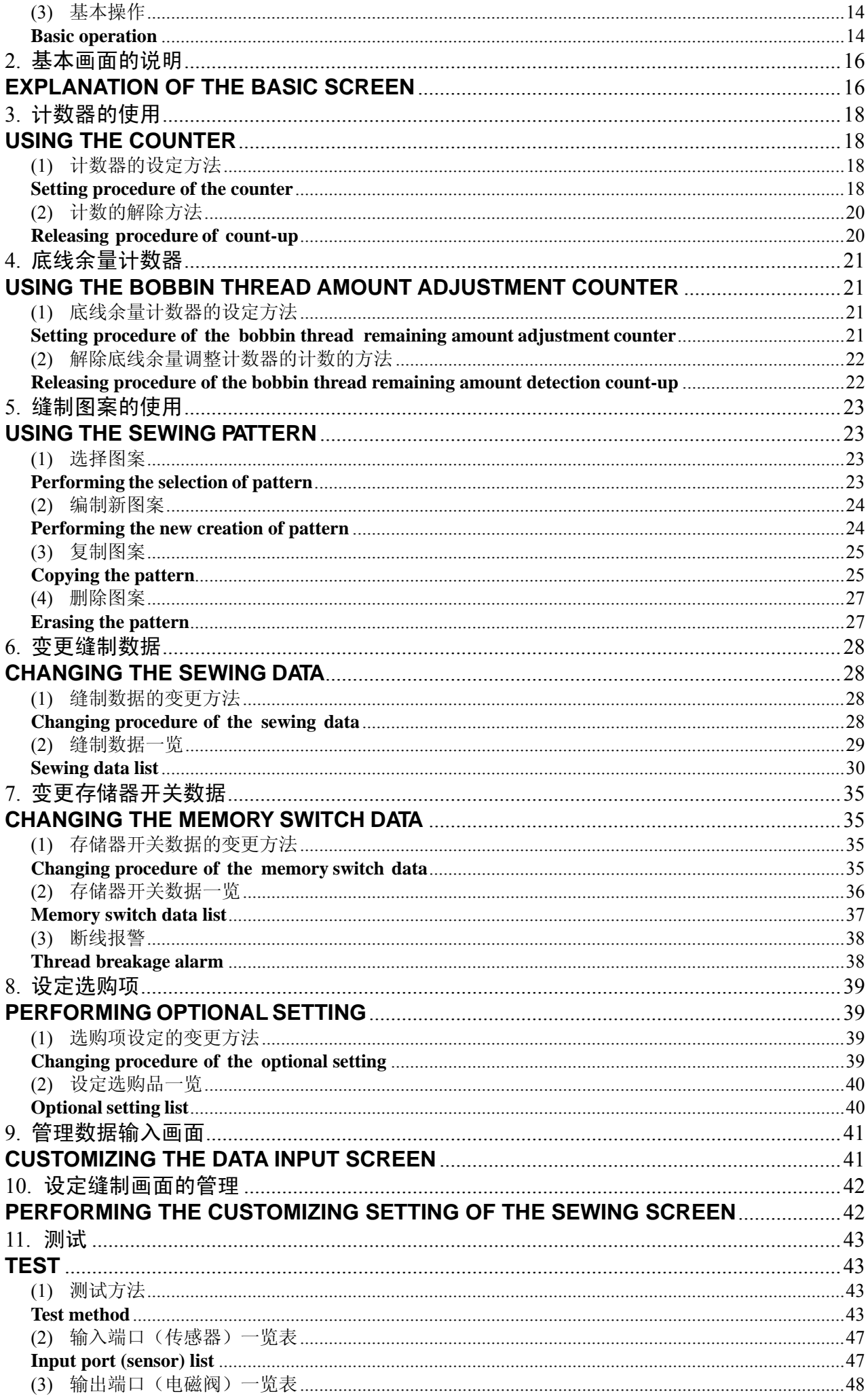

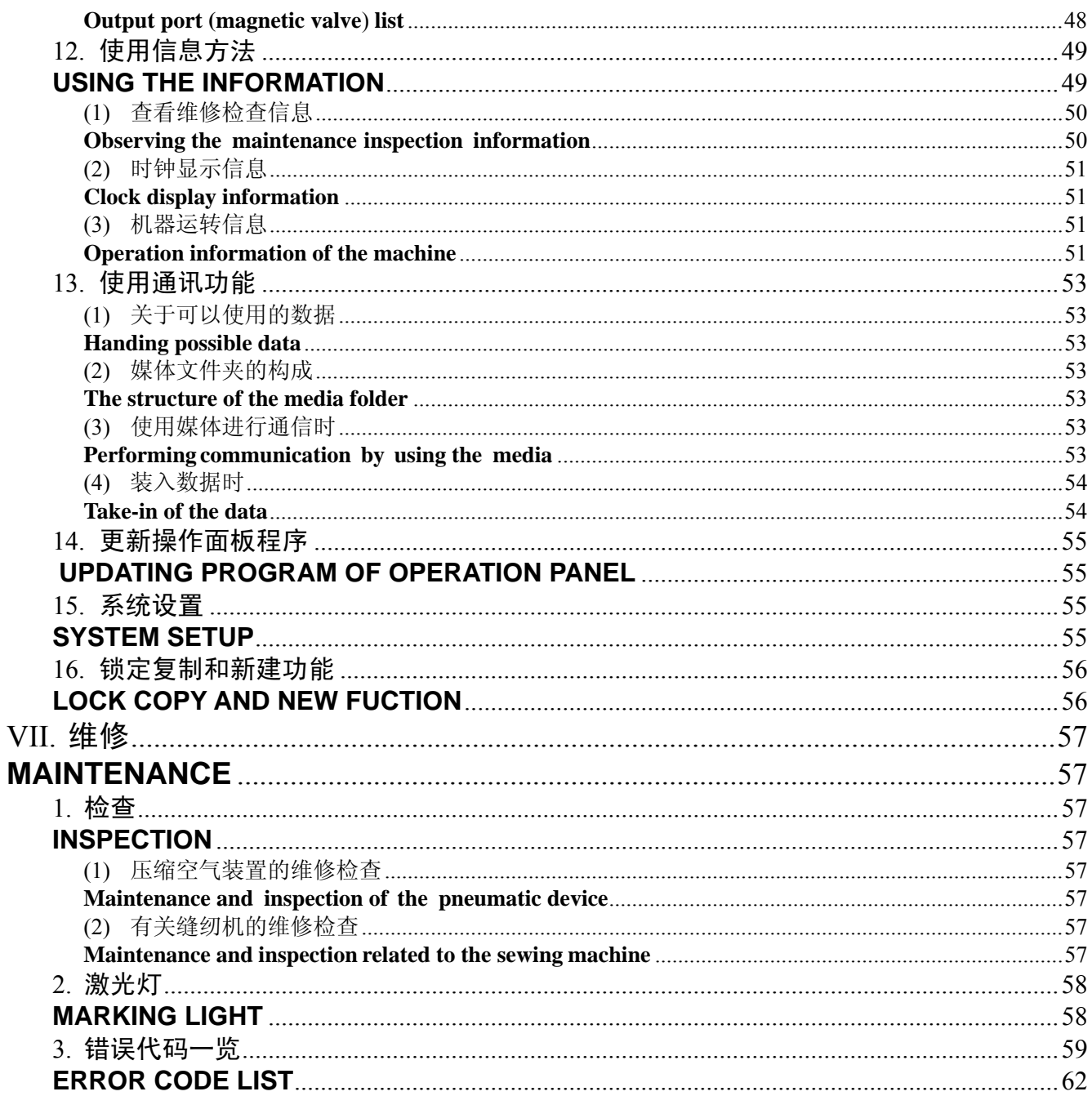

# I. 运转前的注意事项

# **CAUTIONS BEFORE OPERATION**

运转前和每日开始工作前,请一定确认以下项目。

- 1.请确认是否向缝纫机加入了规定量的缝纫机油。
- 2.在没有向旋梭加油部加入机油的状态,请绝对不要运转缝纫机。
- 3.请确认空气压力表的读数是否为0.6MPa。 ※ (特别是中午午休等情况停止空气压缩机后,请一定进行确认。) 空气压力在规定值以下时,有发生零件碰撞等危险,请加以注意。
- 4.请确认缝纫机的上线、底线是否需要补充。
- 5. 打开电源开关开始缝制时,请一定进行试缝之后再正式缝制产品。

Following items have to be checked every working day before the operation of the machine and before the start of work hours.

- 1.**Ascertain that the sewing machine is filled with the predetermined amount of oil.**
- 2.**Never operate the machine unless the lubricating part in the hook has been filled up with oil.**
- 3.**Ascertain that the pressure gauge indicates the designated air pressure of 0.6 MPa.** ※ **(This is necessary particularly when the compressor is stopped for a lunch break or the like.) If the compressed air pressure is equal to or less than the designated value, troubles such as interference between the parts can occur. It is therefore necessary to carefully check the compressed air pressure.**
- 4.**Check whether the needle thread/bobbin thread need to be replenished.**
- 5.**To perform sewing immediately after turning ON the power switch, perform trial stitching first, then proceed with sewing of actual products after the test sewing.**

# II. 各部件的名称

# **CONFIGURATION OF THE MACHINE**

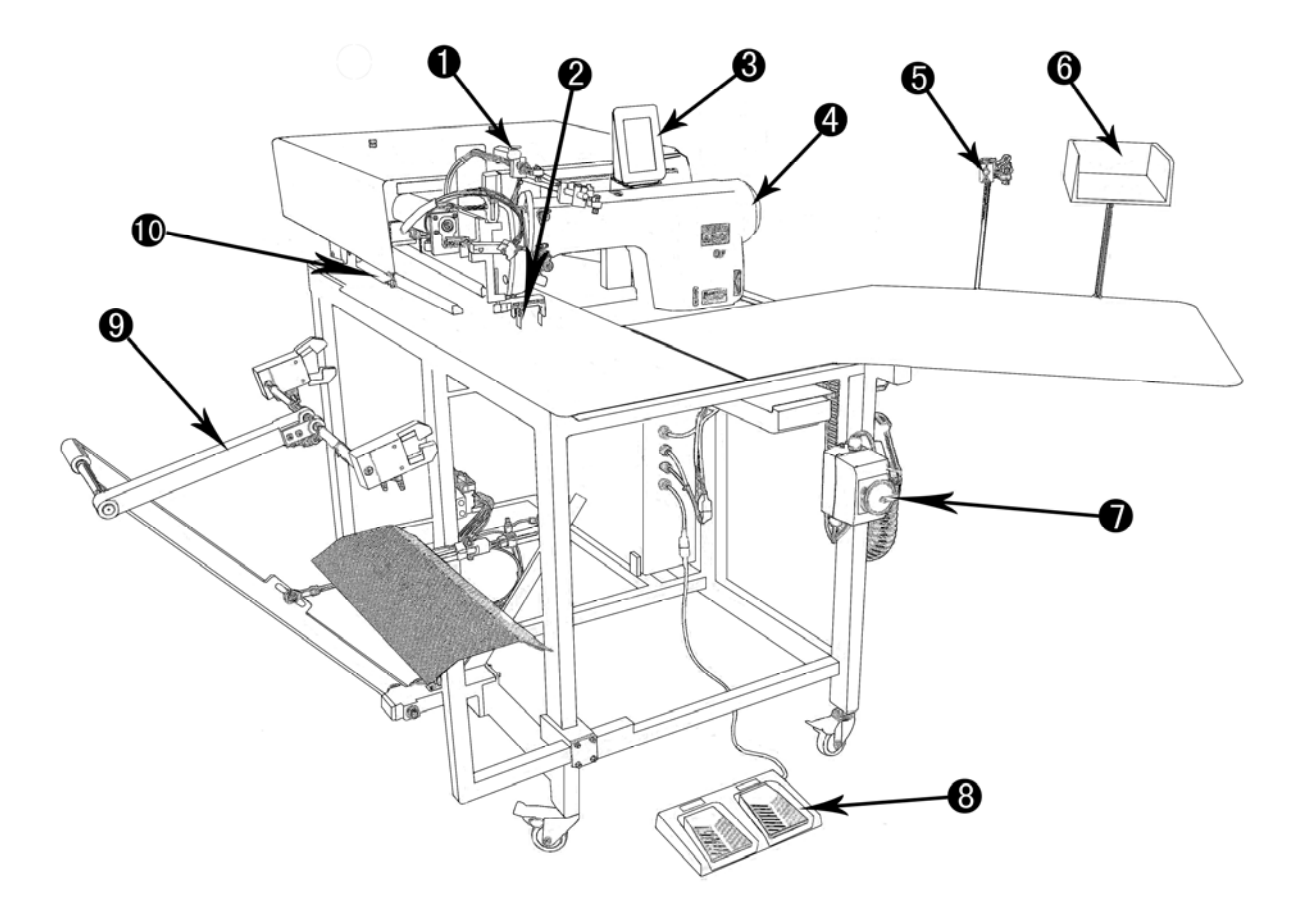

本缝纫机由以下10个部分构成:

○<sup>1</sup> 急停开关

- $(2)$ 中刀机构
- ○<sup>3</sup> 操作面板
- ○<sup>4</sup> 单针直驱缝纫机头
- ○<sup>5</sup> 激光定位灯
- ○<sup>6</sup> 布料盒
- ○<sup>7</sup> 主电源开关
- ○<sup>8</sup> 脚踏板
- ○<sup>9</sup> 堆叠器
- ○<sup>10</sup> 大压脚

只要把布料放到规定位置,踩脚踏板就 可以缝制。另外,机器动作中,按了中 途停止开关(1)之后,机器就停止。

The T5878-58B consists mainly of the following units.

- ○1 Emergency stop switch
- ○2 Center knife unit
- ○3 Operation panel
- ○4 Sewing machine head
- ○5 Marking light
- ○6 Pcs box
- ○7 Main power switch
- ○8 Foot pedal
- ○9 Stacker unit
- ○10 Clamp foot

With this machine consisting of the aforementioned 10 units, you can do desired work simply by push on the foot pedals. In addition, when temporary stop switch

 $(1)$  is pressed during operation of the device, the device stops.

# III. 机器规格

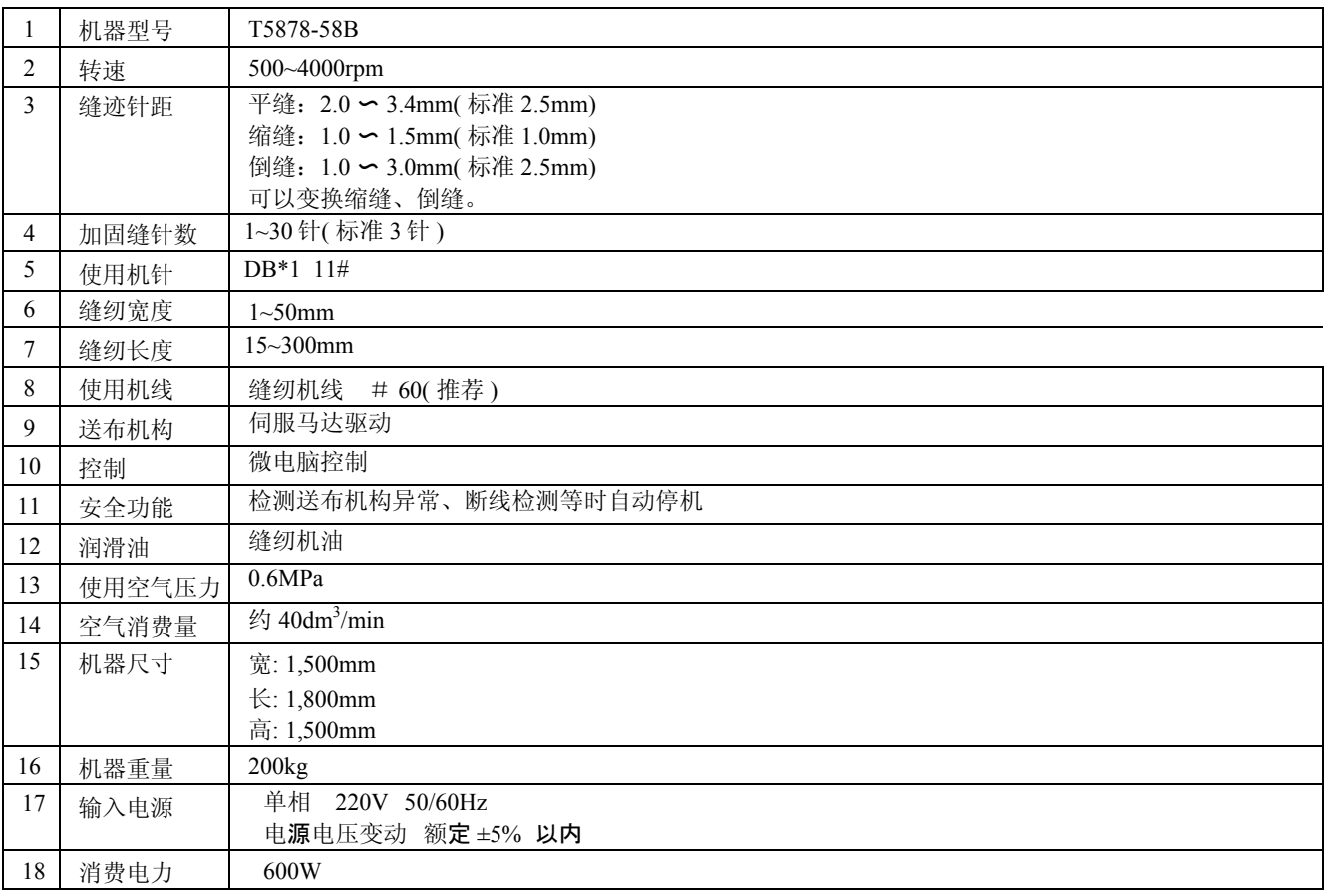

# **MECHANICAL SPECIFICATIONS**

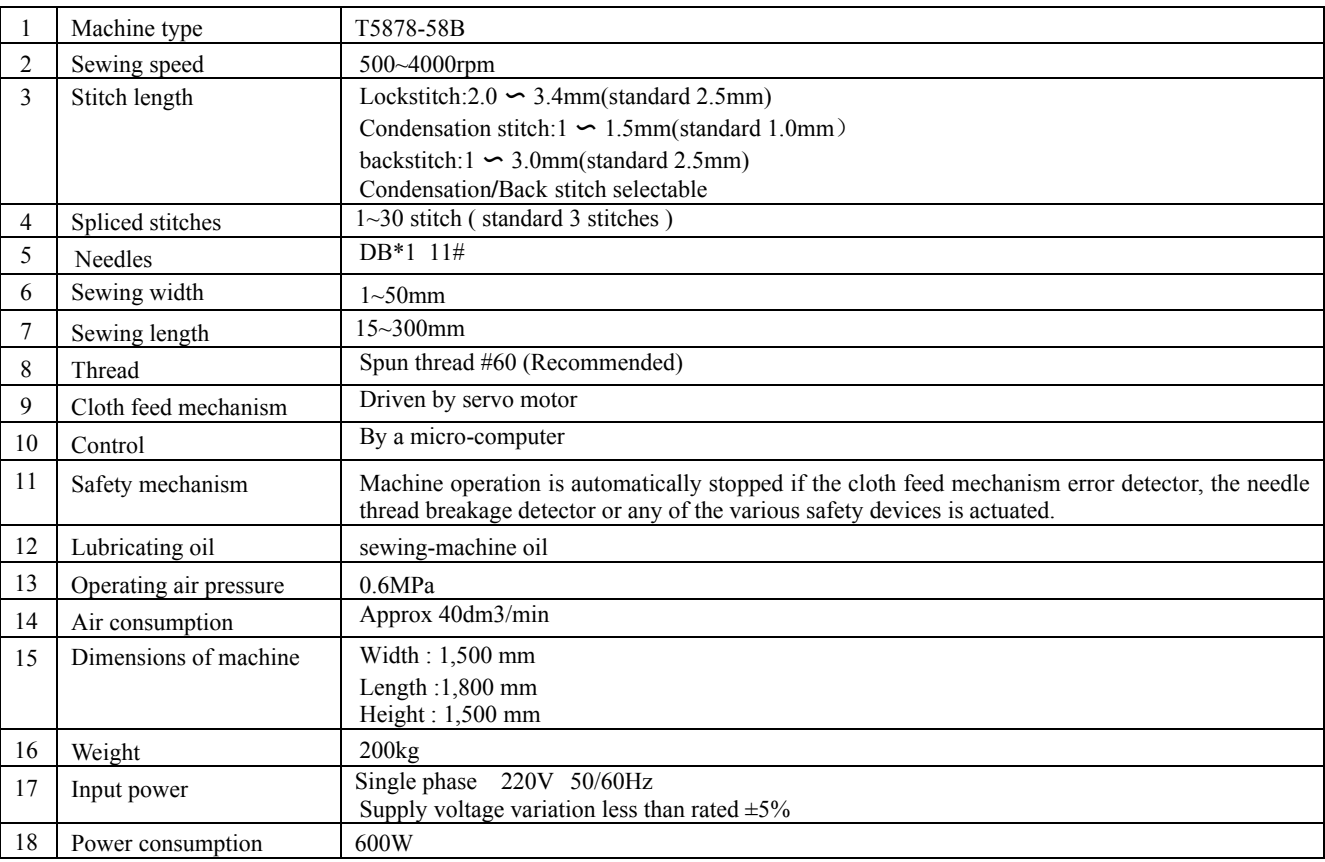

IV. 安装

# **INSTALLATION**

1. 包装材料的拆卸

# **REMOVING PACKING MATERIALS**

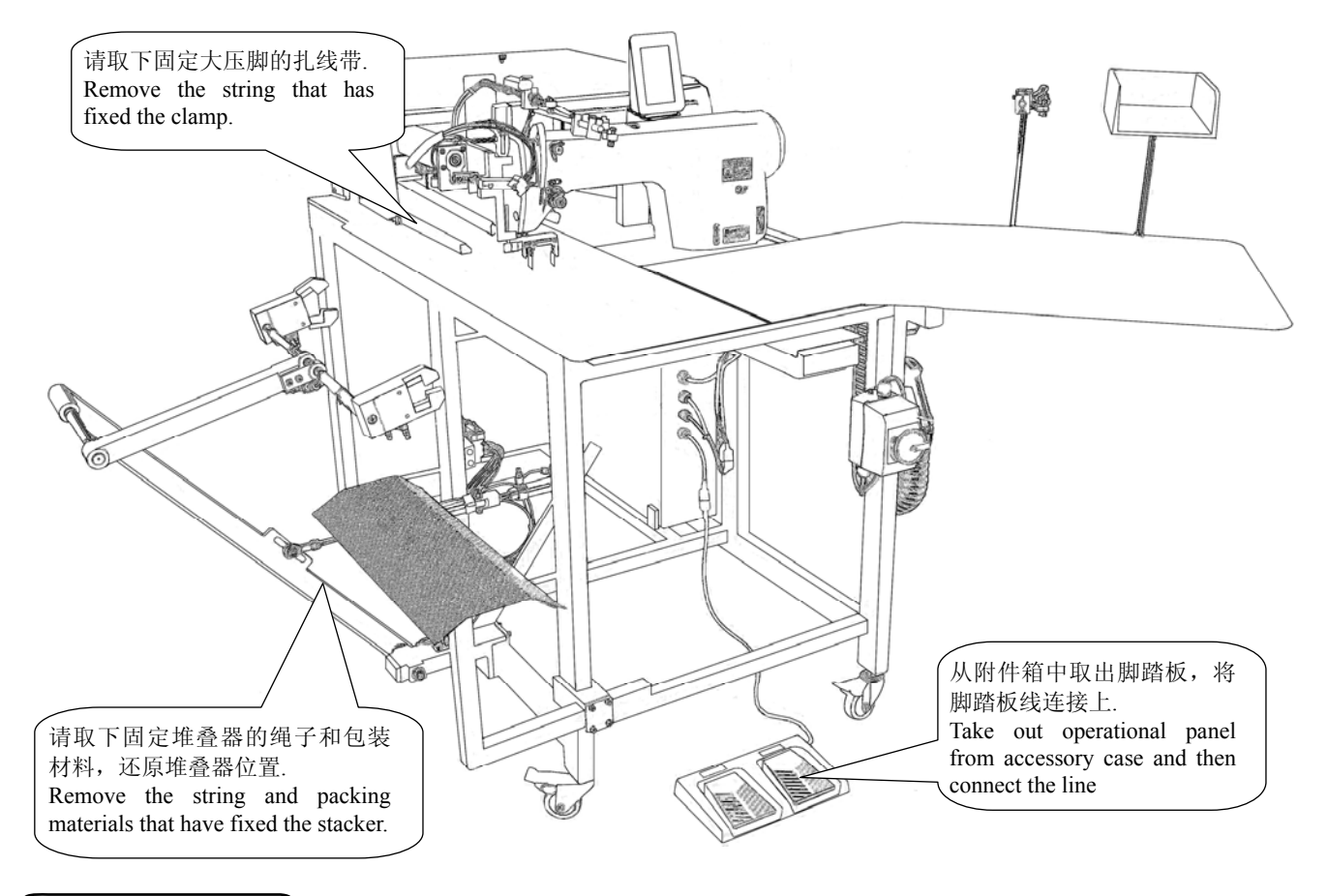

# 2. 固定主机

# **SECURING THE MACHINE**

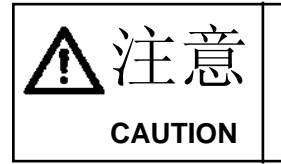

为了防止发生人身事故,将本机水平地移动到稳定的地点后,请放下脚垫①,升起 脚轮②(4 处)进行固定。 To prevent a fatal accident, lower and fix foot pads  $\circ$  (4 places) and raise casters  $\circ$  after

**moving the machine to the level and stabilized place.**

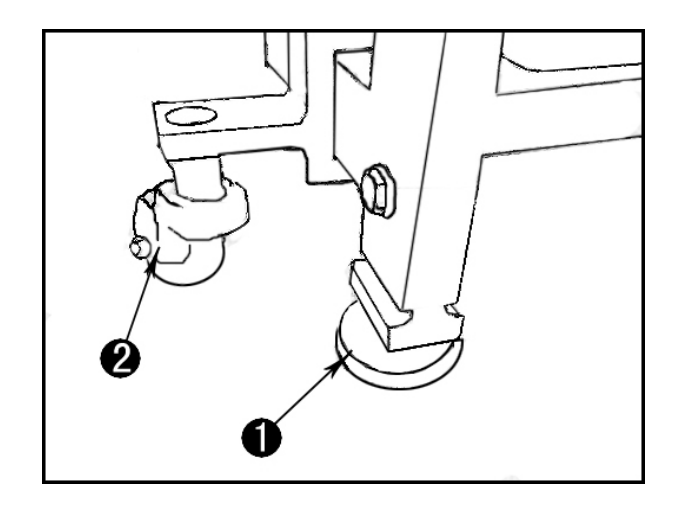

# 3. 线架的安装

# **ASSEMBLING THE THREAD STAND AND ATTACHING IT**

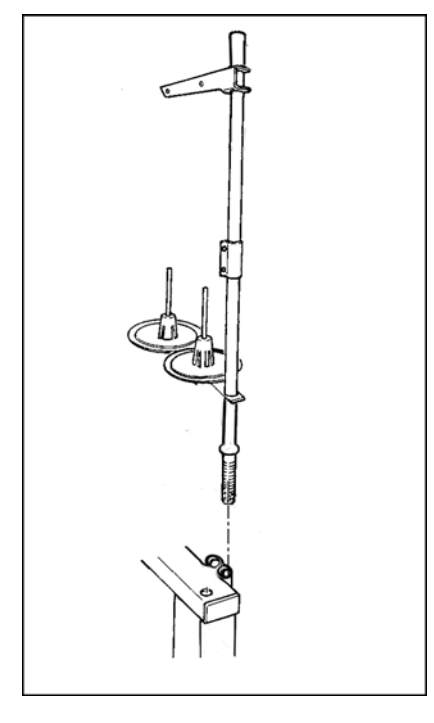

请按照左图所示那样,将线架插到主机机架上的圆孔中,调整 好位置以后,用两个内六角紧定螺钉固定。

Putting the thread stand in one of the two holes on main unit frame and fix the thread stand with two hexagon without a head set screws as illustrated in the left-hand figure.

# 4. 夹杆堆叠器的安装(选购品)

# **INSTALLING CLAMP BAR STACKER (OPTIONAL)**

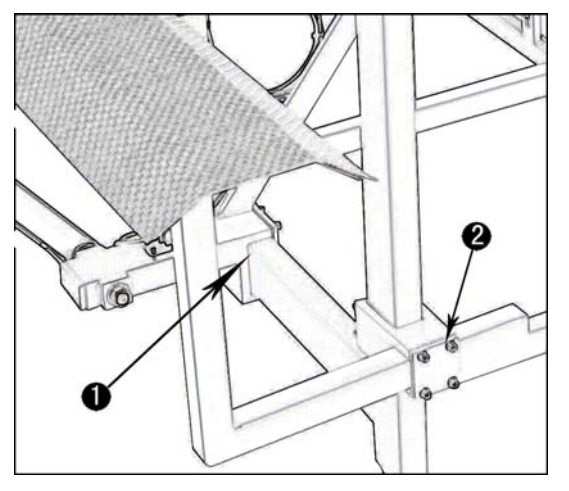

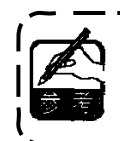

安装了夹杆堆叠器出货时,是固定到机架内 的状态出货的,因此必须变更安装到通常的 使用位置。

- **1)** 拆开包裹堆叠器的塑料,剪断扎带,然后卸下 固定堆叠器的螺钉。
- **2)** 转动整个堆叠器,从机架里取出来。

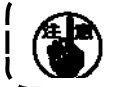

此时,请注意不要夹到堆叠器电线 管等。

3) 按照如图 ①、 ② 所示, 固定好堆叠器。

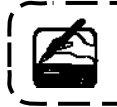

此时,请确认空气是否进入到里面。

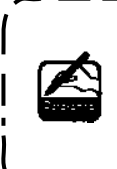

**Clamp bar stacker is delivered in the state that it is fixed in the frame at the time of delivery with the clamp bar stacker mounted.It is necessary to change the installing position to the normal using position** 

- **1)** Remove the string and packing materials that have fixed the stacker,and then remove the screw.
- **2)** Turn the whole stacker and take it out from inside of the frame.

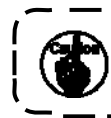

**At this time, take care to prevent the stacker cord, the air piping, etc. from being caught.**

**3**) As shown in the fig  $(1)$ ,  $(2)$ , lock the whole stacker with.screw and plate.

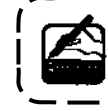

**At this time,confirm that air is being supplied.**

# 5. 操作面板的安装

# **INSTALLING OPERATION PANEL**

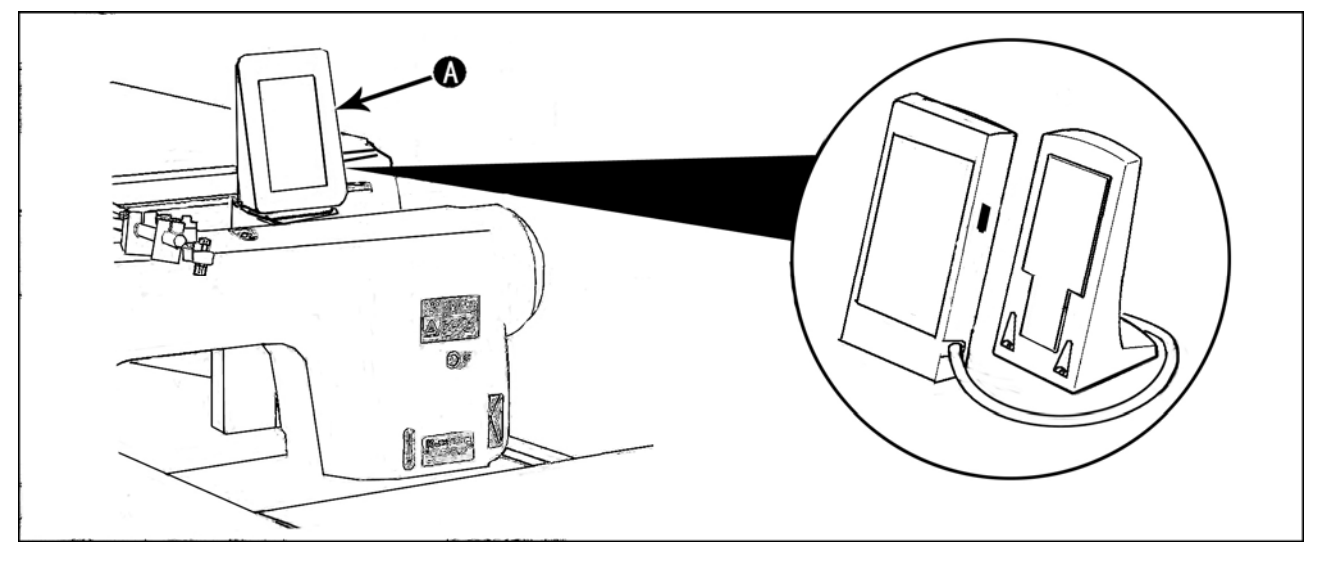

如图所示,切断固定操作面板 4的扎线带,然后除掉扎线带和包装材料。将操作面板按照如图所示固定到 正确位置。

As shown in the figure above, cut and remove the clip band that has fixed the installing operation panel on frame.

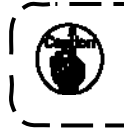

为了防止操作面板因静电而发生误动作,安装到操作盘座进行使用时,请不要变更操作盘座的位置。 **To prevent malfunction due to static electricity, install operation panel on the panel base to use and do not change the position of the panel base.**

# 6. 往油槽加油

# **LUBRICATING THE OIL TANK**

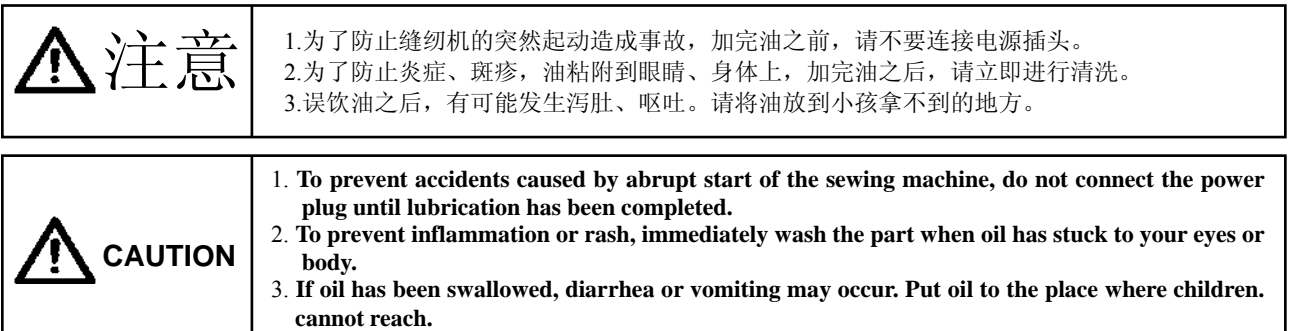

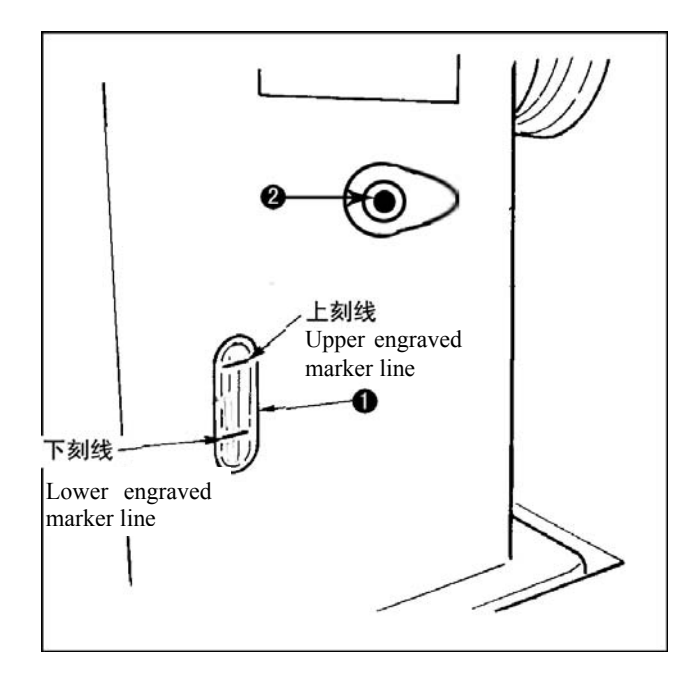

运转缝纫机之前,请向油槽①里加入旋梭加油用的 油。

**1)** 卸下加油口盖○2 ,使用附件里的油壶,加入缝 纫机白油。

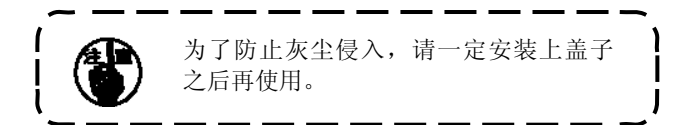

- 2) 请把油加到上刻线和下刻线之间。加油过多的 话,会从油槽的气孔处漏油,请注意。
- **3)** 使用缝纫机时,如果油量低于下刻线之后,请 立即加油。

Fill the oil tank (1) with the oil for hook lubrication before operating the sewing machine.

1) Remove oil cap  $(2)$  and fill the oil tank with the oil for hook lubrication by using the oiler supplied with the machine as accessories.

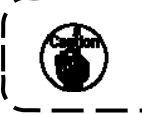

**To prevent entering of dust, be sure to attach the cap for use.**

- **2)** Fill the oil tank with the oil until the top end of oil comes between the upper engraved marker line and the lower engraved marker line. When oil amount is excessively large, oil leaks from the air hole or adequate lubrication cannot be performed. So, be careful.
- **4)** When operating the sewing machine and the top of oil amount has lowered up to lower engraved marker line on the oil amount indicating window ,start oiling.

# V. 缝纫机的准备

# **PREPARATION OF THE SEWING MACHINE**

# 缝纫机机头的使用

# **HOW TO OPERATE THE SEWING MACHINE HEAD**

(1)使用机线

#### **Thread used**

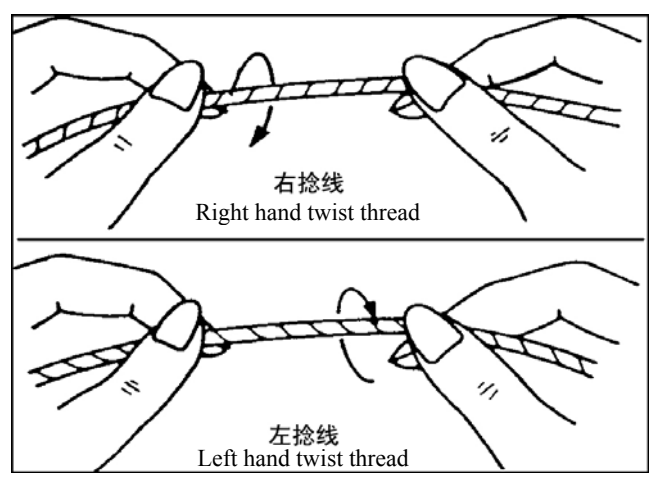

- (2)上线的穿线方法 **How to pass the needle thread**
- 注意 **CAUTION**

为了防止突然的起动造成事故,请关掉电源之后再进行操作。 **Turn OFF the power before starting the work so as to prevents accidents caused by abrupt start of the sewing machine.**

\* 上线请使用左捻线。

\* 底线左捻线和右捻线均可以使用。

\* Use the left hand twist thread for the needle thread \* Either twist thread will do for the bobbin thread.

> 使用的机线,请使用拧得整齐的新线。 **Use a new thread which is uniformly twisted.**

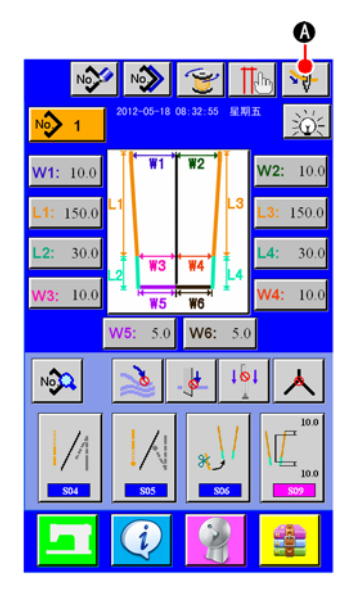

**1)** 在输入画面,按下穿线按钮 ○<sup>A</sup> 后,显示穿线画面(画  $\overline{m}$  A)。

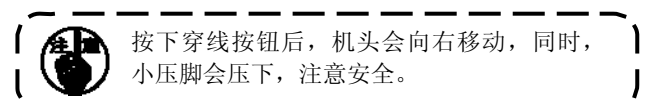

**2)** 然后,请按图上所示的顺序穿上线。穿好上线以后,按下按 钮 / 机头和小压脚归位。

When threading button  $\bigcirc$   $\mathbf{v}$  is pressed in the input screen ,threading screen (screen A) displayed.

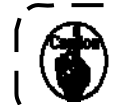

After press the threading button,the nose will move to the right,and at the same time , the small press foot will depress. so ,pay attention!!.

Then pass needle thread in the order as shown in the figure below.After that ,press the button **and the nose and the small** press foot will be homing

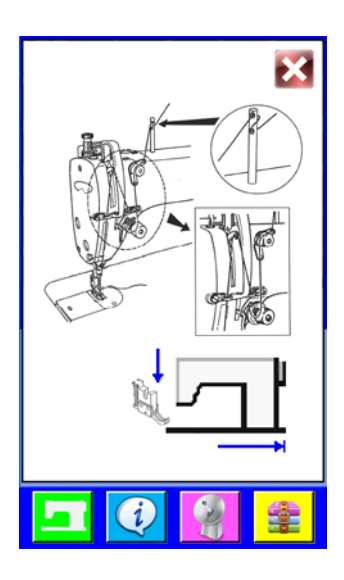

2. 底线的卷绕方法

# **HOW TO WIND THE BOBBINS**

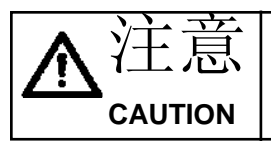

 $\pm$   $\overline{R}$  | 为了防止受伤,运转中请不要触摸。

**To prevent damage, avoid contact with bobbins while the machine is in operation. CAUTION**

# (1)放置梭芯 **Place bobbin**

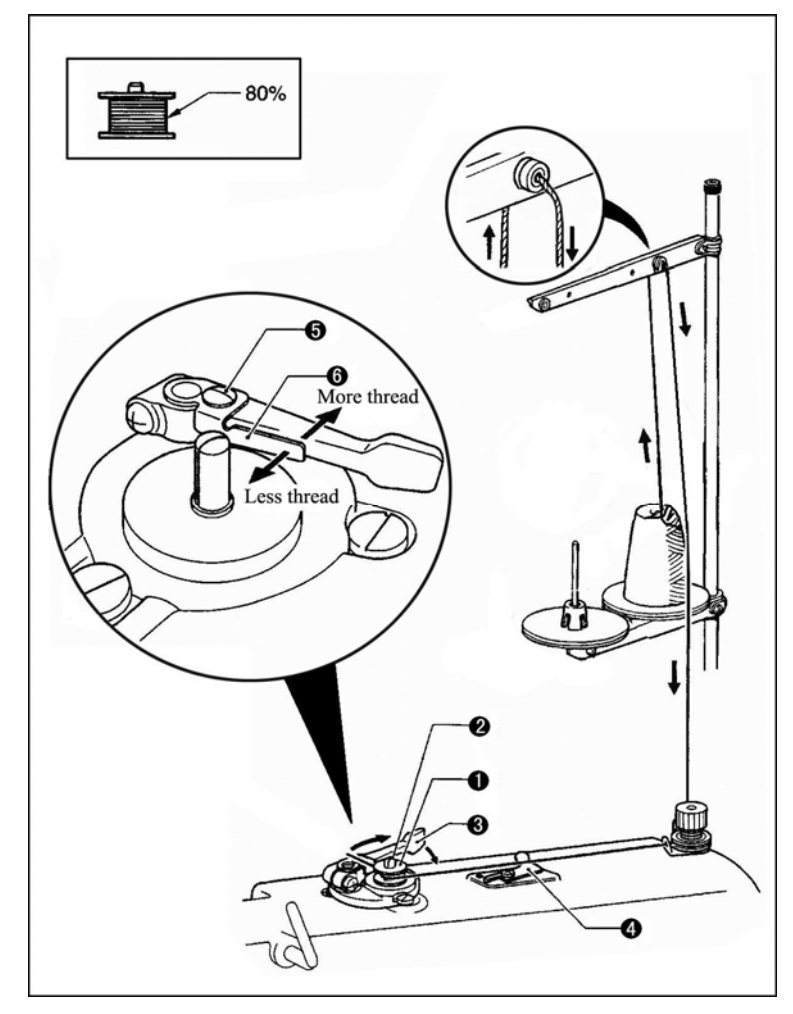

- 1) 将梭芯①置于梭芯卷线轴②上。
- 2) 按箭头所示的方向将线在梭芯(T)上 卷绕几次。

\* 请确认各部分的机线没有松弛。

3) 将梭芯压臂柄③推向梭芯①。

Place the bobbin (1) onto the bobbin winder shaft ②.

Wind the thread several times around the bobbin ① in the direction indicated by the arrow.

 $*$  Check that the thread is not loose anywhere along the thread path .

Push the bobbin presser arm 3 toward the bobbin  $(1)$ .

# (2)开始绕底线方法 **Winding the lower thread**

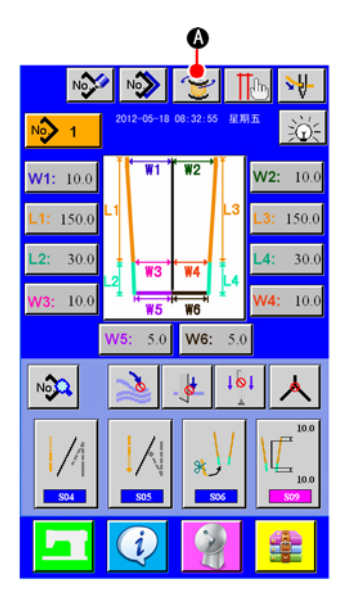

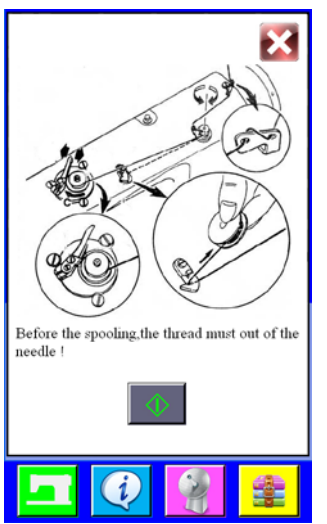

绕底线画面(画面 A) **Lower thread winding screen (screenA)**  1) 将梭芯放置完成后, 按下缝制画面中的按钮 <mark>它</mark> 4, 显示绕 底线画面(画面 A)。

After complete the first step , Press the button  $\mathbb{E}$  (A) in the sewing screen, Then the lower thread winding screen (screenA) is displayed.

- 2) 确认线已经从针里面取出后, 按下中间的按钮 ◆ 开始绕底 线。
- 3) 底线卷绕一旦完成, 梭芯压臂柄(3)将自动返回。
- 4) 此时, 按下按钮停止绕底线。然后将梭芯拆下, 用切刀(4)将线 剪断。

Make sure the thread is out of the needle ,and then press the button  $\Diamond$  lower thread winding will start.

Once winding of the lower thread is completed,the bibbin presser arm  $(3)$  will return automatically.

Then ,press the botton  $(B)$  to stop and remove the bobbin,cut the thread with the knife  $\Phi$ .

1. 为了稳定地确保底线的残量,旋梭上的线必须均匀地卷绕。特别是要注意开始卷绕的部分。

- 2. 底线最适合的卷绕量是卷绕旋梭外径的80%左右。
	- \* 调节卷绕量方法: 松开螺钉 (5), 移动梭芯压杆 (6) 即可调节卷绕在梭芯上的底线量。
- 3. 不卷绕机线时请不要拨压杆6。

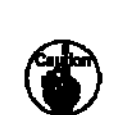

- 1. **To ensure the appropriate remaining amount of bobbin thread, it is important to wind the bobbin uniformly. Be sure to check that the bobbin is uniformly wound particularly at the start of bobbin winding. 2. It is most suitable to wind the bobbin with thread to approximately 80% of the outer diameter of the bobbin.** 
	- $*$  **Loosen the screw**  $\odot$  **and move the bobbin presser**  $\odot$  **to adjust the amount of thread wound onto the bobbin .**
- 3. Do not press lever  $\mathbb{O}$  except when winding bobbin thread  $\mathbb{O}$ .

# 3. 梭壳的穿线方法

# **HOW TO THREAD THE BOBBIN CASE**

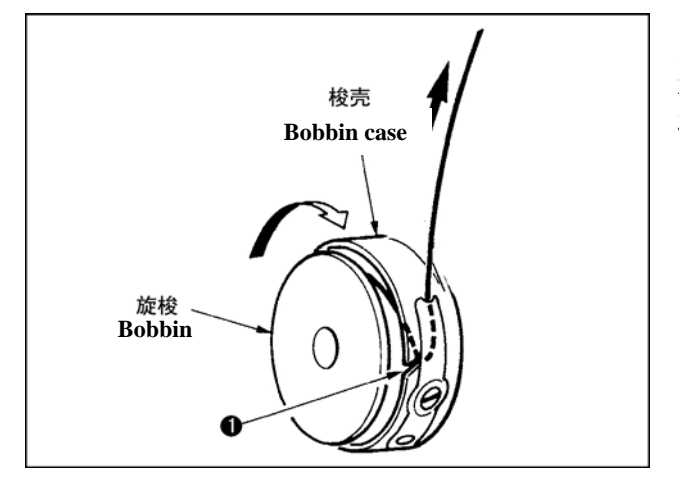

- 1) 手拿旋梭, 在线右卷的状态下放入梭壳里。
- **2)** 把线放入梭壳穿线槽①。
- **3)** 然后把线从线张力弹簧下面穿过。

Hold in hand a bobbin in the way that it spins clockwise and put it into the bobbin case.

Pass the thread through slot  $(1)$  in the bobbin case.

Pull the thread to pass it under the tension spring.

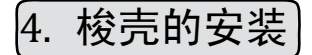

# **HOW TO INSTALL THE BOBBIN CASE**

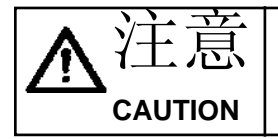

为了防止突然的起动造成事故,请关掉电源之后再进行操作。

**Turn OFF the power before starting the work so as to prevents accidents caused by abrupt start of the sewing machine.**

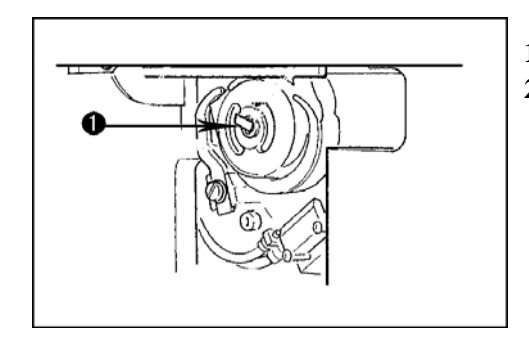

**1)** 请拔起旋梭拨杆①,把梭壳和旋梭一起取出来。

**2)** 放入时,请正确地插入旋梭轴,然后放倒拨杆①。

Raise hook levers  $(1)$  and take out the bobbin cases together with the bobbins.

When fitting, fit the bobbin cases into the hook driving shaft and tilt levers  $(1)$ .

# 5. 线张力器的取下方法

# **HOW TO ADJUST THE THREAD TENSION**

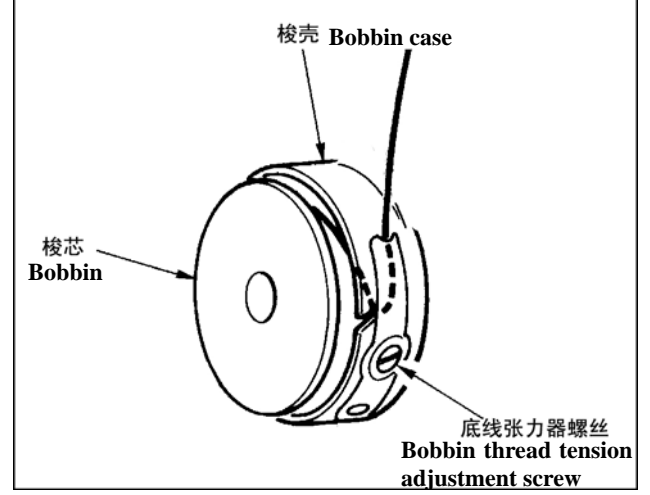

底线张力的调整 向右转动底线张力器螺丝张力变强,向左转动则张 力变弱。

Adjusting bobbin thread tension

Turn bobbin thread tension adjustment screw clockwise to increase the bobbin thread tension or turn the screw counterclockwise to decrease it.

# VI. 操作盘的使用方法

# **HOW TO USE THE OPERATION PANEL**

1. 操作面板的基本操作

# **BASIC OPERATION OF THE OPERATION PANEL**

(1)操作面板各部件的名称

# **Configuration of the operation panel**

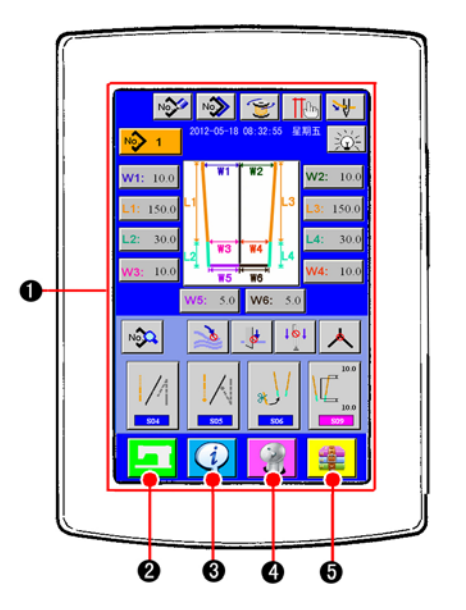

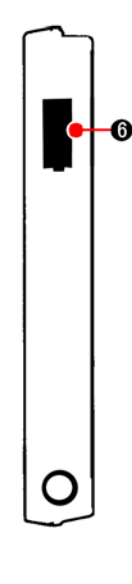

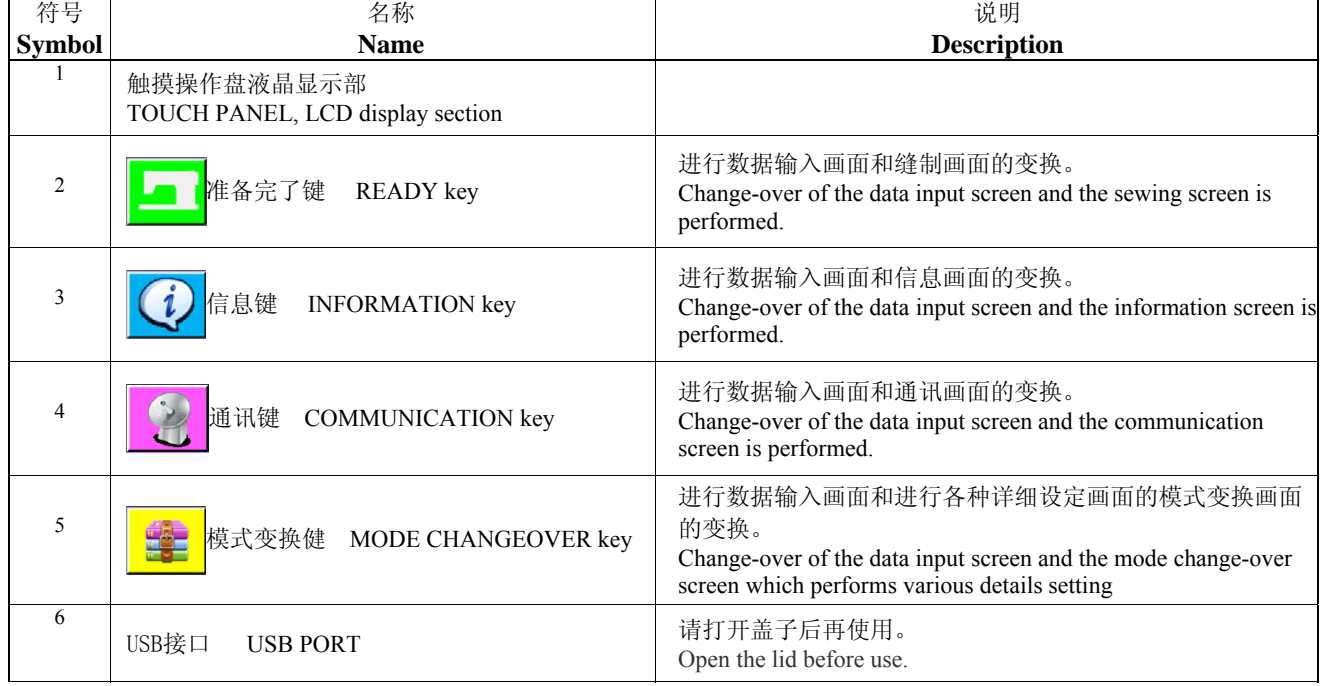

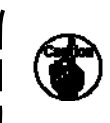

打开电源后,第一次按下准备完了键时,进行大压脚马达的原点检索。

此时,大压脚可以移动,请注意。

**When READY key is pressed first after turning ON the power, origin retrieval of the clamp foot is performed. At this time, the clamp foot moves. So, be careful.**

# (2)通用的按钮

# **Buttons used in common**

在操作面板的各画面上通用操作的按钮如下所示。

Buttons that perform common operation in the respective screens of the operation panel are as described below.

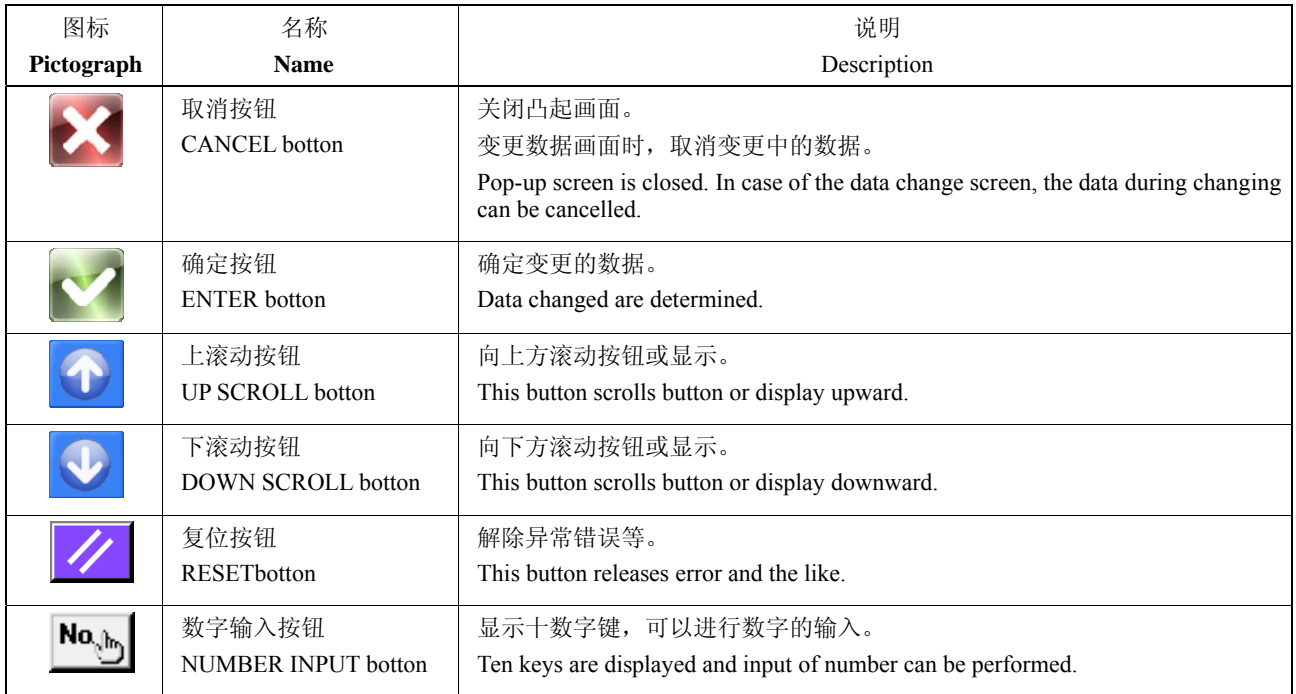

# (3)基本操作 **Basic operation**

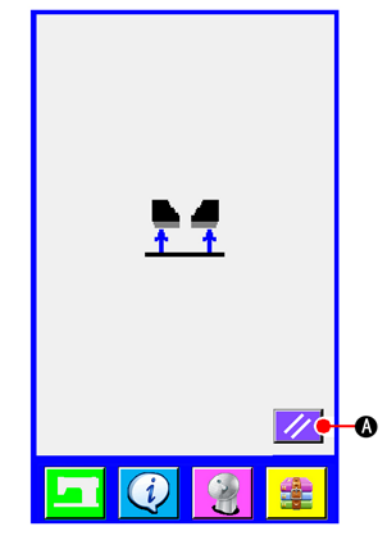

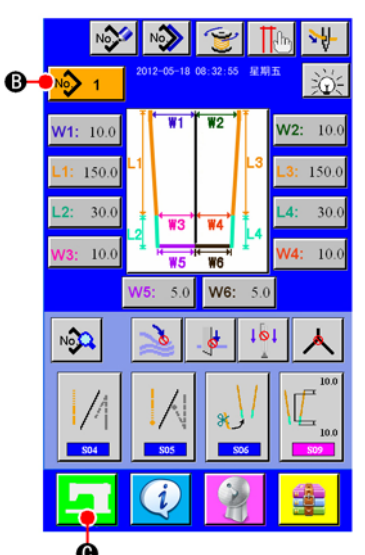

单独缝制输入画面(画面A) **The independent sewinginput screen (screen A)**

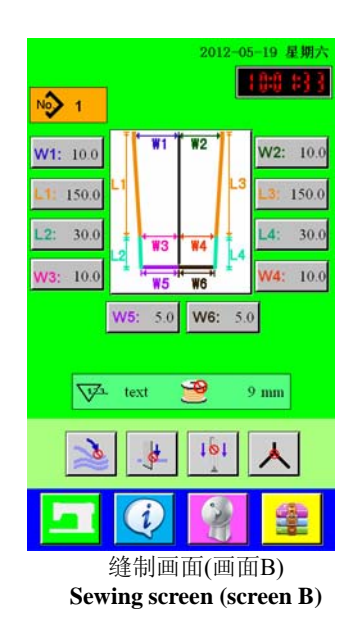

## **1)** 打开电源开关

请首先打开电源开关。 欢迎画面显示后,复位凸起画面显示出来。请按复位按钮  $\circledR$  .

#### **Turn ON the power switch.**

First, turn ON the power switch.

Reset pop-up screen is displayed after displaying WELCOME screen. Press RESET button  $\Box$   $\Box$ 

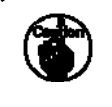

按了复位按钮之后,机头会移动,因此请注意安全。 **When RESET button is pressed, the binder goes up. So, be careful.**

# **2)** 选择想缝制的图案 **No.**

按了图案No.按钮 No> 1 B之后,可以选择图案No.。 有关图案No.的选择方法,请参阅"VI-5-(1).选择图案"。 购买时,图案 No.1  $\sim$  11 被登记着,因此请根据缝制规格的情况变 更缝制数据之后使用。( 没有登记的图案号码不显示。)

#### **Select pattern No. you desire to sew.**

When PATTERN NO. button  $\sqrt{8}$  1 (B) is pressed, the pattern No. can be selected. For the selecting procedure of pattern No., see "VI-5-(1) Performing the selection of pattern ".

At the time of your purchase, pattern Nos. 1 to 11 have been registered. Change the sewing data in accordance with the sewing types for use. (The number to which the pattern has not been registered is not displayed.)

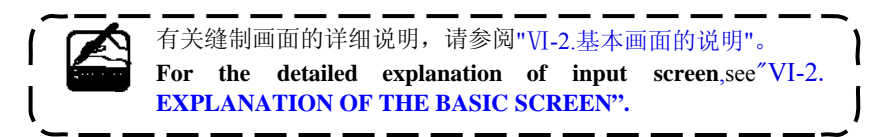

## **3)** 开始缝制

在单独缝制输入画面(画面A)按了准备完了键 © | ■ 之后, 绿色的 缝制画面(画面B)被显示出来,一踩踏板就可以开始缝制。

## **Start sewing**

When READY key  $\bigcirc$  is pressed in the independent sewing input screen (screen A), the green sewing screen (screen B) is displayed and the sewing operation is started by the pedal operation.

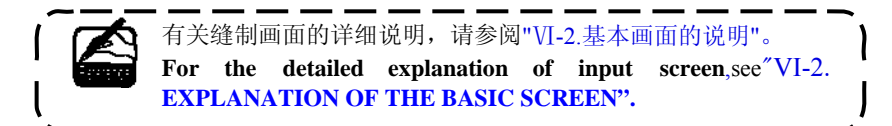

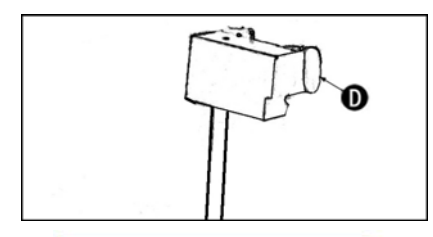

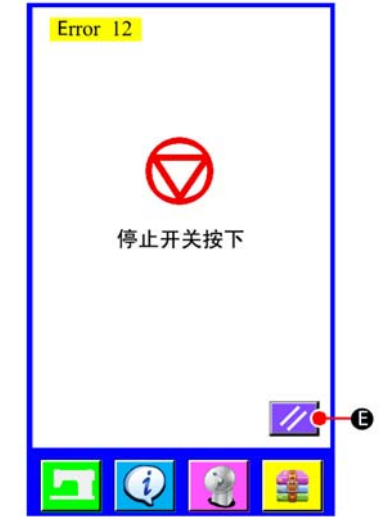

## **4)** 操作中途停止装置时

缝制中按了中途停止开关○D 之后,可以让装置停止。 此时,错误画面被显示出来,通知停止开关被按。按了复位按 钮 ○E 之后,错误被解除,然后返回到输入画面。

## **To stop the device during operation**

When temporary stop switch  $(D)$  is pressed during sewing, the device can be stopped.

At this time, the error screenis displayed to inform that stop switch is pressed. When RESET button  $\mathcal{L}$  **E** is pressed, the error is released and the screen returns to the input screen.

# **EXPLANATION OF THE BASIC SCREEN**

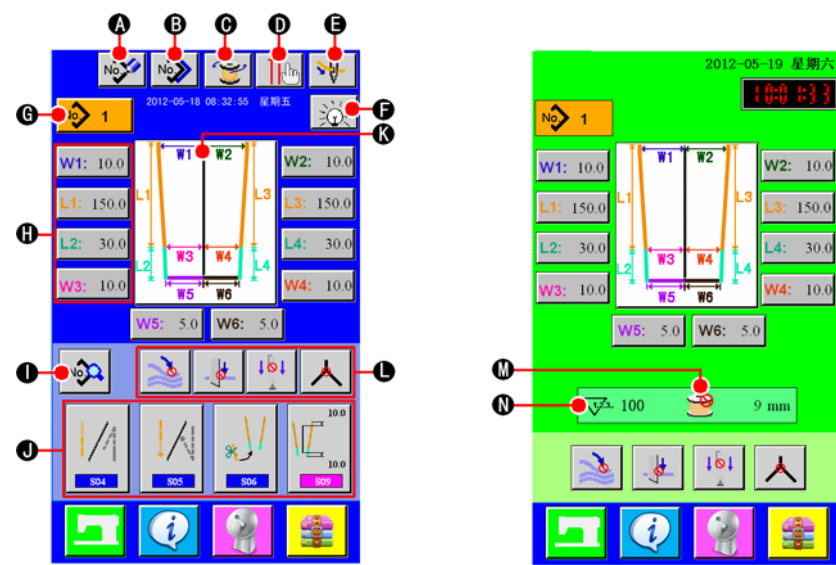

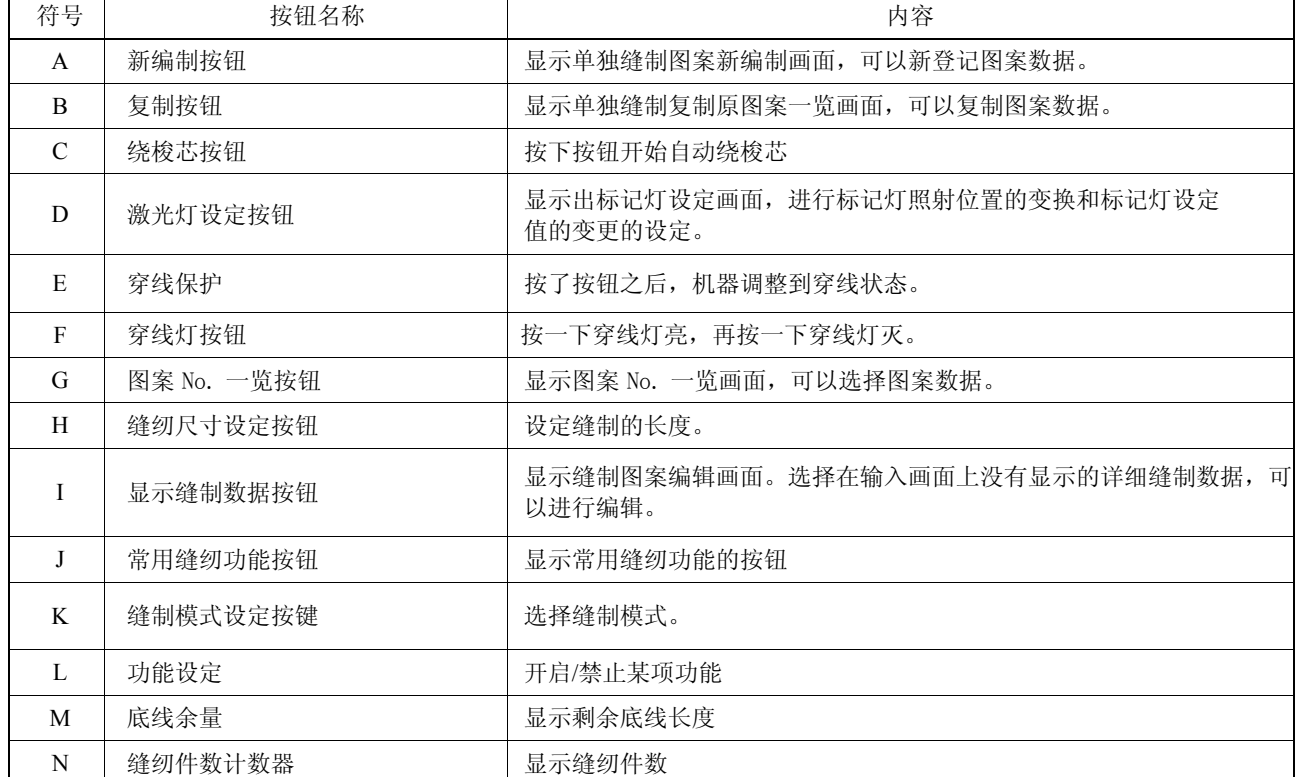

\* 可以随机设定各按钮的显示/不显示。 详细内容请参照 "Ⅵ-9. 管理数据输入画面"。

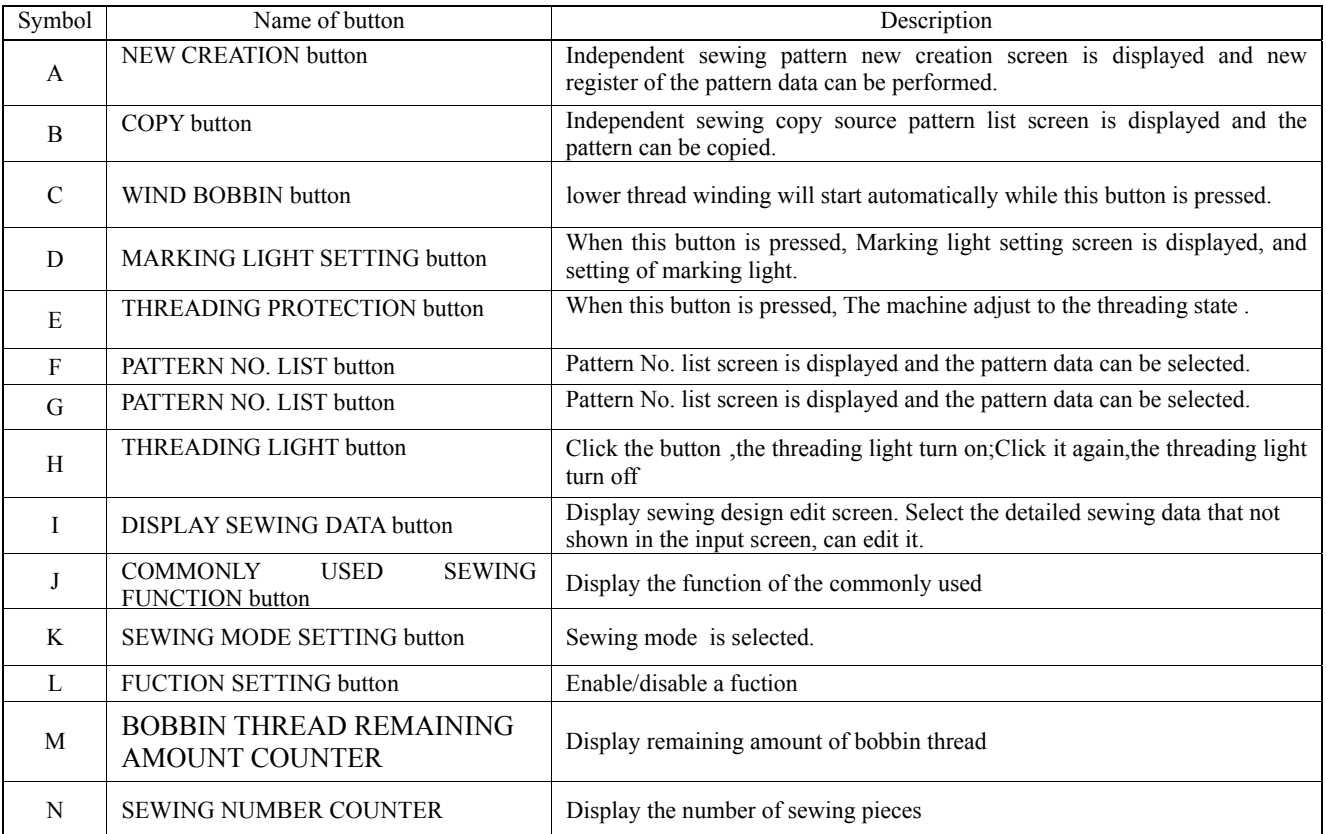

\* It is possible to customize display/non-display of the respective buttons. For the details, refer to "VI-9. **CUSTOMIZING THE DATA INPUT SCREEN** "。

# **USING THE COUNTER**

(1)计数器的设定方法

**Setting procedure of the counter** 

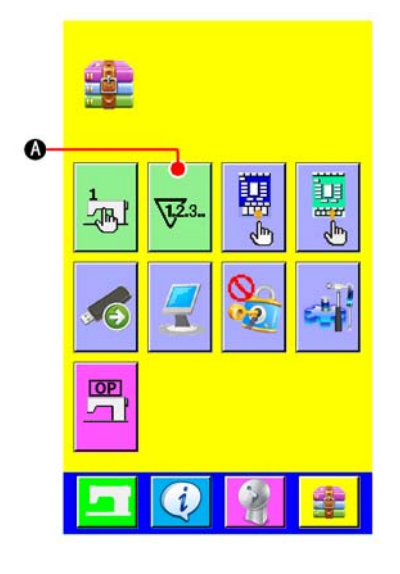

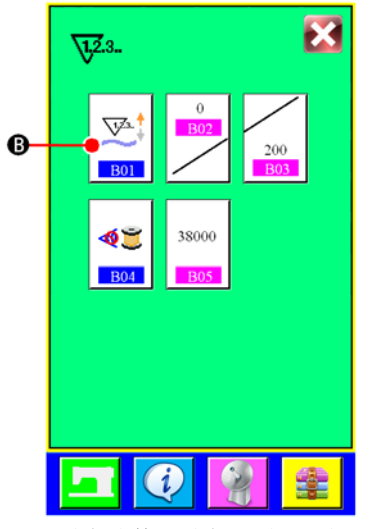

设定计数器设定画面(画面A) **Counter setting screen (screen A)**

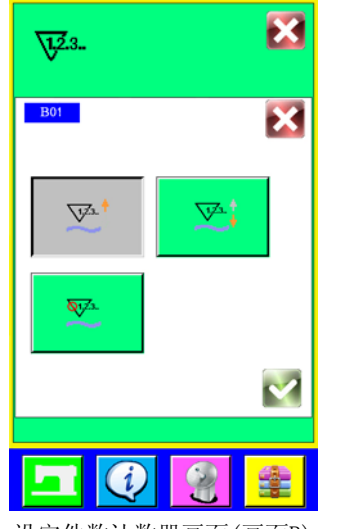

设定件数计数器画面(画面B)

**Number of piece counter setting screen (screen B)**

# **1)** 显示设定计数器画面

在输入画面按了模式变换键 之后, 画面上计数器设定按钮

 $\sqrt{23}$ ○A 显示出来。按了此按钮之后,"设定计数器画面(画面A)显 示出来。

#### **Display the counter setting screen.**

Press MODE CHANGEOVER key  $\frac{1}{2}$  from the input screen and

COUNTER SETTING button  $\sqrt{2a}$  (A) is displayed on the screen.

Press this button and "COUNTER SETTING screen (screen A) " is displayed.

# **2)** 选择计数器种类

本缝纫机上安装有件数计数器、底线残量调整计数器2种计数器。

在"设定计数器画面(画面A)"上按了件数计数器按钮 <a>

后,"设定件数计数器画面(画面B)"显示出来,可以设定计数器的 种类。

## **Select the kind of counter.**

There are two kinds of counters with this sewing machine, number of pcs counter and bobbin thread remaining amount adjustment counter.

Press sewing counter button  $\left|\bigotimes_{n=1}^{\infty}|\mathbb{B}\right|$  in "counter setting screen

(screen A)", and "number of pcs counter setting screen (screen B) "is displayed. Then the kind of counter can be set.

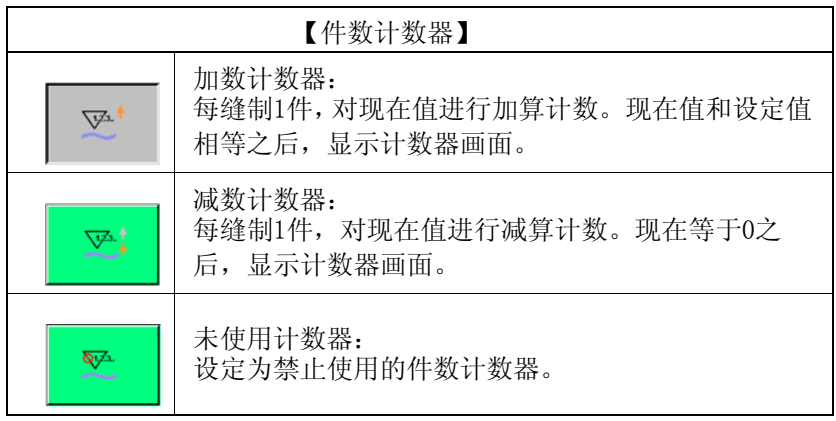

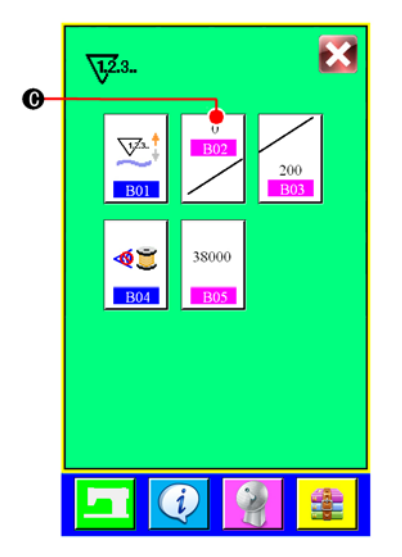

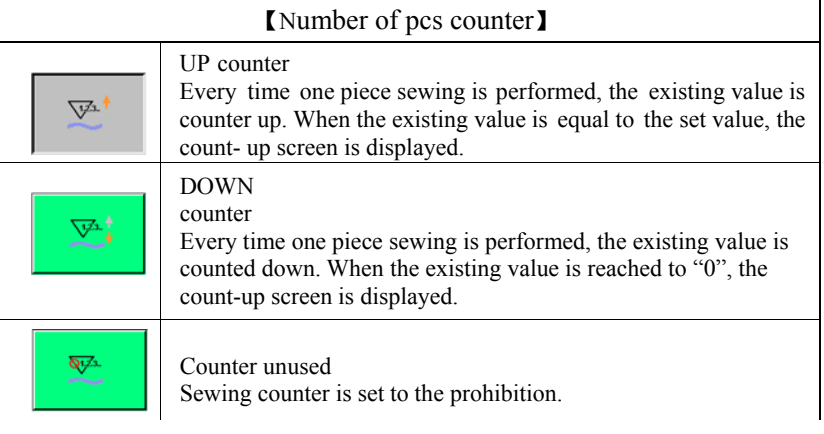

# **3)** 变更计数器现在值

件数计数器时, 按了按钮 <sup>■62</sup> ◎ 之后, 设置设定凸起画面(画面 C)被显示,可以设定计数器现在值。

#### **Changing the existing value of the counter**

In case of the number of pcs. counter, press  $\left|\frac{B02}{C}\right|$   $\circ$  "Numerical setting pop-up screen (screen C)" is displayed. Then the existing value of counter can be set.

在这里,请输入计数器现在值。

Here, input the existing value of counter.

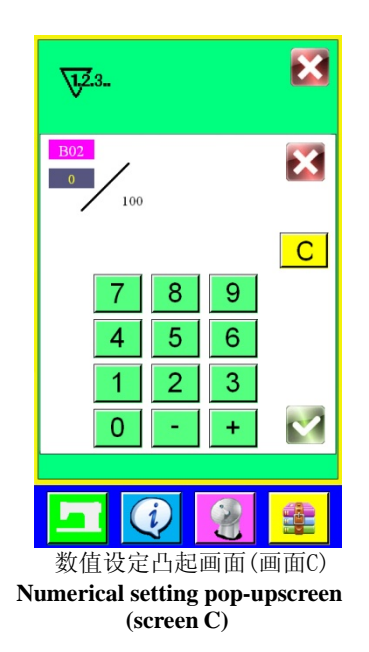

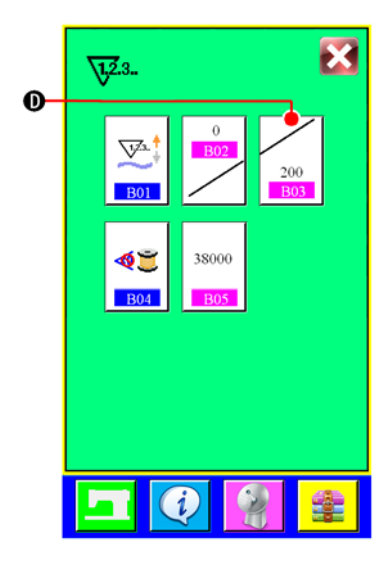

## **4)** 变更计数器目标值

件数计数器时, 按下按钮 200 1 ① 之后, 设定凸起画面(画面D)被 显示出来,可以设定计数器现在值。

#### **Change the target value of counter**

In case of the number of pcs counter, press button  $\int_{0}^{1}$  200 (D) and "Numerical setting pop-up screen (screen D)" is displayed. Then the target value of counter can be set.

在这里,请输入计数器目标值。向计数器目标值输入0之后,缝

Here, input the target value of counter. When "0" is inputted to the target value of counter, only the target value is displayed during

制中仅显示现在值,不显示计数器加数画面。

sewing and the count-up screen is not displayed.

 $\overline{\mathbf{x}}$  $\sqrt{12.3}$  $\overline{\mathbf{x}}$  $100$  $\overline{C}$  $9$ 8 5  $6\overline{6}$  $\boldsymbol{\Lambda}$  $\overline{2}$ 3  $\overline{1}$  $\overline{0}$ 4 数值设定凸起画面(画面D)

**(screen D)** 

**Numerical setting pop-up screen** 

## (2)计数的解除方法 **Releasing procedure of count-up**

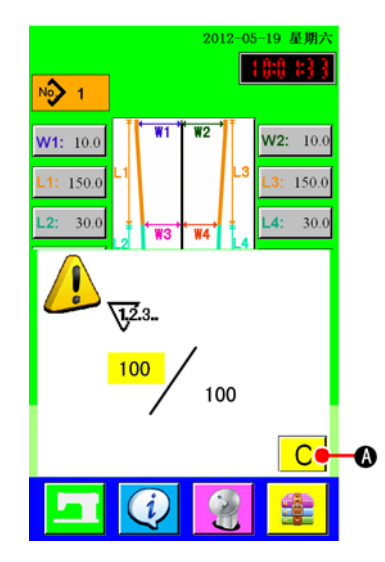

在缝制中,达到了计数条件之后,显示计数画面,蜂鸣器鸣响。按 了清除按钮 C (A)之后, 复位计数器, 返回缝制画面。然后重新 开始计数。

During the sewing work, the count-up condition is reached the count-up screen is displayed and the buzzer sounds. Press CLEAR button  $\mathbf{C}$  $\Box$  ( $\Box$ ) to reset the counter, and the screen returns to the sewing screen. And, counting starts again.

20

 $\overline{\mathbf{x}}$ 21

#### **Set the bobbin thread remaining amount adjustment counter to ON.**

Press BOBBIN THRESD REMAINING AMOUNT ADJUSTMENT COUNTER MOTION SETTING button  $\left|\frac{\partial \mathcal{L}}{\partial \mathbf{B}}\right|$  (B), and "bobbin thread

remaining amout adjustment counter setting pop-up screen (screen B)" is displayed. Then the bobbin thread remaining amount adjustment counter motion (ON/OFF) can be set .

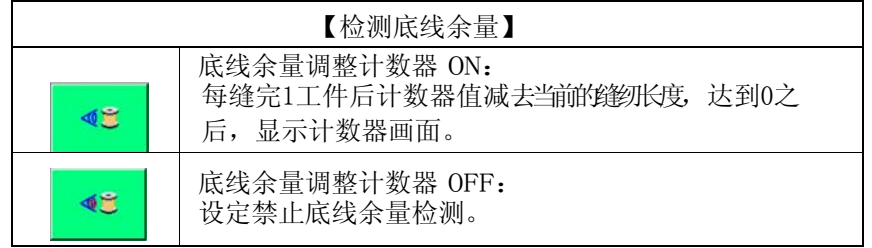

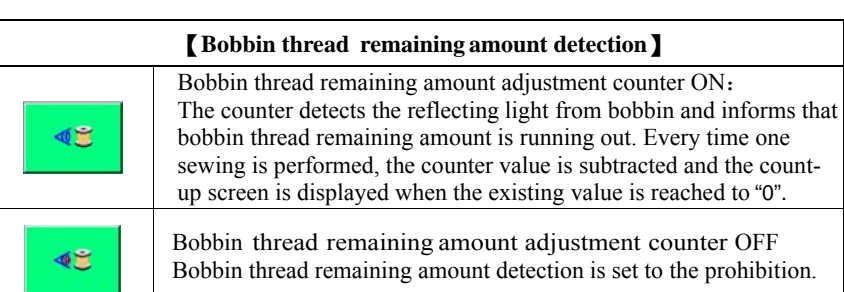

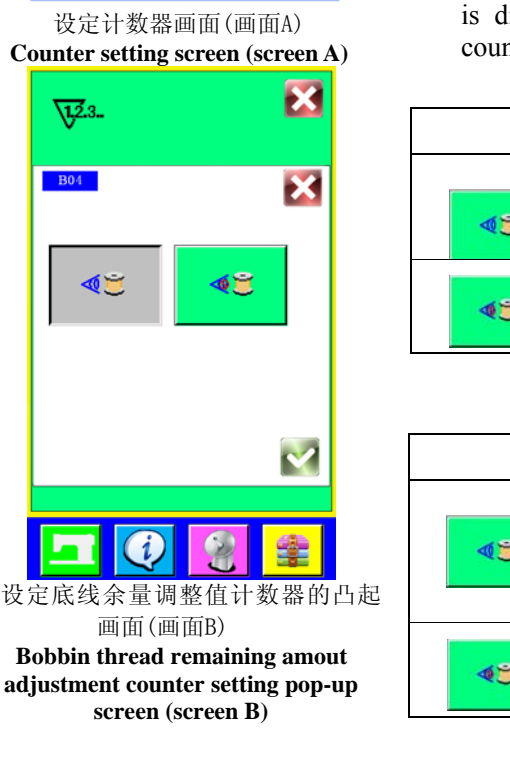

# **Display the counter setting screen**

Press MODE CHANGEOVER key  $\blacksquare$  from the input screen,

COUNTER SETTING button  $\sqrt{2a}$  (A) is displayed on the screen.

Press this button and "Counter setting screen (screen A) "is displayed

## **2)** 把底线余量调整计数器设定为ON

按了底线余量调整计数器动作设定按钮 ◆3 (B) 之后, 底线余量调 整计数器设定凸起画面(画面B)被显示出来,可以设定底线余量调 整计数器的动作(ON/OFF)。

# **1)** 显示设定计数器画面

在输入画面按了模式变换键 20后,在画面上显示出设定计数 器按钮 **V23.** 4 。按了此按钮之后, 设定计数器画面(画面A)被显 示出来。

# **USING THE BOBBIN THREAD AMOUNT ADJUSTMENT COUNTER**

(1)底线余量计数器的设定方法

п

 $\overline{\mathbf{x}}$ 

擥

**Setting procedure of the bobbin thread remaining amount adjustment counter** 

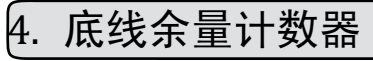

 $\Omega$ 

**TOP** −

 $\sqrt{12.3}$ .

**B04** 

38000

 $\mathbf{i}$ 

6

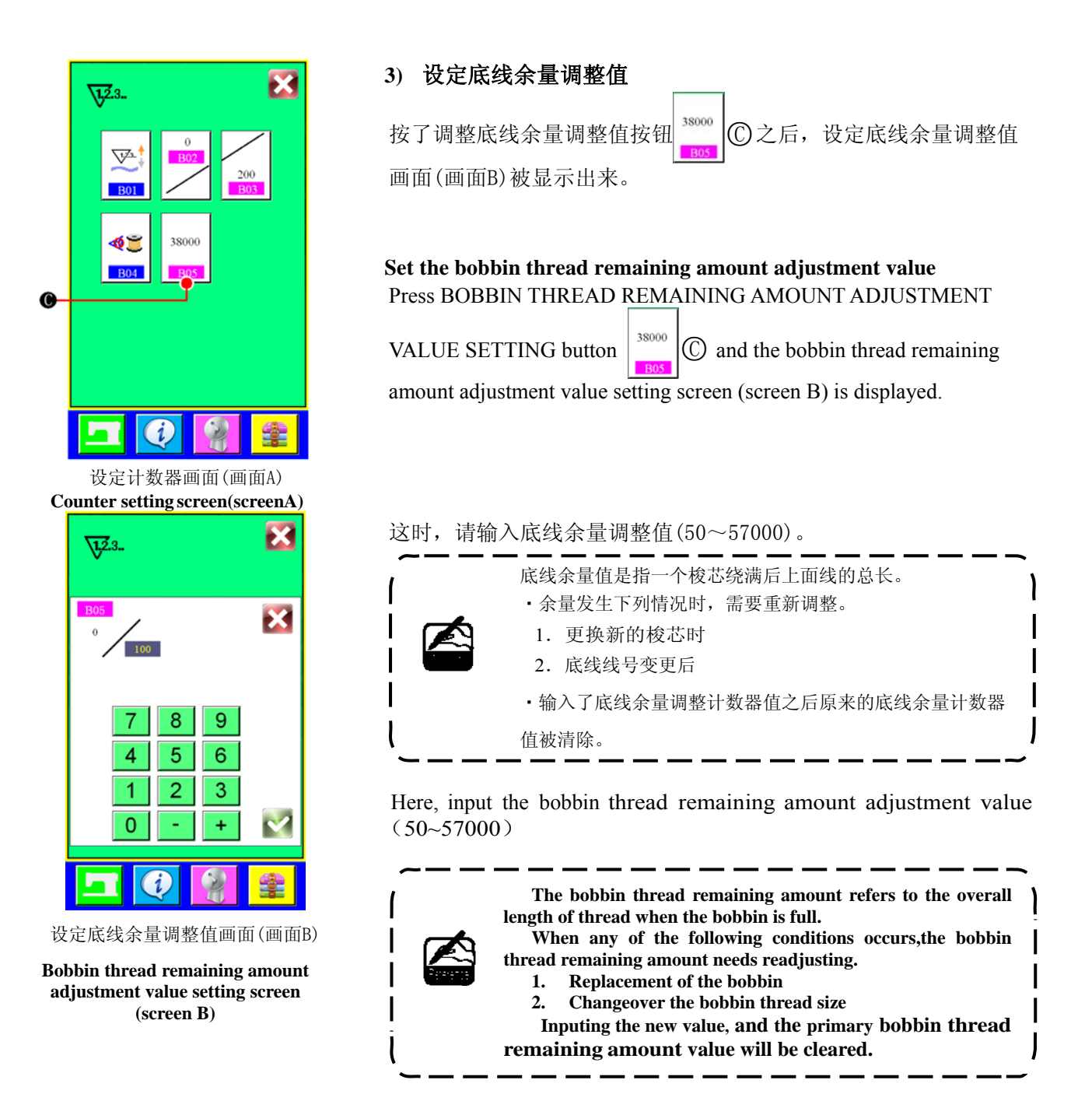

# (2)解除底线余量调整计数器的计数的方法 **Releasing procedure of the bobbin thread remaining amount detection count-up**

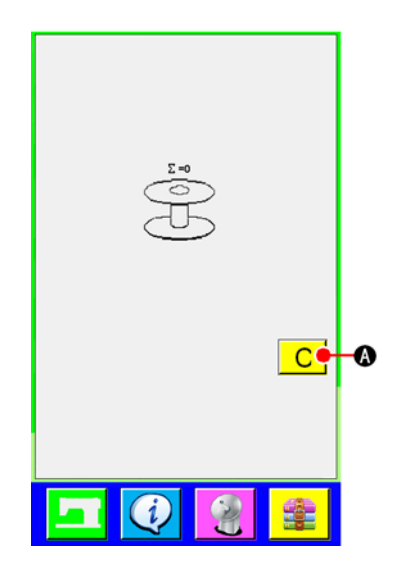

缝制结束时,底线余量计数器值达到0的话,显示计数画面,蜂鸣器 鸣响。请更换梭芯。

按了清除按钮 C (A 之后, 复位底线余量计数器值, 然后返回缝制 画面。

When the bobbin thread remaining amount counter value becomes "0" at the sewing end, the count-up screen is displayed and the buzzer sounds. Replace the bobbin thread of the bobbin.

When CLEAR button  $\begin{bmatrix} \mathbf{C} \end{bmatrix}$  (A) is pressed, the bobbin thread remaining amount counter value is reset and the screen returns to the sewing screen.

# **USING THE SEWING PATTERN**

(1)选择图案

#### **Performing the selection of pattern**

**1)** 显示输入画面

显示出输入画面之后,便可以选择图案。

**2)** 叫出图案一览画面 按了图案一览按钮 N2 1 | A 之后, 图案一览画面被显示出来。

#### **Display the input screen**

When the input screen is displayed, the selection of pattern can be selected.

#### **Call the pattern list screen**

Press PATTERN LIST button  $\overline{N\choose 1}$  (A) and the pattern list screen is displayed.

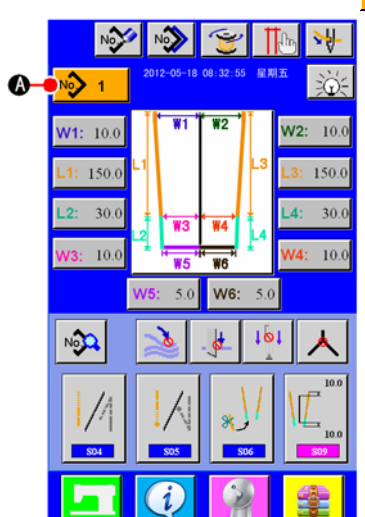

#### **3)** 选择图案

请按想选择的图案数据(B)。

#### **Select the pattern**

Press pattern data you desire to select **(B)**.

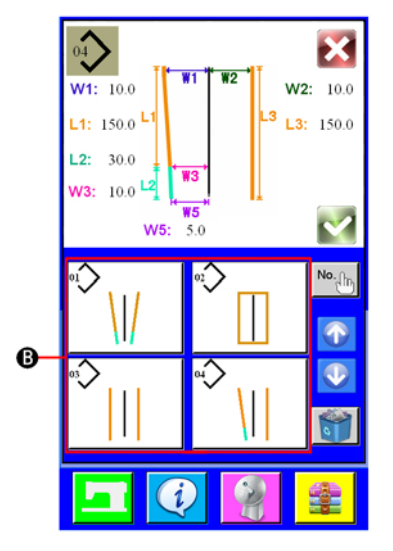

**4)** 确定图案

按了确定按钮 人之后, 图案被选择, 返回到输入画面。

#### **Determine the pattern**

When ENTER button  $\bigcirc$  C is pressed, the pattern is selected and the screen returns to the input screen.

# (2)编制新图案

## **Performing the new creation of pattern**

## **1)** 显示输入输入画面

显示出输入画面之后,便可以编制新图案。

## **2)** 叫出编制新缝制图案画面

按了编制新按钮 N<sup>34</sup> A 之后, 编制新图案画面被显示出来。

#### **Display the input screen**

When the input screen is displayed, the new creation of pattern can be performed.

#### **Call the sewing pattern new creation screen**

Press NEW CREATION button  $\sqrt{2}$  (A) and the pattern new creation screen is displayed.

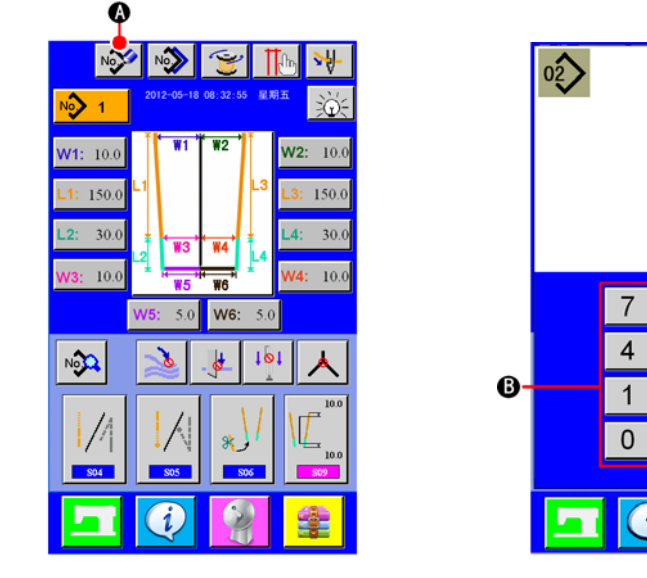

# **3)** 输入图案**No.**

请用十数字键 1 ~ 9  $\overline{0}$ 输入想新编制的图案No. 。也可以用-、+按钮( -  $\overline{0}$  · +  $\overline{0}$ ) 检索 未登记的缝制图案No.。

8

 $\sqrt{5}$ 

 $\overline{2}$ 

Ġ Ò

 $9$ 

6

3

×

**No** Ð

**4)** 确定图案**No.** 

按了确定按钮 → C C 之后,确定新编制的图案No.,然后返回输入画面。

#### **Input the pattern No.**

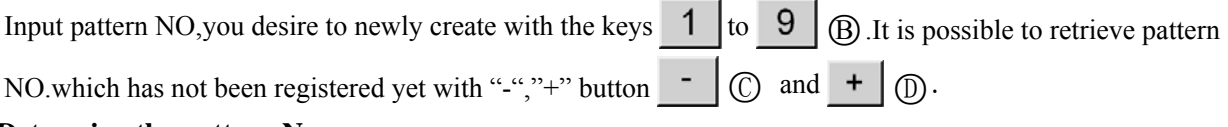

## **Determine the pattern No.**

When ENTER button  $\bullet$  (E) is pressed, the pattern NO.to newly create is determined and the screen returns to the input screen

# (3)复制图案

## **Copying the pattern**

可以把已经登记的图案复制到为登记的缝制图案里。因为禁止图案改写复制,所以想改写时,请事先 删除该图案。

→有关图案的删除方法请参阅"VI-5.(4)删除图案"。

The pattern which has been already registered can be copied to the sewing pattern which has not registered yet. Copying of overwriting of pattern is prohibited. So, when you desire to overwrite, perform it after erasing the pattern once.

→For the erasing procedure, see "VI-5.(4) **Erasing the pattern** ".

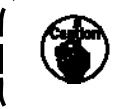

想要向已经登记完了的图案 No.复制时,不能复制错误(E43)会显示出来。 **When performing copying the pattern No. which has been already registered, copy disapproved error (E43) is displayed.**

#### **1)** 显示输入画面

显示出输入画面之后,便可以复制图案。

**2)** 叫出复制原图案 **No.** 一览画面

按了复制图案按钮 ○A 之后,复制原图案一览画面被显示出来。

#### **Display the input screen**

When the input screen is displayed, it is possible to copy.

#### **Call the pattern No. list screen of the copy source**

Press PATTERN COPY button  $\left|\bigotimes_{n=1}^{\infty}\right|$  and the copy source pattern list screen is displayed.

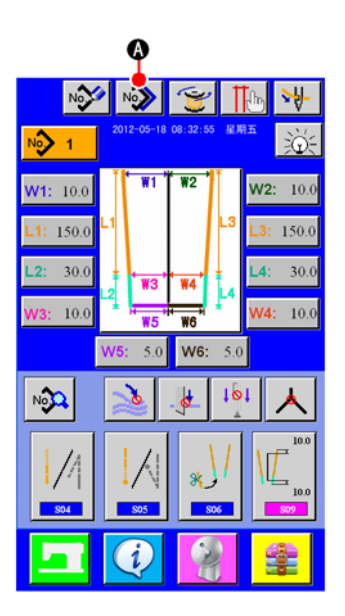

#### **3)** 选择复制原图案

请从图案一览按钮 ® 中选择复制原图案。 接着, 按了复制原图案No.输入按钮 <sup>No</sup>心 C)之后, 复制原图案No.输入画面(画面B)被显示出来。

#### **Select the pattern of copy source**

Select the pattern of copy source from PATTERN LIST button  $(\overline{B})$ .

Next, press COPY DESTINATION NO. INPUT button  $N_{\alpha_{\lambda_{m}}}$   $\odot$  and the copy destination input screen(screen B) is displayed.

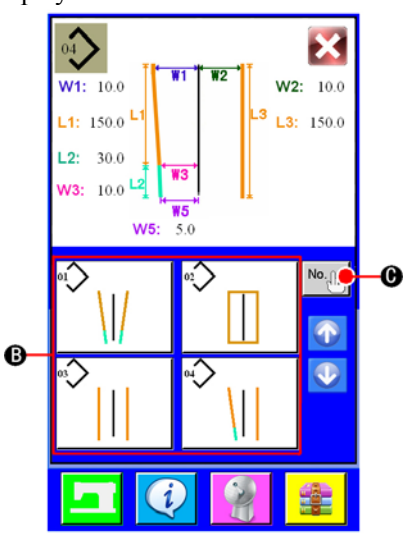

#### **4)** 输入复制处的图案**No.**

请用十数字键 1 ~ 9 ① 输入复制原图案 No.。也可以用-、+按钮( - © · + © )检索未使 用的图案。

#### **Input the pattern No. of copy destination**

Input the pattern No. of copy destination with ten keys  $\begin{array}{c|c} 1 & or \end{array}$   $\begin{array}{c|c} 9 & \odot \end{array}$  It is possible to retrieve the patern No. which has not been used yet with  $\overline{\phantom{a}}$ , + buttons  $\overline{\phantom{a}}$   $\overline{\phantom{a}}$   $\overline{\phantom{a}}$   $\overline{\phantom{a}}$   $\overline{\phantom{a}}$   $\overline{\phantom{a}}$   $\overline{\phantom{a}}$   $\overline{\phantom{a}}$   $\overline{\phantom{a}}$ 

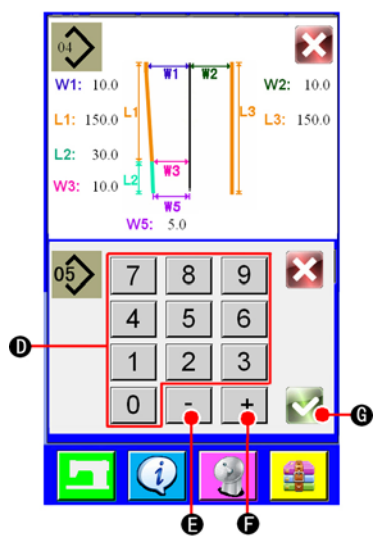

复制原图案No.输入画面(画面B) **Copy destination No. input screen (screen B)** 

#### **5)** 开始复制

按了确定按钮 ◇ G之后开始复制。被复制的图案No. 在选择状态将返回复制原图案一览画面(画面A)。

#### **Start copying**

When ENTER button  $\bigcirc$  G is pressed, copying start . The pattern No. which has been copied is in the selection state and returns to the copy source pattern list screen (screen A).

# (4)删除图案 **Erasing the pattern**

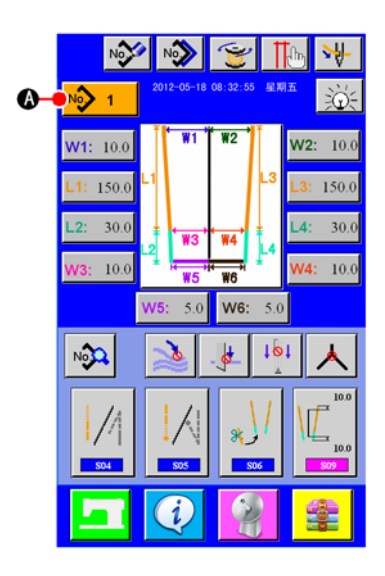

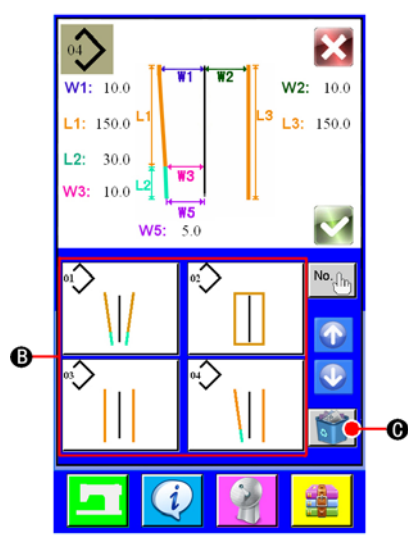

图案 No.一览画面(画面A) **Pattern No. list screen (screen A)**

#### **4)** 确定删除的图案

在确认图案删除画面上,按了确定按钮 / 之后, 图案被删除。如果按取消按钮 / 的话, 则不删除 返回到原来的画面A。 如果当前只剩 1 个花样, 那么删除按键不使能。

#### **Determine the pattern to be erased**

Press ENTER button in the pattern erase confirmation screen and the pattern is erased. When CANCEL

button is pressed, the screen returns to the original screen A without erasing the pattern.

If it is the last pattern,the ERASE button will be disabled .

#### **1)** 显示输入画面

显示出输入画面之后,便可以删除图案。

**2)** 叫出图案一览画面 按了图案一览按钮 <sup>No></sup> 1 A 之后, 图案一览画面被显示出 来。

#### **Display the input screen**

When the input screen is displayed, it is possible to erase the pattern. **Call the pattern list screen** 

Press PATTERN LIST button  $\sqrt{2}$  1  $\left(\frac{1}{2}\right)$  and the pattern No. list screen (screen A) is displayed

#### **3)** 选择删除的图案

请从图案一览按钮(B)中选择删除的图案。

接着,选择了删除按钮 3 C 之后,确认图案删除画面被显示 出来。

#### **Select the pattern to be erased**

Select the pattern to be erased from pattern list button  $\mathbb{D}$ . Next, press ERASE button  $\Box$   $\Diamond$  and the pattern erase confirmation screen is displayed

# 6. 变更缝制数据

# **CHANGING THE SEWING DATA**

(1)缝制数据的变更方法

**Changing procedure of the sewing data** 

#### **1)** 显示输入画面

显示出输入画面之后, 便可以变更缝制数据。经常使用的缝制数据已经显示输入画面的下方区域(B), 并可以直接设定。而且,详细的缝制数据, 按了 · 3 (A) 之后, 也可以设定。

#### **Display the input screen**

When the input screen is displayed it is possible to change the swing data.

The sewing data which are frequently used can be registered to SEWING DATA SHORTCUT button  $(B)$  in the input screen and be set directly. In addition, the detailed sewing data can be set by pressing  $\mathbb{R}$  .

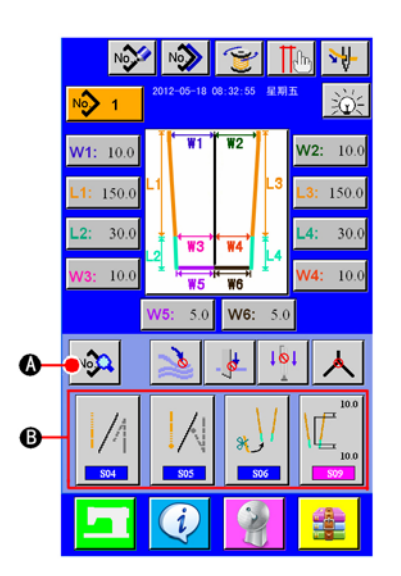

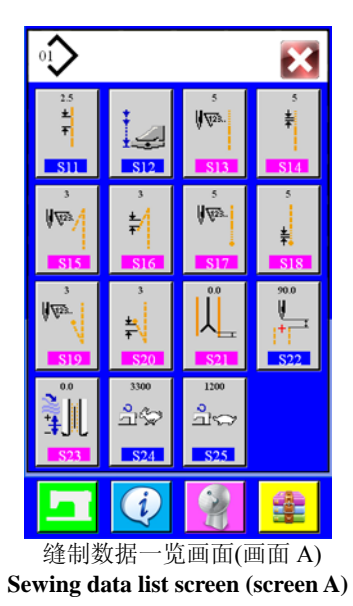

**2)** 选择变更的缝制数据 按了 43 (4) 不完后, 缝制数据一览画面(画面 A) 被显示出来, 请选 择想变更的数据。

## **Select the sewing data to be changed**

Press  $\sqrt{2}$  (A) and the sewing data list screen (screen A) is displayed. Then select the data you desire to change.

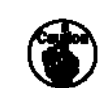

有的形状,不能使用的数据项目不能显示,请注意。 **Data items which are not used due to the shape are not displayed. So, be careful.**

# (2)缝制数据一览

# **1)** 在数据输入画面显示的项目

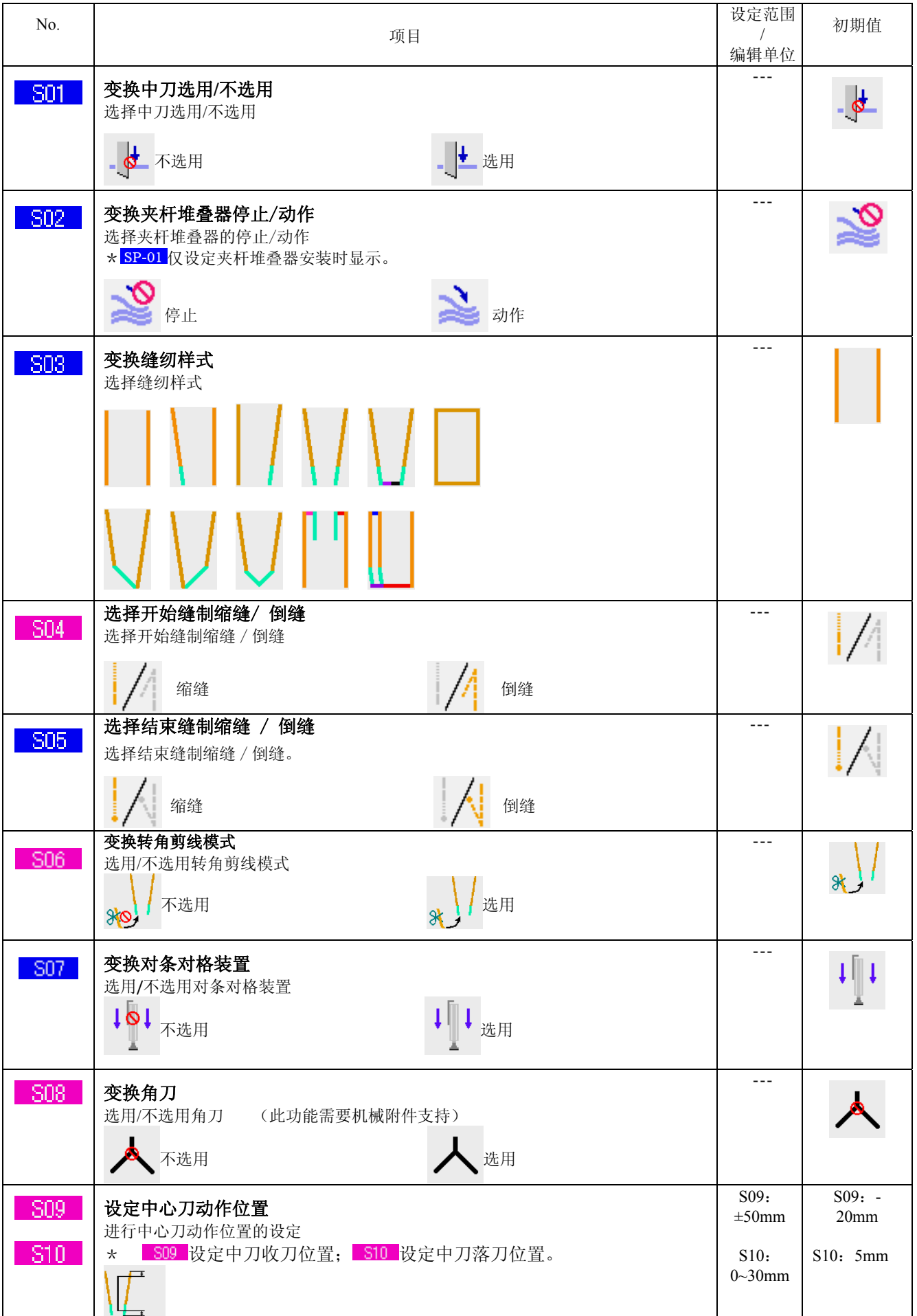

# **Sewing data list**

# **1) Items that are displayed in the data input screen**

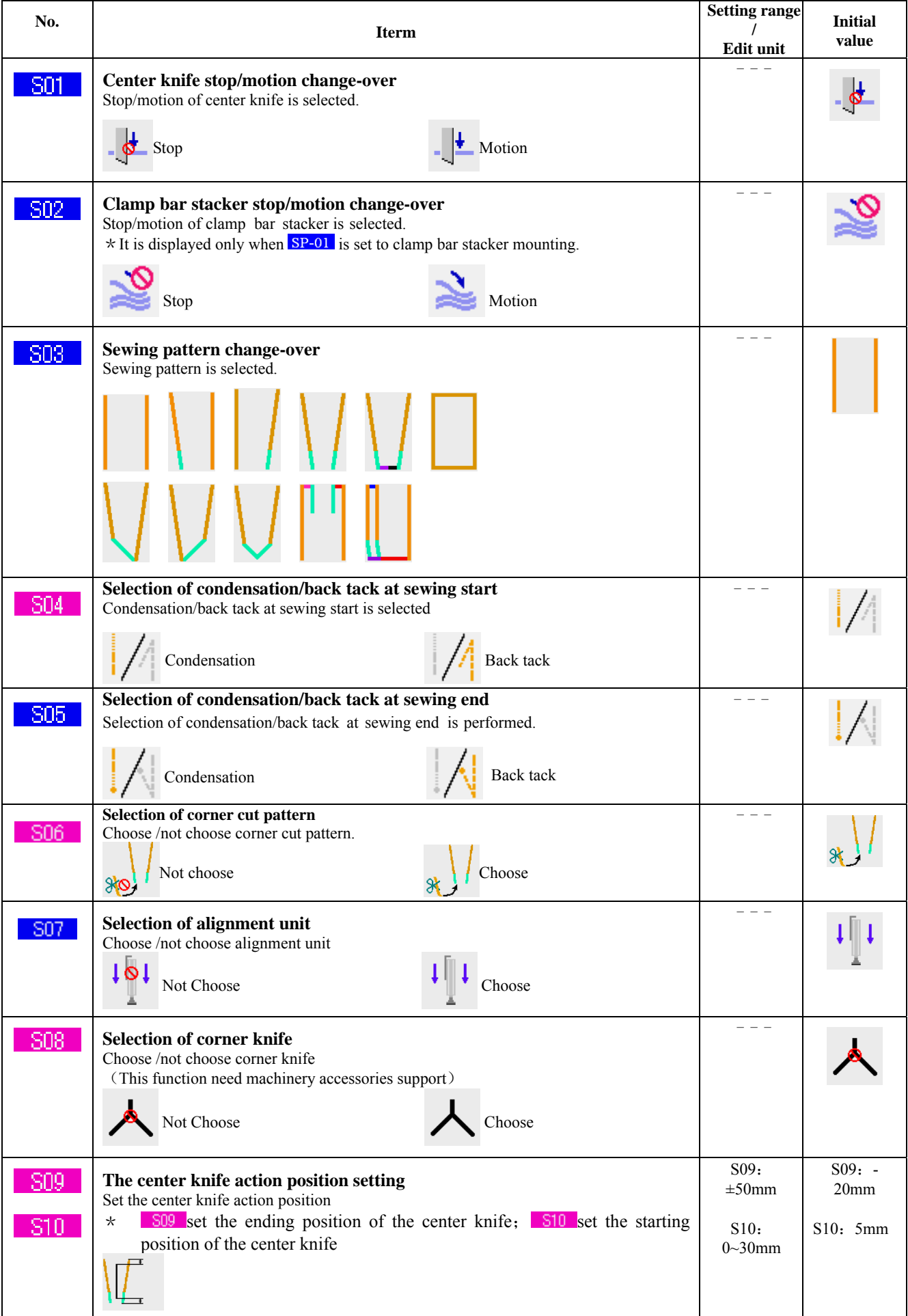

# **2)** 在缝制数据一览画面显示的项目

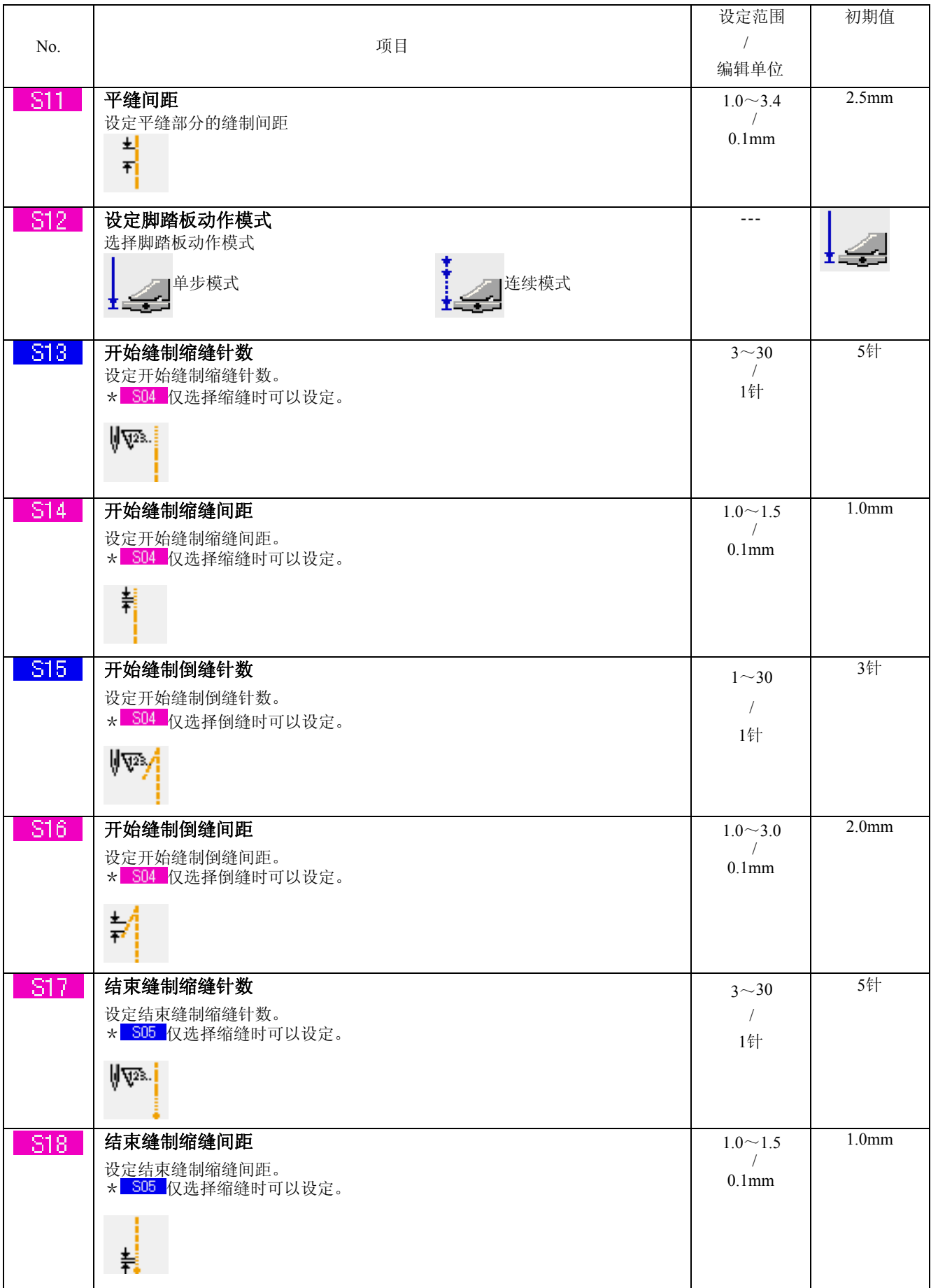

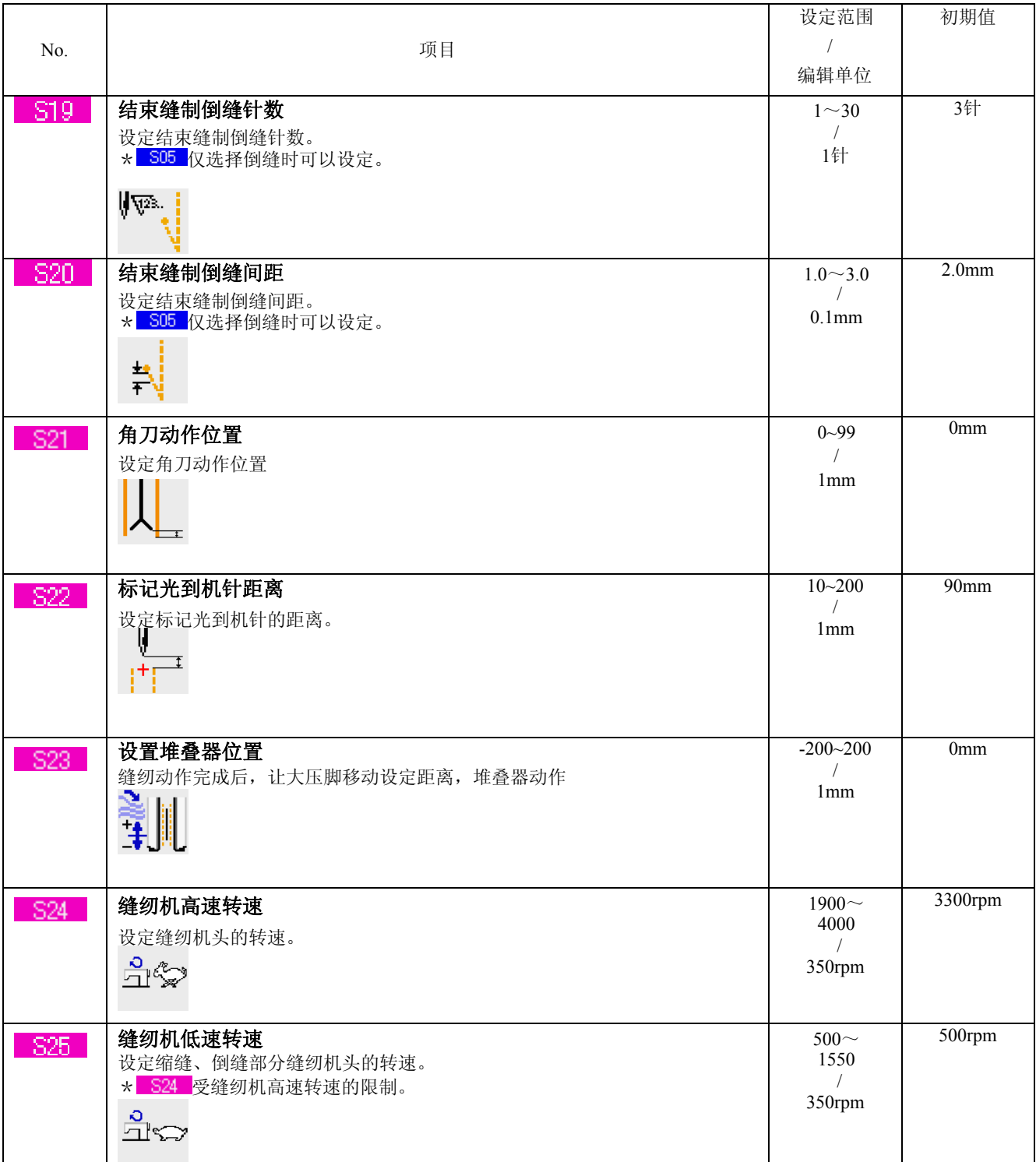

# **2) Items that are displayed in the sewing data list screen**

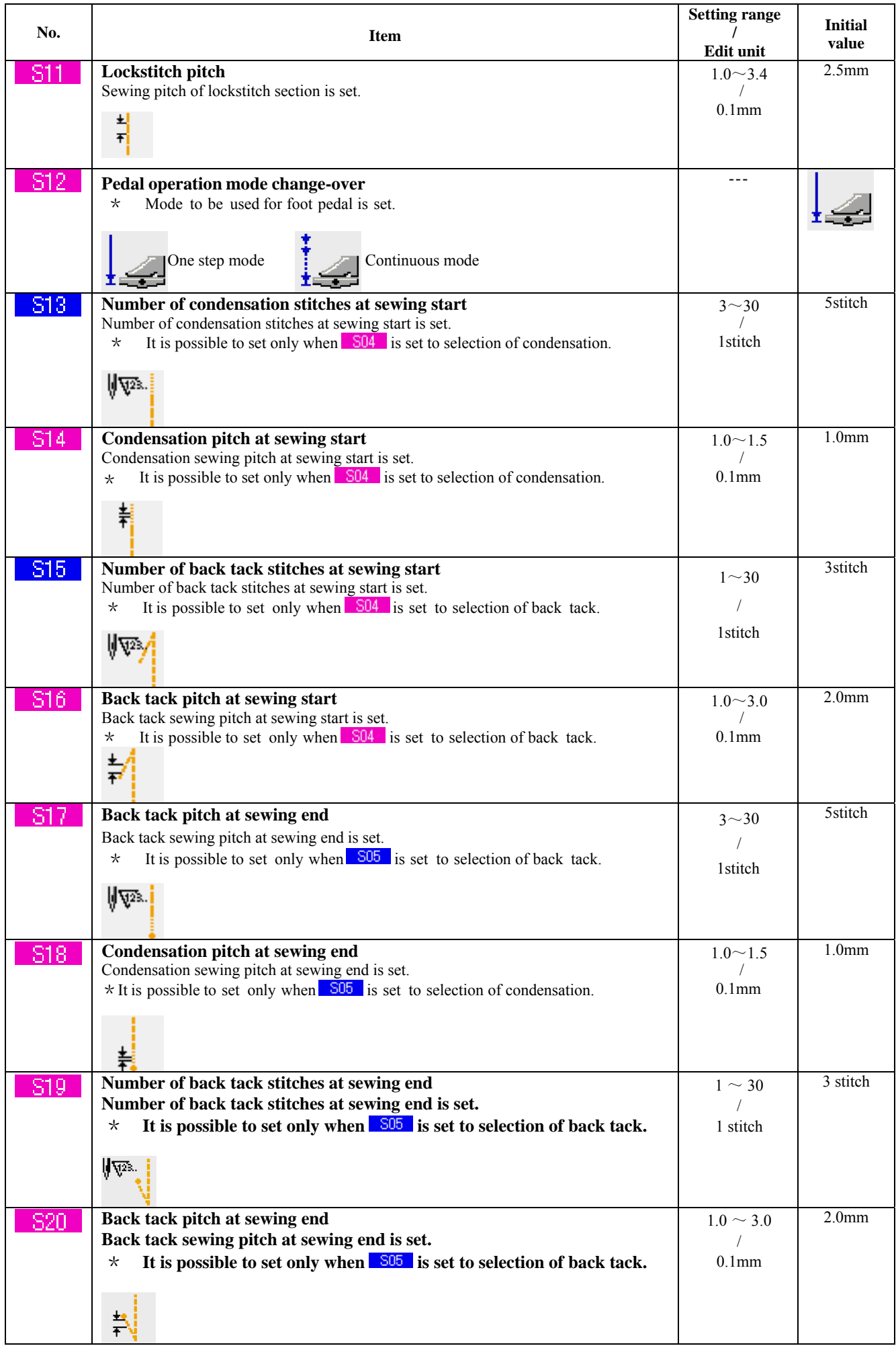

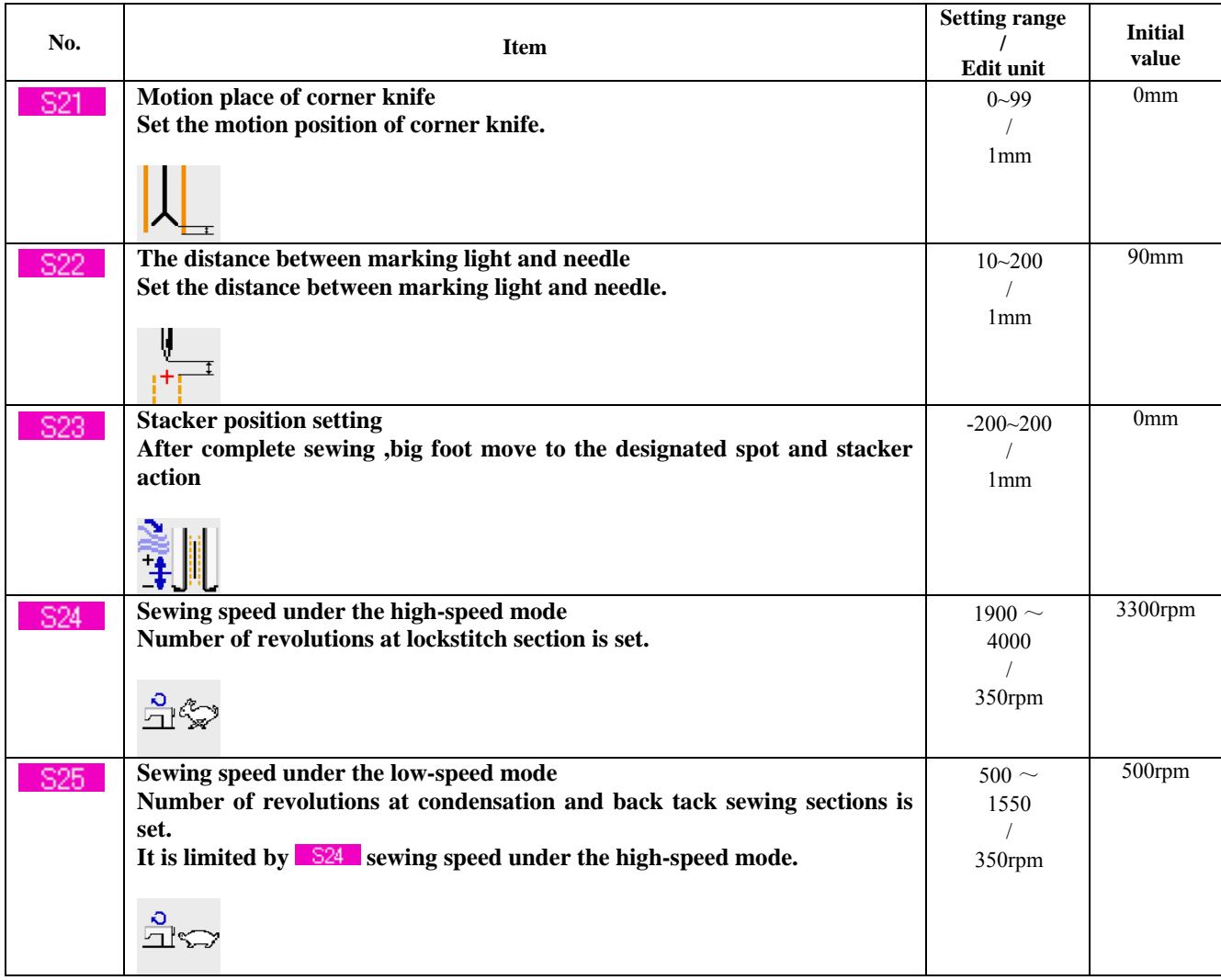

# **CHANGING THE MEMORY SWITCH DATA**

# (1)存储器开关数据的变更方法 **Changing procedure of the memory switch data**

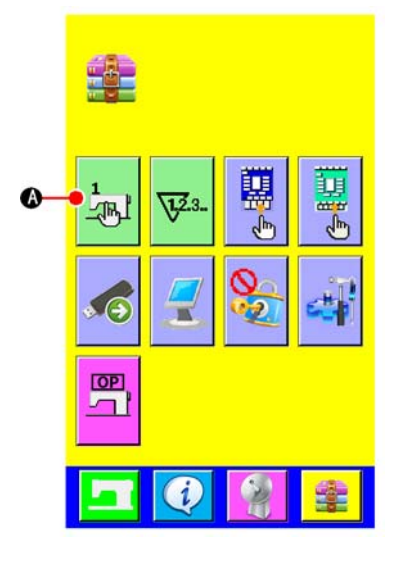

## **1)** 显示存储器开关数据一览画面

按了模式变换键 立二之后, 画面上存储器开关按钮 7 下 | 4 被显 示。按此按钮之后,存储器开关数据一览画面(画面 A) 被显示出来。

#### **Display the memory switch data list screen**

Press MODE CHANGE-OVER key  $\frac{1}{2}$  and the memory switch button  $\frac{1}{\sqrt{|\mathbf{A}|}}$  (A) is displayed. When this button is pressed, the memory switch data list (screen A) is displayed.

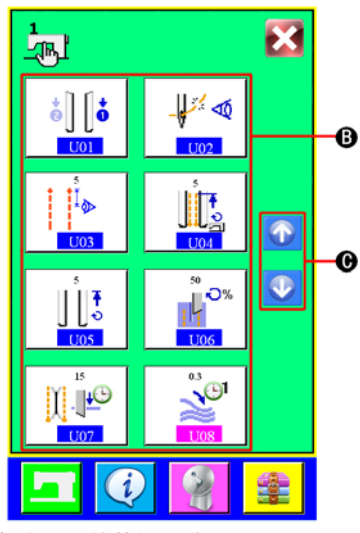

存储器开关数据一览画面(画面 A) **Memory switch data list screen (screen A)** 

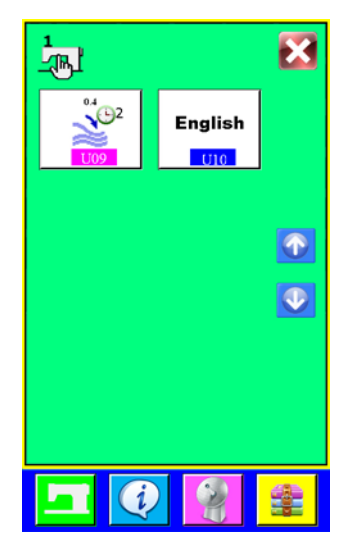

# **2)** 选择想变更的存储器开关按钮

按了上下滚动按钮 1 ↓ C,显示所有选项,选择想变更的数 据项目按钮(B)。

## **Select the memory switch button you desire to change**

Press UP/DOWN SCROLL button  $\bigcirc$  or  $\bigcirc$  C and select DATA ITEM button  $\circledB$  you desire to change.

# (2)存储器开关数据一览

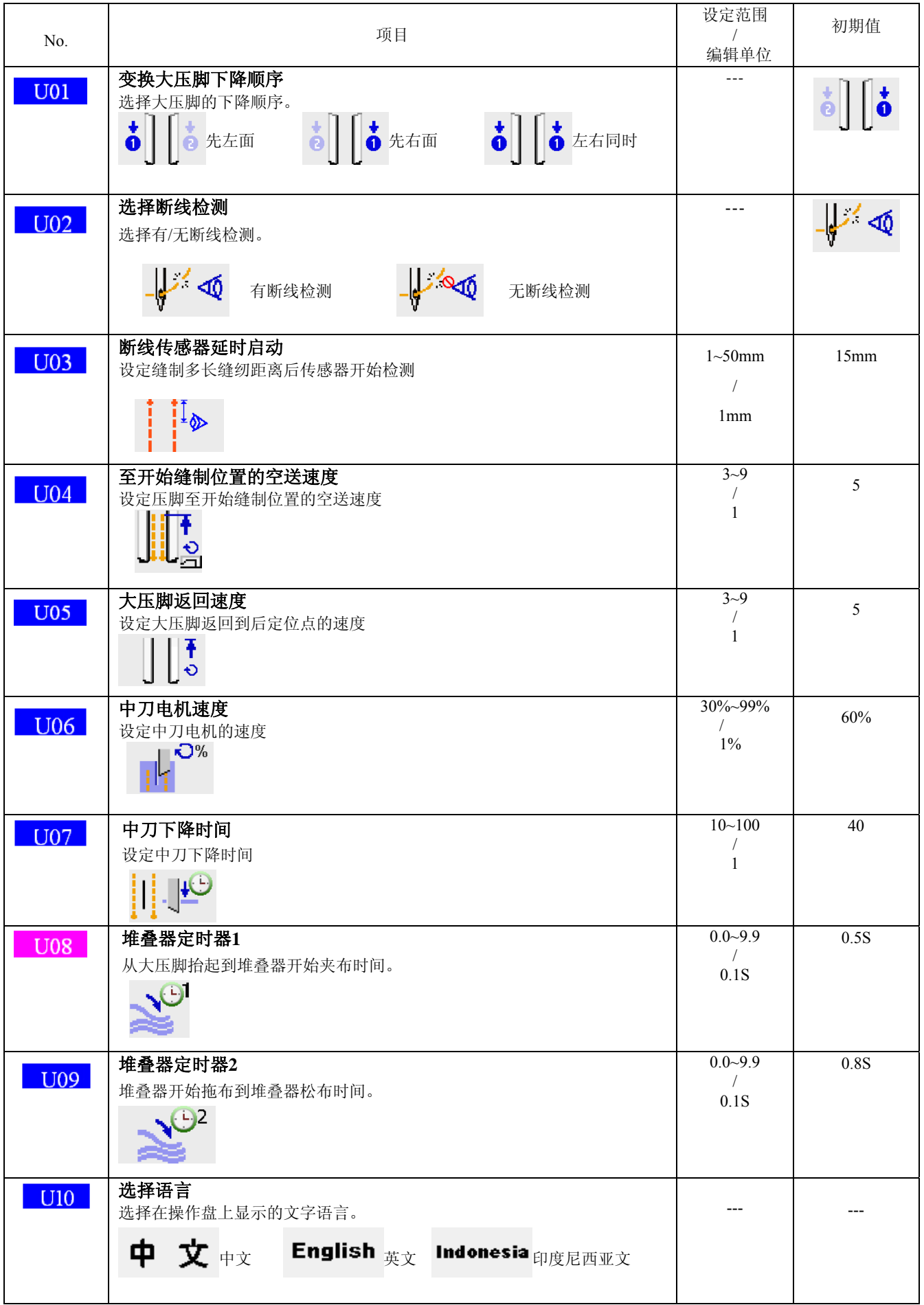

# **Memory switch data list**

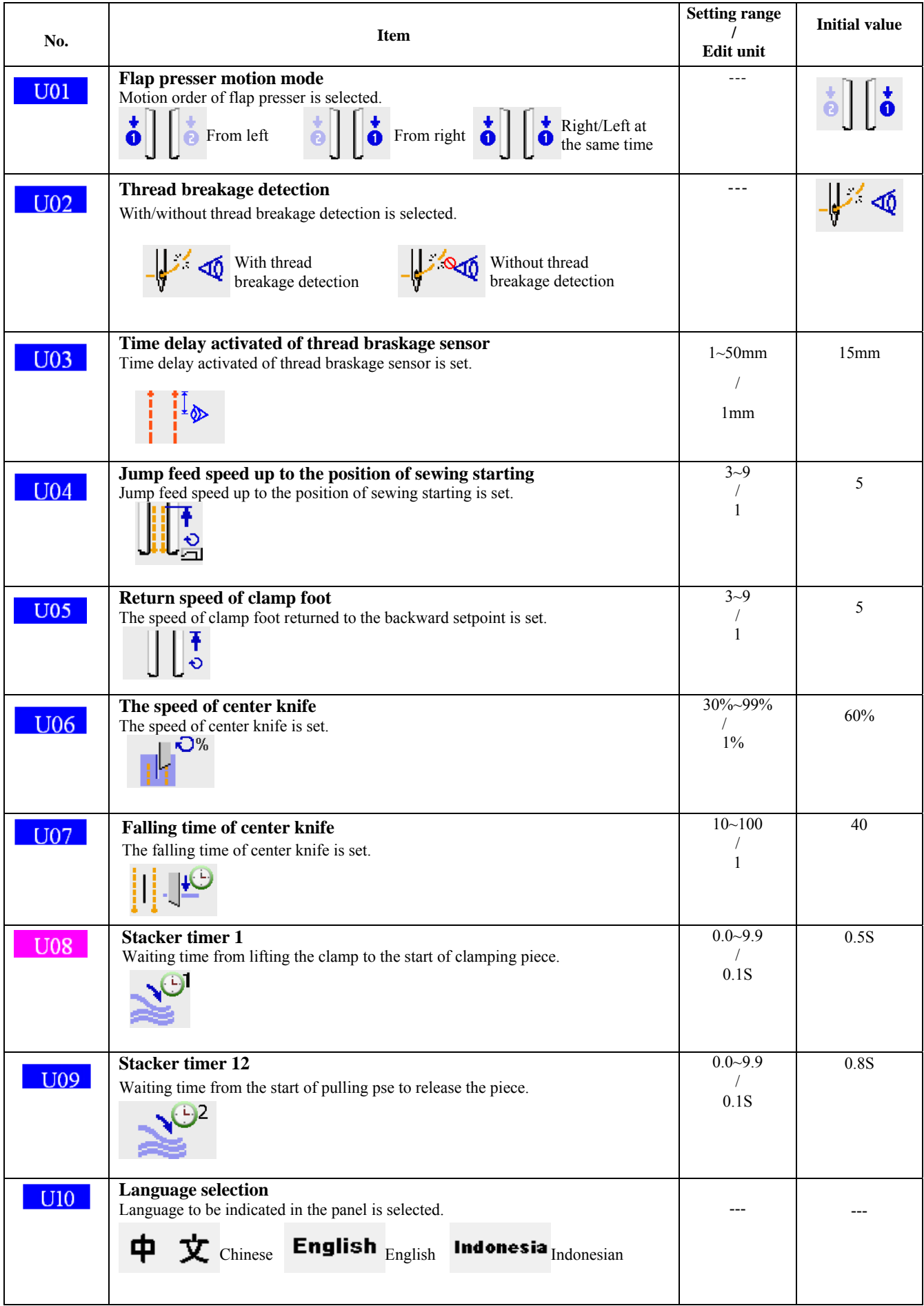

# (3)断线报警 **Thread breakage alarm**

当开启了断线检测功能时,如果缝纫过程中出现断线,机器停止动作,同时跳出断线报警画面(画面 A)。

Opening threadbreakage detection ,when When thread breakage has occurred during machine running,the machine will stop working and "thread breakage alarm screen (screen A) is displayed at the samne time."

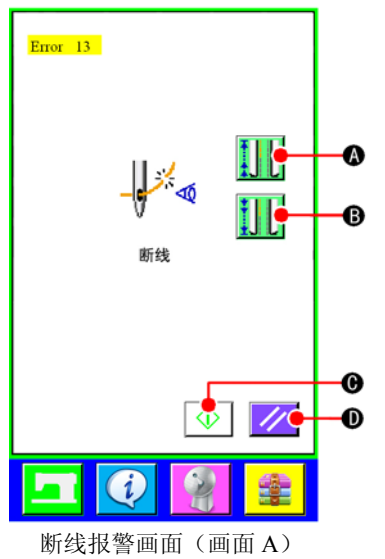

**Thread breakage alarm screen (screenA)**

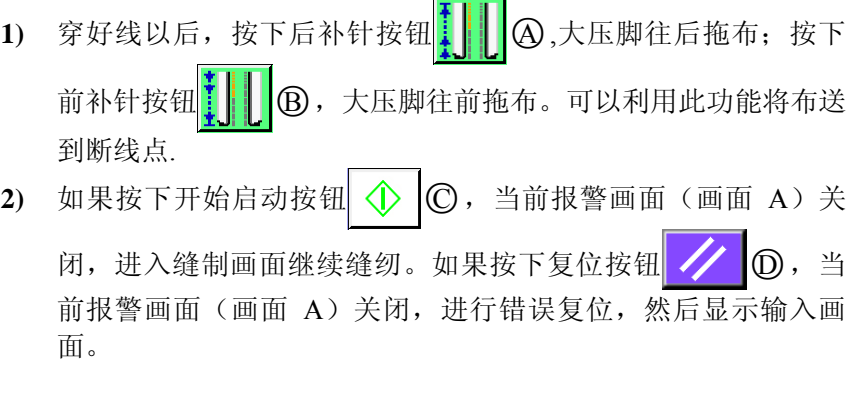

**Program** 

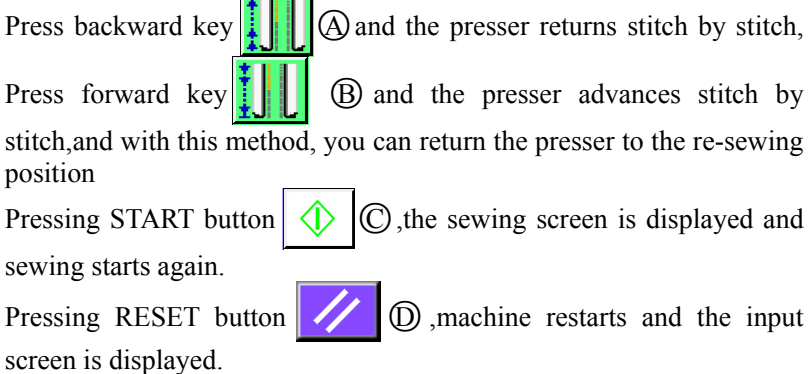

# **PERFORMING OPTIONAL SETTING**

# (1)选购项设定的变更方法

# **Changing procedure of the optional setting**

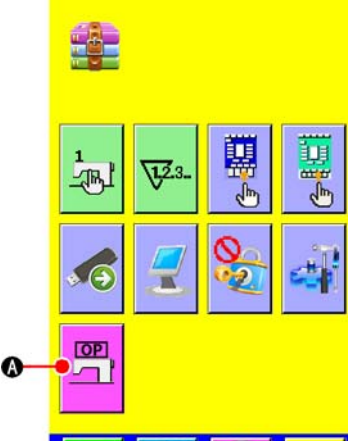

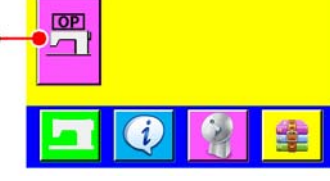

图  $\overline{\mathbf{x}}$  $\mathbf{Q}^{\dagger}$   $\|\mathbf{1}\|$  $SP-02$  $\ddot{\mathbf{e}}$ 

设定选购项一览画面(画面A) **Optional setting list screen (screen A)**

# **1)** 显示设定选购项一览画面

在画面上按设定选购项按钮 ○A 之后,设定选购项一览画面

(画面A)被显示出来。

## **Displaying the optional setting list screen**

Pressing MODE CHANGEOVER key **the conduction**, OPTIONAL SETTING

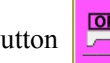

button  $\boxed{\Box P}$   $\Box$  is displayed on the screen.

Press this button and the optional setting list screen (screen A) is displayed.

# **2)** 选择想变更的选购项设定

请选择想变更的数据项目按钮(B)。

**Selecting the option setting you want to change**

Select DATA ITEM button  $(\beta)$  you want to change.

# (2)设定选购品一览

# **Optional setting list**

设定选购品的安装状态之后,各选购品就可以动作。

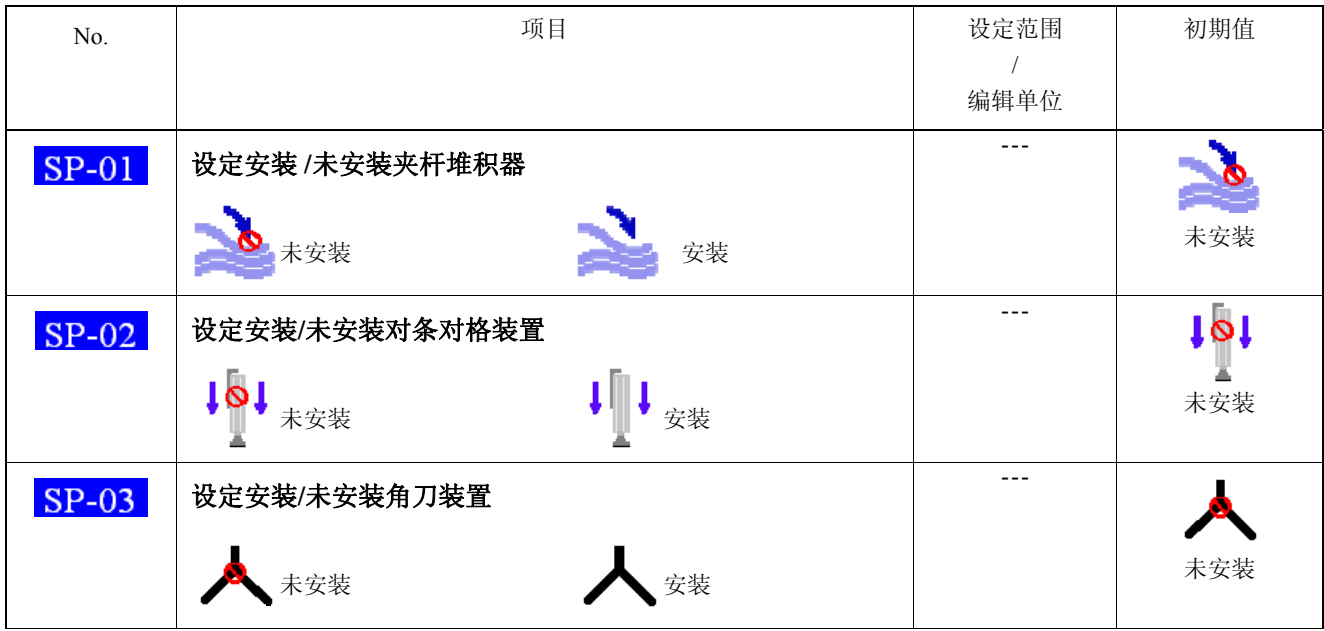

By setting the optional mounted state, it is possible to perform the respective optional operations.

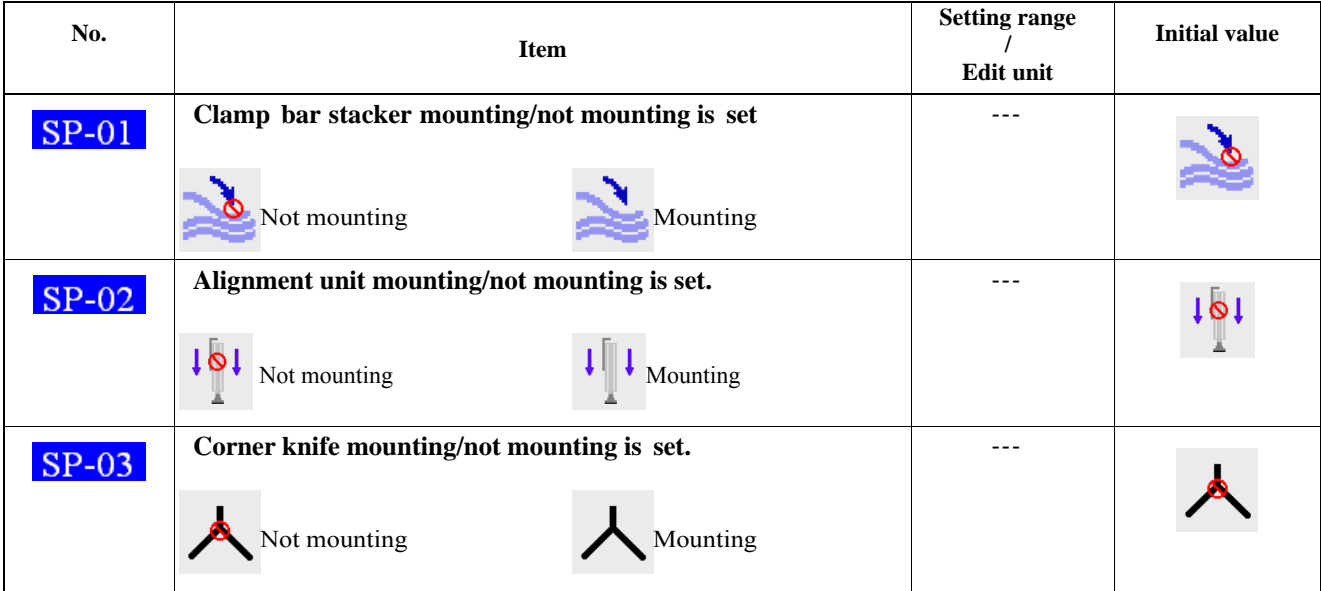

# **CUSTOMIZING THE DATA INPUT SCREEN**

在数据输入画面上显示的按钮,可以根据用户的使用情况进行管理。 Buttons displayed in the data input screen can be customized in accordance with the customers' using conditions.

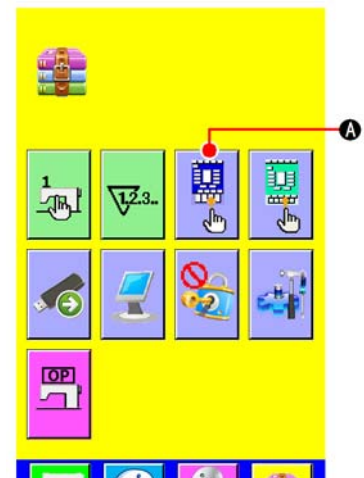

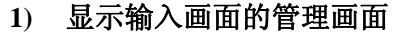

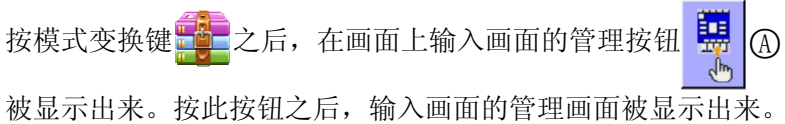

#### **Display the customizing screen of the input screen**

Pressing MODE CHANGEOVER key **the customize** button

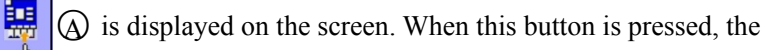

customizing screen of the inpu screen is displayed.

#### **2)** 选择按钮状态

○B ~○J 按钮,每按之后可以变换钮扣显示/不显示。请根据用户 的使用情况进行管理使用。

#### **Select the conditions of buttons**

Every time the buttons from  $(\overline{B})$  to  $(\overline{J})$  are pressed, display/non display of the buttons can be changed over. Customize and use the buttons in accordance with the customers' using conditions.

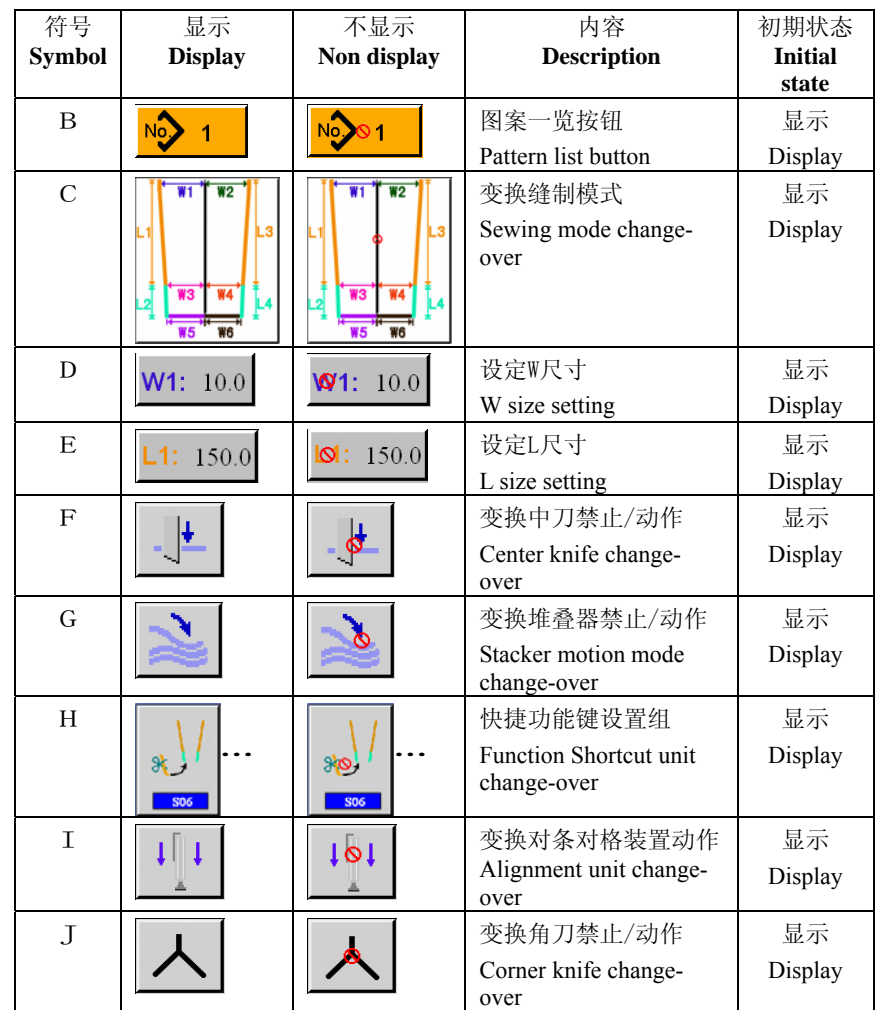

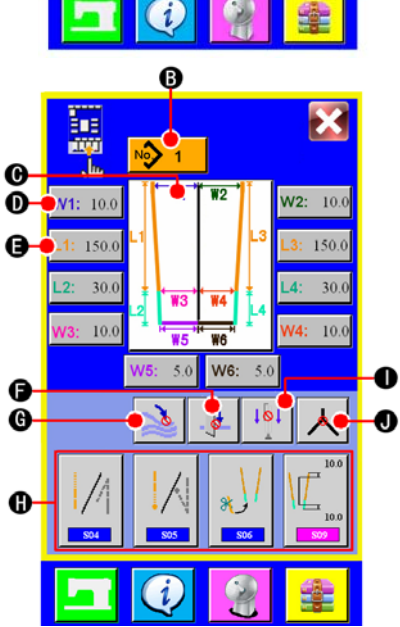

# **PERFORMING THE CUSTOMIZING SETTING OF THE SEWING SCREEN**

输入数据画面上显示的按钮,可以根据用户的使用情况进行管理。

Buttons displayed in the data input screen can be customized in accordance with the customers' using conditions.

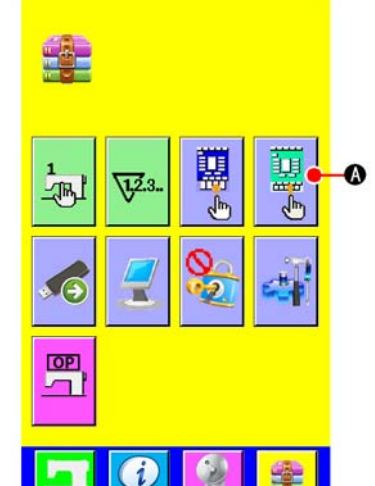

# **1)** 显示缝制画面的管理画面

按此按钮 **其 (A** 之后, 缝制画面的管理画面被显示出来。

#### **Display the customizing screen of the sewing screen**

Pressing SEWING SCREEN CUSTOMIZING button  $\frac{1}{2}$  (A) which

is displayed on the screen and then the customizing screen of sewing screen displayed.

#### **2)** 选择按钮状态

○B ~○H 按钮,每按之后可以变换钮扣显示/不显示。请根据用 户的使用情况进行管理使用。

#### **Set the conditions of buttons**

Every time the buttons from  $\circledB$  to  $\circledB$  are pressed, button display/ non display can be changed over. Customize and use the buttons in accordance with the customers' using conditions.

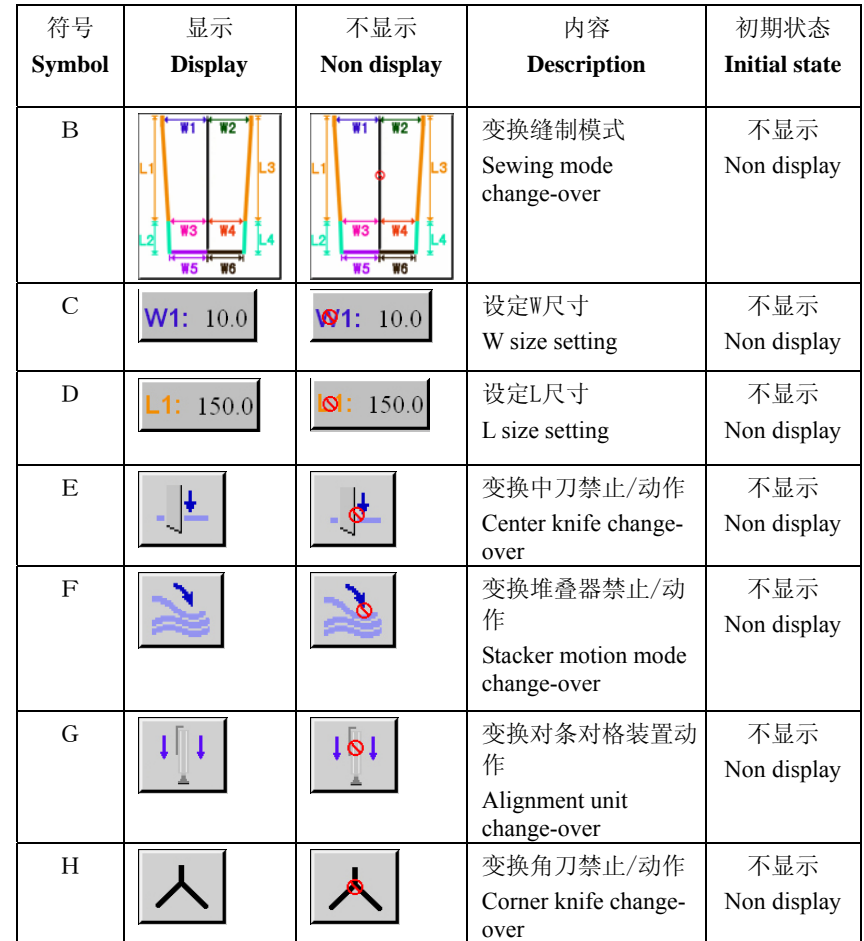

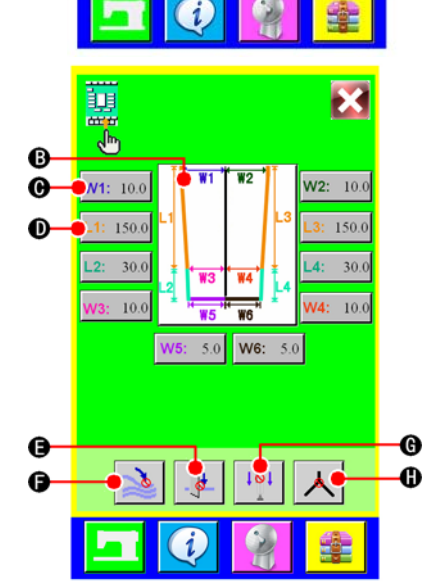

# **TEST**

(1)测试方法 **Test method** 

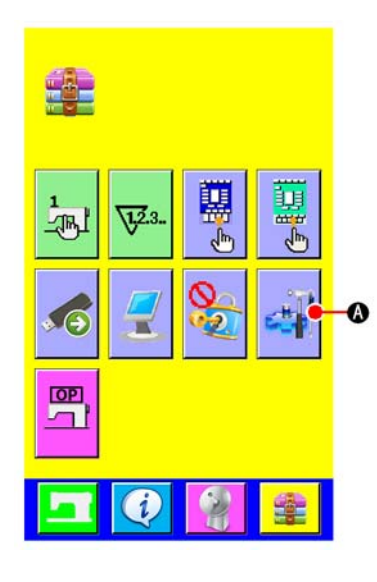

## **1)** 显示测试画面

按了模式变换键之后,画面上测试按钮 → <mark>+ 3</mark> ④被显示。按此

按钮之后, 测试画面(画面 A) 被显示出来。

※ 此功能为维修人员使用,所以进入此功能时需要输入密码。服务密码请与生 产厂家联系。

#### **Display test screen**

Pressing I/O TEST button  $\Box$   $\Box$   $\Box$   $\Box$  and the test screen (screen A) is

displayed.

\* This function can only be used by maintainer,so, users need to enter a password to access, and you can get the password from manufacturer.

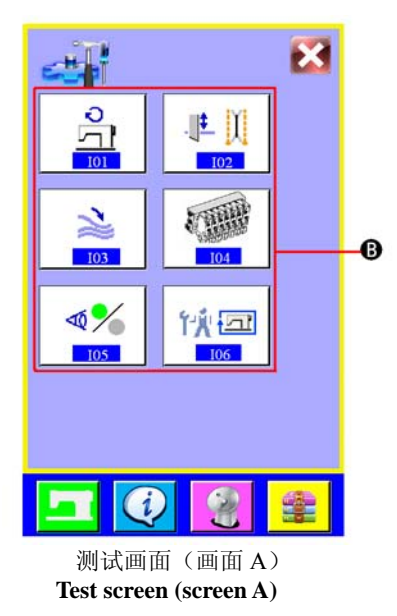

## 1) 在可选区域(B)中选择想要测试的按钮

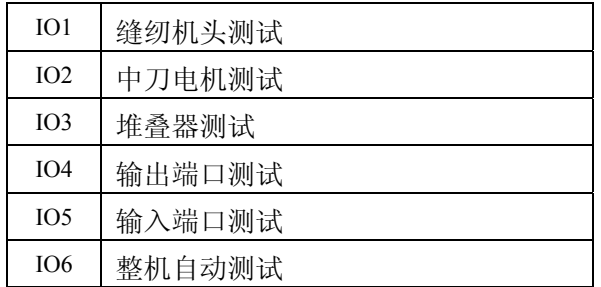

# Select the IO port button **(B)** you want to test.

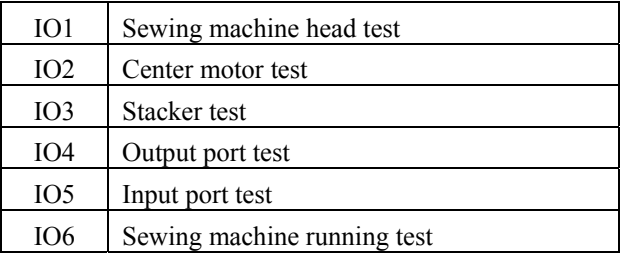

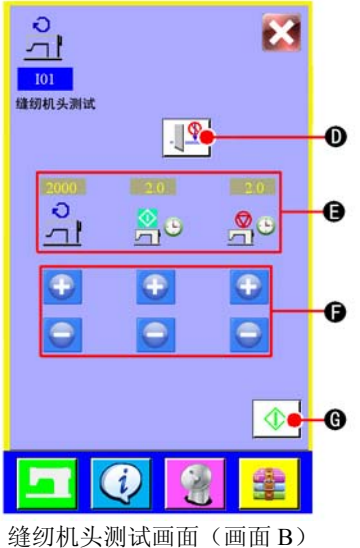

**Sewing machine head test screen (screen B)**

#### **2) IO1** 缝纫机头测试

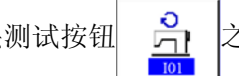

按了缝纫机头测试按钮 <mark>A</mark> 之后,缝纫机头测试画面(画面

#### B)被显示。

①按了按钮○<sup>D</sup> 之后,设定测试时中刀动作或不动作。

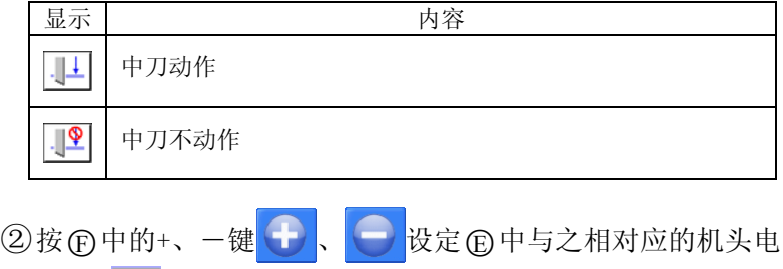

3 按启动键 ◆ G开始测试。

机转速 。。启动时间 。。。停止时间

#### **IO1 sewing machine head test**

Press the sewing machine head test button  $\frac{1}{n+1}$  and the sewing machine head test screen (screen B) is displayed.

 $\Omega$  Press button  $\Omega$ , and set whether to actuate middle knife action or not .

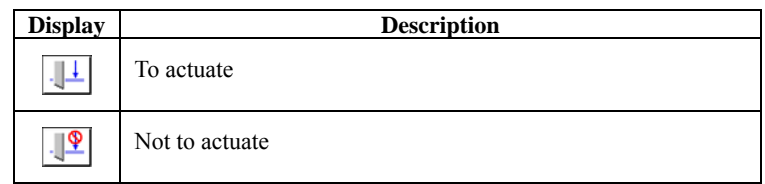

② Press up/down button  $\bigoplus$   $\bigoplus$   $\bigoplus$  to adjust  $\bigoplus$  the motor speed of machine head  $\frac{1}{\sqrt{2}}$ , starting time  $\frac{1}{\sqrt{2}}$  and stopping time ou **3** Press START KEY  $\bigcirc$   $\bigcirc$  to start testing.

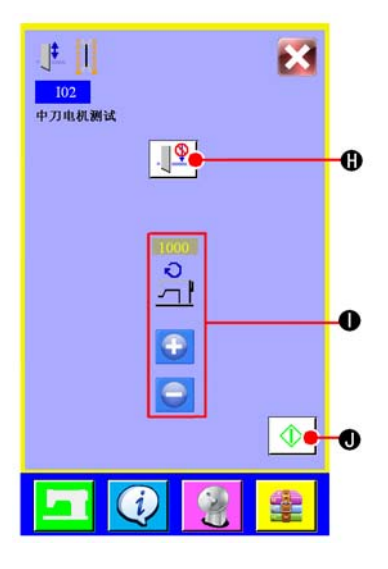

## **3) IO2** 中刀电机测试

①按了按钮的之后,设定测试时中刀放下或中刀不放下。

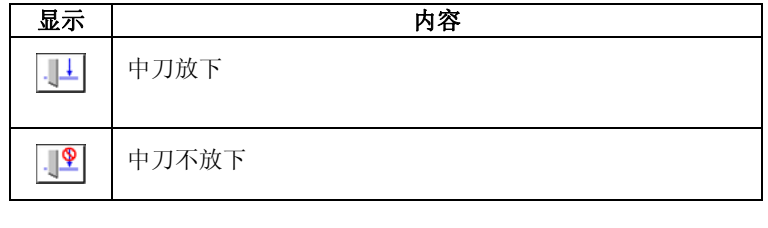

②在①中按 → ● 键设置中刀电机速度。 ③按启动键 10开始测试。

#### **IO2 center motor test**

 $\Omega$  Press button  $\Omega$ , and set whether to put down the center knife or not.

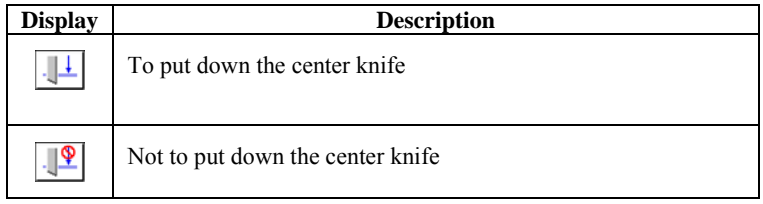

②Press up/down button ● ● ① to adjust the motor speed of center knife.

③Press START KEY ① ① to start testing.

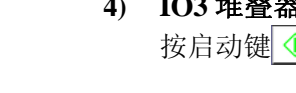

# **4) IO3** 堆叠器测试

按启动键 18直接开始堆叠器测试。

#### **IO3 stacker test**

Press START KEY  $\bigcirc$   $\bigcirc$  to start testing.

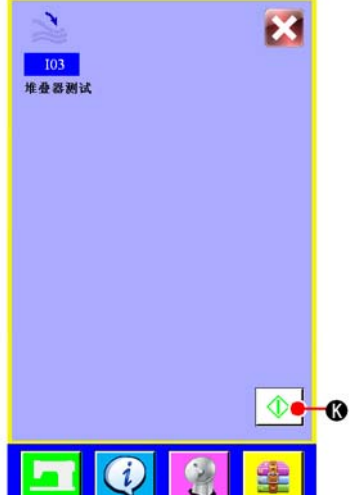

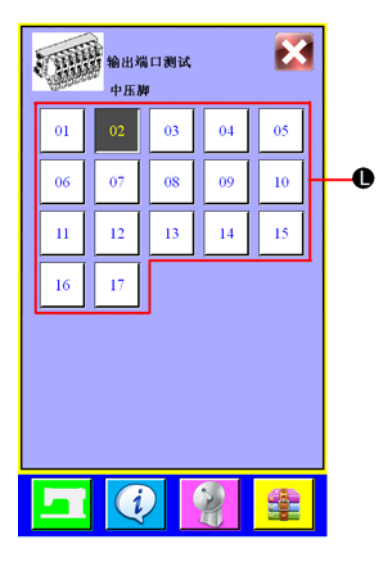

# **5) IO4** 输出端口测试

在①中选择想要测试的输出端口(即电磁阀)。

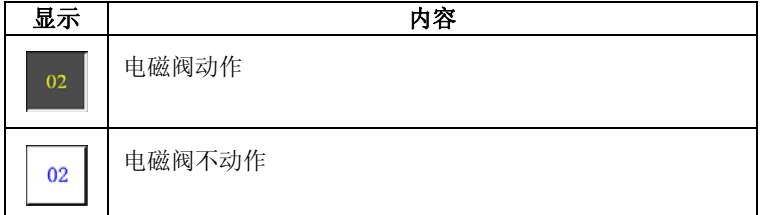

#### **IO4 output port test**

Select the output port (magnetic valve) button  $\mathbb O$  you want to test.

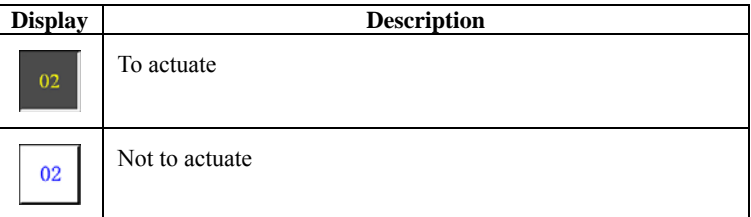

## **6) IO5** 输入端口测试

在M中选择想要测试的输入端口(即传感器),如左图测试的是 传感器 JN34

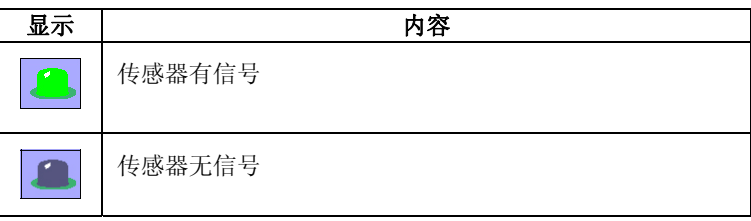

## **IO5 input port test**

Select the input port (sensor) button  $\textcircled{M}$  you want to test. The test port number is JN34 as at left.

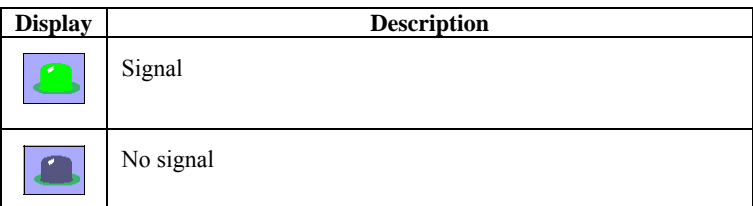

## **7) IO6** 整机测试

按启动键 1 向直接开始整机自动测试。

## **IO6 sewing machine running test**

Press START KEY  $\bigcirc$   $\circ$  to start testing.

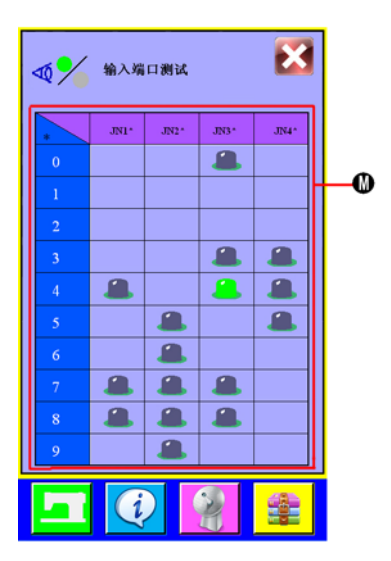

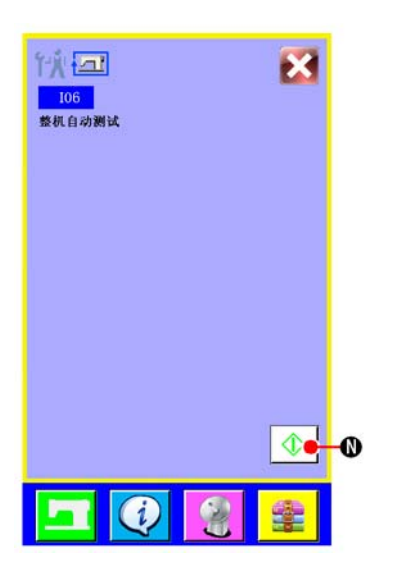

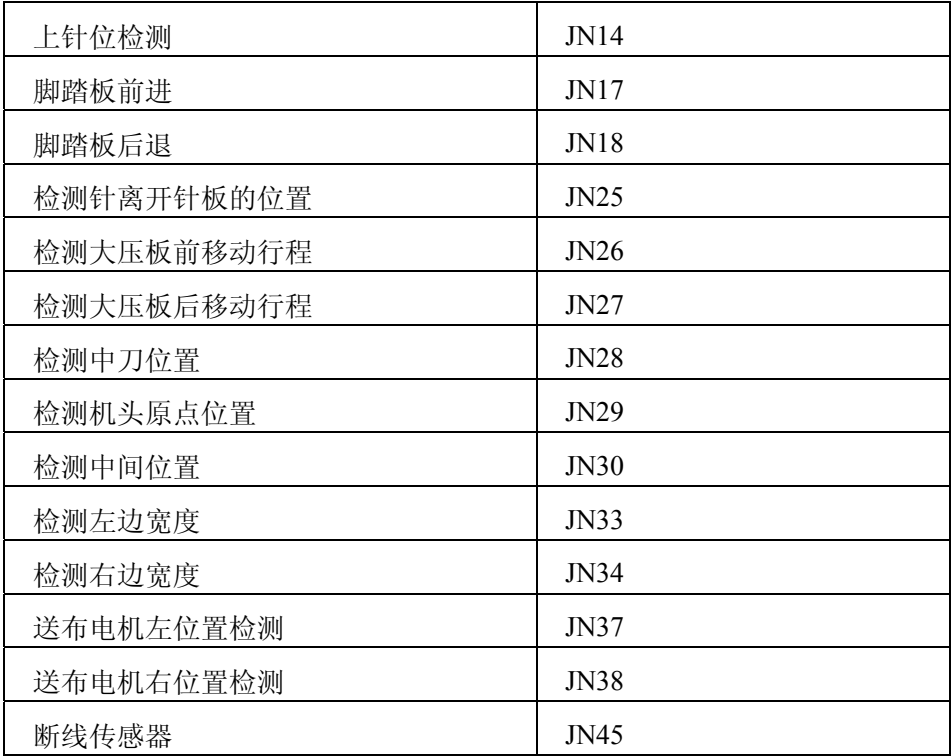

# **Input port (sensor) list**

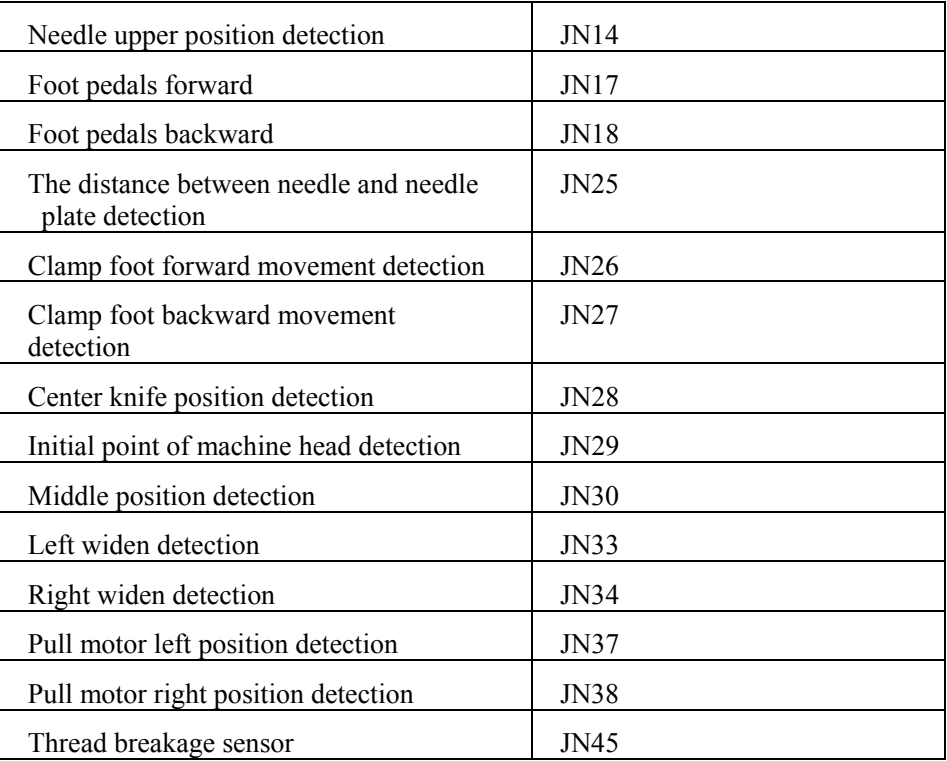

# (3)输出端口(电磁阀)一览表

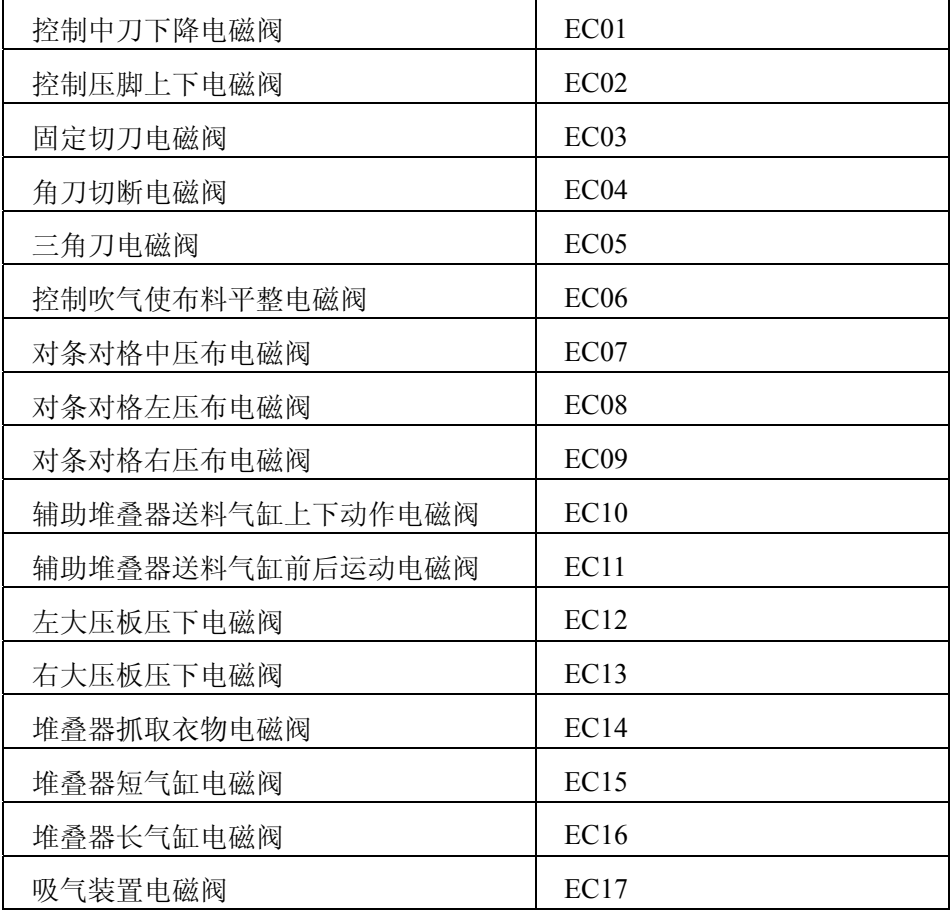

# **Output port (magnetic valve**) **list**

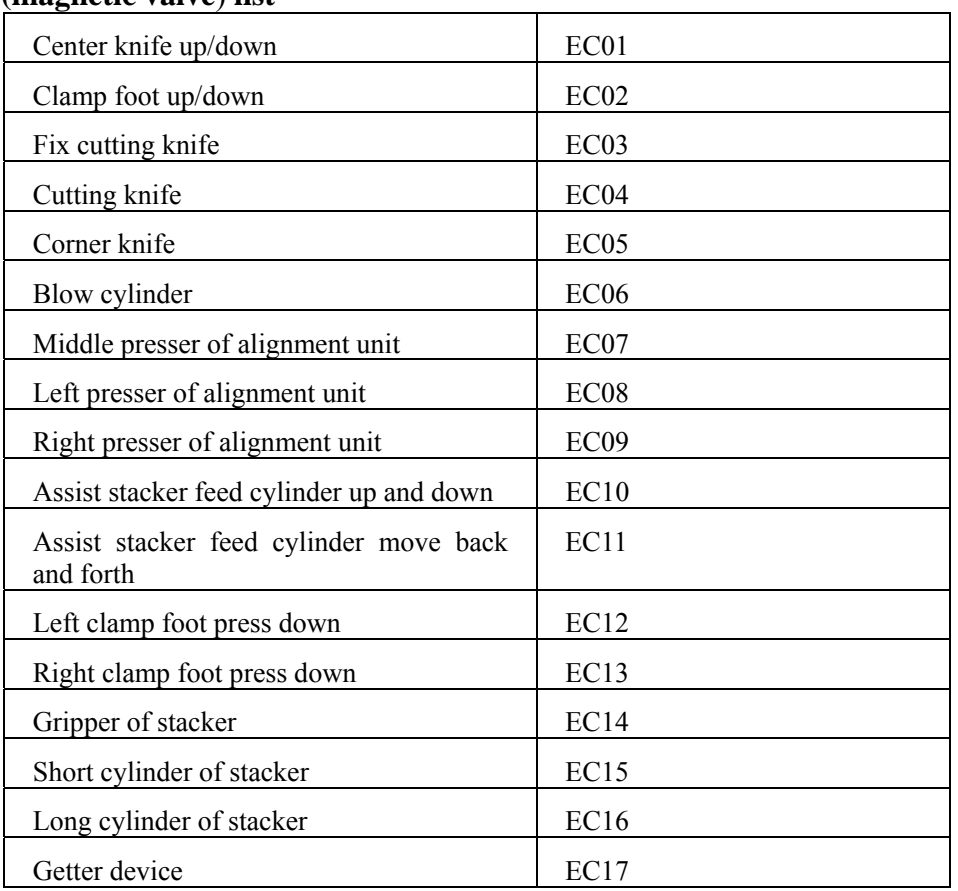

# **USING THE INFORMATION**

在信息功能中有以下4种功能。

There are four functions below, in the information function.

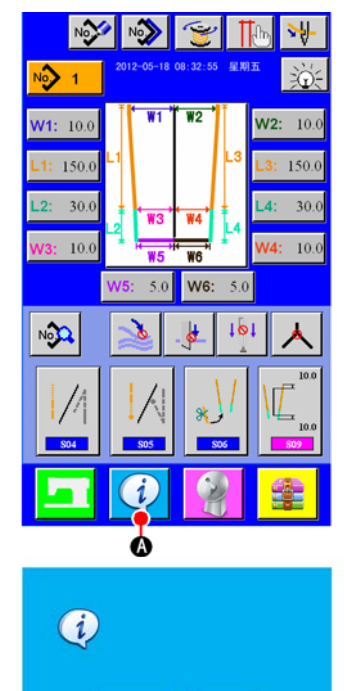

信息画面(画面 A) Information screen (screen A)

تقا

 $\bf \Phi$ 

A

 $\bullet$ 

 $\bullet$ 

显示信息画面

在输入画面, 按了信息键 (1) 之后, 信息画面(画面 A)被显示出 来。

#### **Display the information screen**

Press INFORMATION key  $\left( \frac{1}{2} \right)$  (A) of the switch seat section in the input screen and the information screen (screen A) is displayed.

○B 维修检查信息

指定机油更换(加润滑脂)时间、机针更换时间、清扫时间等,经 过指定时间之后,可以发出通知警报。

○C 时钟显示信息

设置当前日期时间。

- ○D 机器运转信息
- ○E 错误记录信息

记录机器从运行以来发生过的错误。

#### ○B **Maintenance inspection information**

Oil replacement (grease-up) time, needle replacement time, cleaning time, etc. are specified, and when the specified time has passed, the warning notice can be performed.

#### ○<sup>C</sup> **Clock display information**

Current date/time is set.

- ○D **Operation information**
- ○E **Error record information**

Records the mistake happened in the machine since operation

# (1)查看维修检查信息

## **Observing the maintenance inspection information**

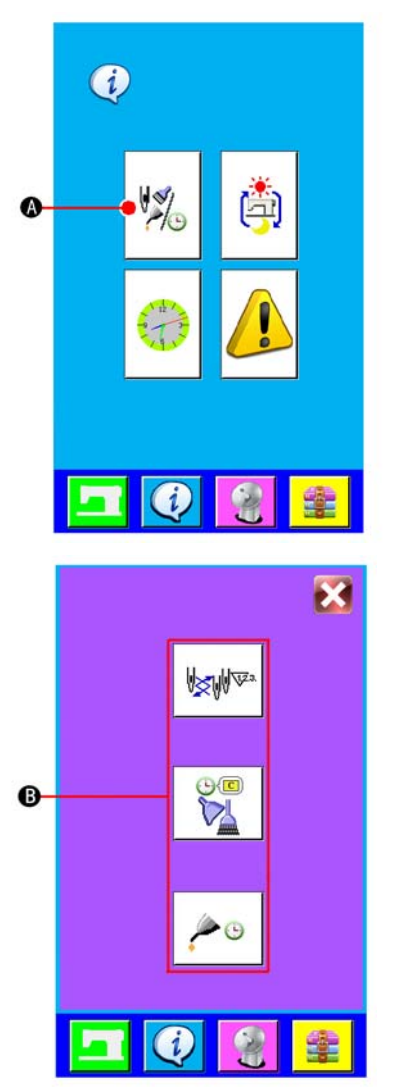

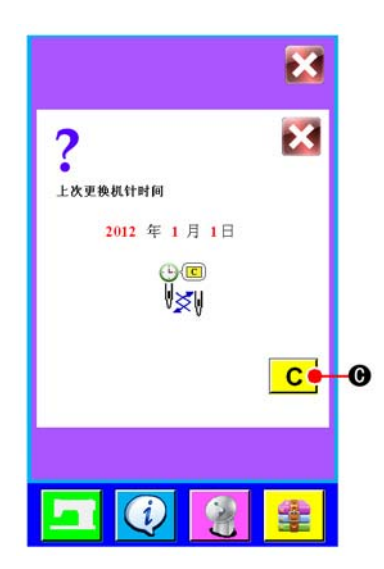

**1)** 显示维修信息画面

请按显示信息画面的维修检查信息画面按钮 26

**Display the maintenance information screen** Press MAINTENANCE INSPECTION INFORMATION SCREEN

DISPLAY button  $\left|\frac{\partial Q}{\partial \theta}\right|$   $\otimes$  of the information screen.

在维修检查信息画面上显示以下3种信息。

- ·机针更换
- ·清扫时间
- ·机油更换时间

Three items of the information below are displayed in the maintenance inspection information screen.

- ·Needle replacement
- ·Cleaning time
- ·Oil replacement time

## **2)** 清除更换时间

按了想清除的项目按钮(B)之后,清除更换时间画面被显示出来。 上面显示的是上次此项目的更换时间。按了清除按钮 C C 之 后,更新当前的更换时间。

## **Clear the replacement time**

Press ITEM button  $\circled{B}$  you desire to clear and the replacement time clear screen is displayed.Press CLEAR button ○C and the remaining time up to the replacement is cleared.

# (2)时钟显示信息 **Clock display information**

当显示的当前时间不准确时,可以通过时钟显示信息进行调整。

Date/Time can be adjusted when it is incorrect.

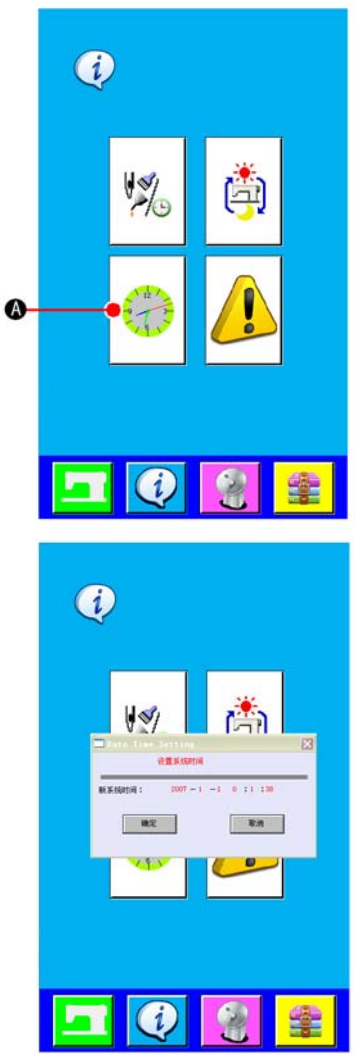

时间调整画面(画面 A) **Date/Time adjustment screen (screenA)**

# (3)机器运转信息

## **Operation information of the machine**

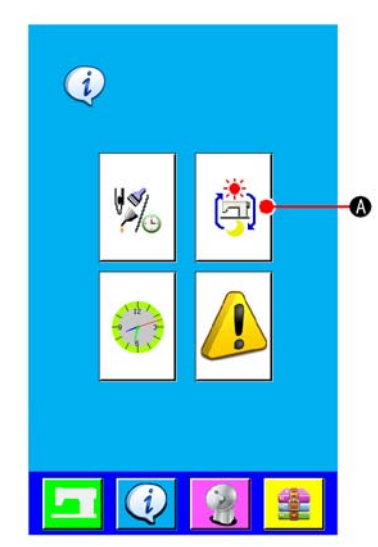

**1)** 显示时钟信息画面

请按信息画面的时钟显示信息画面按钮 ○<sup>A</sup> 。显示时间调整 画面(画面 A)。

#### **Display the clock information screen**

Pressing CLOCK DISPLAY INFORMATION button  $\mathcal{A}(\mathcal{A})$  in

the infromation screen,and date/time adjustment screen (screenA) is displayed.

## **2)** 修改日期时间

点击想要修改的信息,按下确定键修改,按下取消键取消修改。

#### **Modify date/time**

Click the information you want to modify. Press ok key to save the alteration and Press the cancel button cancel the revise.

# **1)** 显示机器运转信息画面

请按信息画面的显示机器运转信息画面按钮 [3] | 43 。显示机器

运行画面(画面 A)。

## **Display the operation information**

Press OPERATION INFORMATION SCREEN DISPLAY button

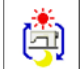

○A in the information screen. The operation information

screen (screen A) is displayed.

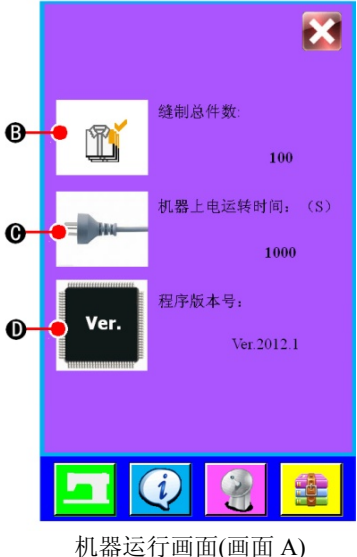

**The operation information screen (screen A)**

- **2)** 在机器运转信息画面上显示着以下 **3** 种信息。
	- ○B : 自动显示机器自运转以来的缝制总件数。
	- ○C : 自动显示机器上电运转时间。
	- ○D : 显示当前程序版本号。

#### **Information on the following 3 items is displayed in the operation information screen.**

- ○B : This item automatically displays the tatol number of pieces.
- ○C : This item automatically displays the operation time.
- $\circled{D}$  : This item automatically displays the program version number.

# 13. 使用通讯功能

使用通讯功能,可以把其他缝纫机编制的缝制数据下载到此缝纫机。另外,还可以把上述数据加载到U 盘中。作为通讯的媒体,本机备有USB通讯接口。

Communication function can download the sewing data created with other sewing machine . In addition, the function can upload the aforementioned data to the USB. As the means of communication, USB are prepared.

# (1)关于可以使用的数据

## **Handing possible data**

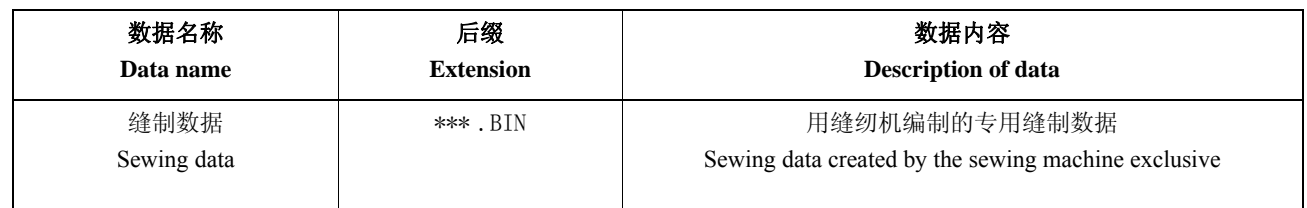

# (2)媒体文件夹的构成 **The structure of the media folder**

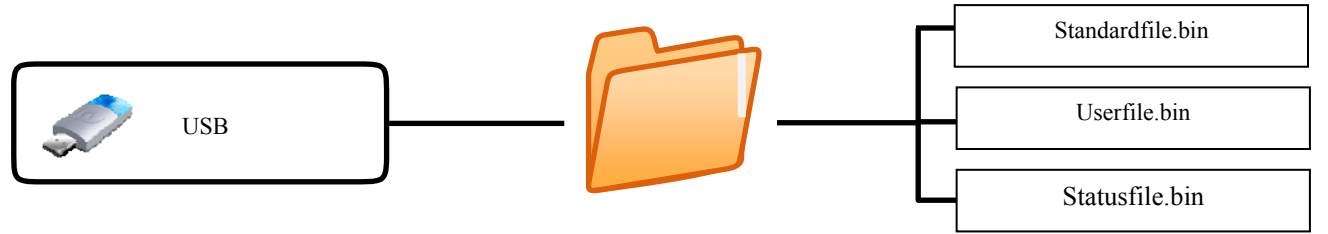

# (3)使用媒体进行通信时

**Performing communication by using the media**

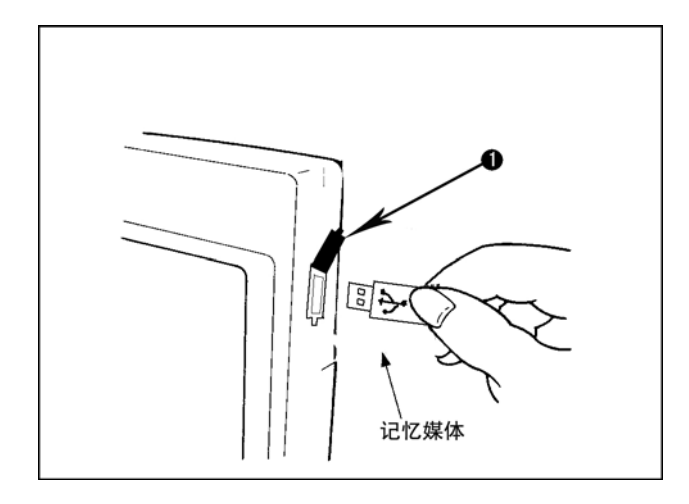

揭开黑色橡胶护罩(I),将记忆媒体如右图所示, 插入通信接口中。

\* 通信完成后,请关闭护罩,以防灰尘等进入通 信接口,影响下次通信。

Uncover the black rubber cover  $(1)$ , and insert USB into communication port just as pictured at left.

\* After communication, close the cover ,so that dust, oil or other foreign material does not adhere to it. If the contact part becomes dirty, failure of contact will be caused.

# (4)装入数据时 **Take-in of the data**

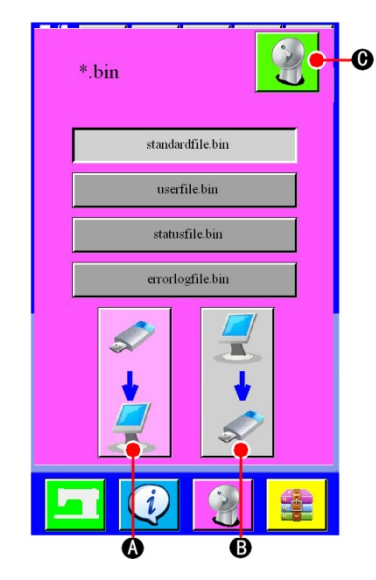

#### **1)** 显示通讯画面

在输入画面, 按了开关部的通讯键 ♀ 之后, 通讯画面(画面 A)被 显示出来。

# **2)** 选择通讯方法

通讯方法有以下 2 种: ○A U盘→液晶屏写入数据

○B 液晶屏→U盘写入数据

请选择希望的通讯方法按钮。

#### **3)** 开始通讯

按了开始通讯按钮 2 C之后,开始数据通讯。

#### **Display the communication screen**

When COMMUNICATION key  $\bullet$  of switch seat section is pressed in the input screen, the communication screen (screen A) is displayed.

#### **Select the communication method**

There are two communication method as described below:

- ○A Writing data from USB to operation panel.
- ○B Writing data from operation panel to USB.

Select the button of communication method you desire.

#### **Start communication**

When COMMUNICATION START button  $\left|\bigotimes_{i=1}^{n} \bigotimes_{i=1}^{n}$  is pressed, the data communication starts.

# 14. 更新操作面板程序

# **UPDATING PROGRAM OF OPERATION PANEL**

显示程序更新画面

Display the screen of updating program .

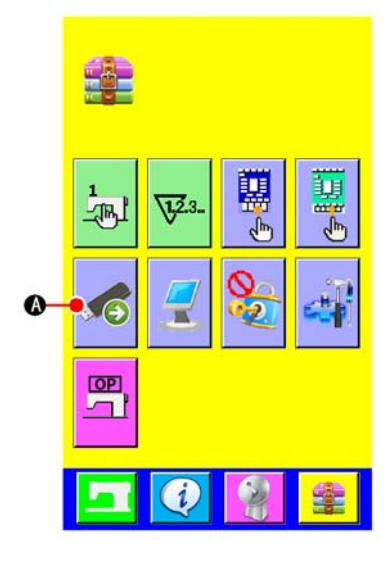

按参数变换键 中之后, 在画面上显示出程序更新按键 56 4 次 了此按键之后,就会跳出通过 U 盘更新系统或更新用户应用程序的画 面。

Press MODE CHANGEOVER key and PROGRAM UPDATE button  $\left| \mathcal{A} \right|$   $\left| \mathcal{A} \right|$  is displayed on the screen. When this button is pressed, the

screen of updating program by USB is displayed.

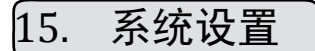

# **SYSTEM SETUP**

更改系统设置 Changing the system Settings.

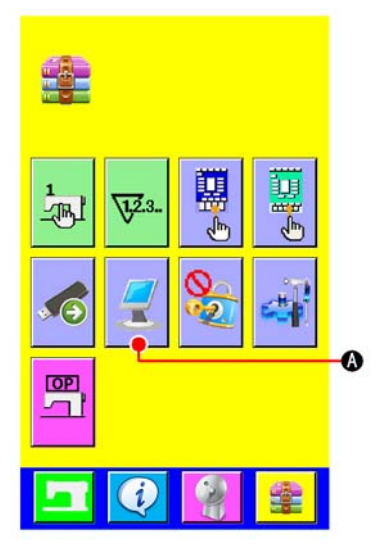

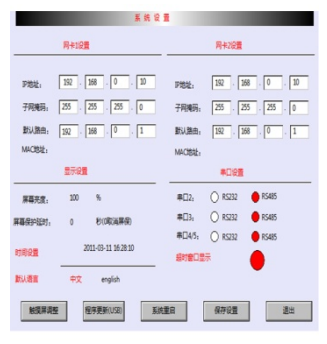

系统设置画面(画面 A) **System setup screen (screenA)** 

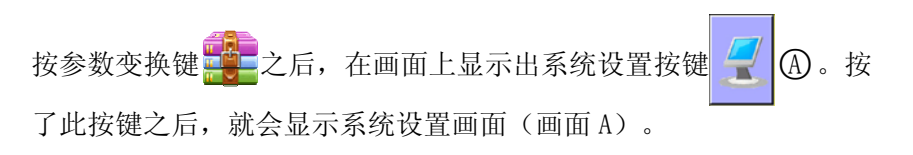

Press MODE CHANGEOVER key  $\frac{1}{2}$  and SYSTEM SETUP button ○A is displayed. When this button is pressed,the system setup ī screen (screenA) is displayed.

# 16. 锁定复制和新建功能

# **LOCK COPY AND NEW FUCTION**

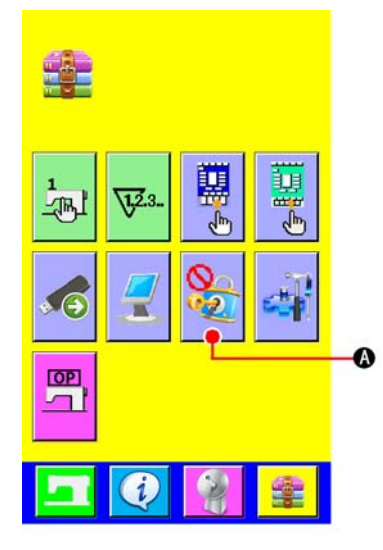

按参数变换键 中学之后, 在画面上显示出锁定复制和新建功能按键 ○A 。按此按键可切换锁定或不锁定,锁定时,在主缝制画面上  $\sqrt{2}$ 

的复制和新建按钮将如图 A 所示转变为B 样式

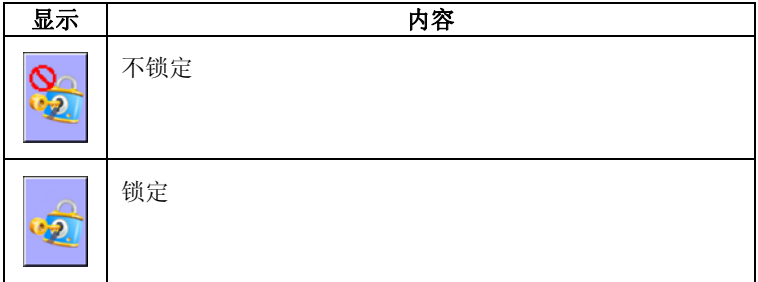

| No.               | No              |                |     |                   |
|-------------------|-----------------|----------------|-----|-------------------|
| Ng                | 2012<br>8       | :55<br>08:32   | 星期五 | 沧                 |
| 10.0              |                 | $\overline{w}$ | W2: | 10.0              |
| 150.0             |                 |                |     | 150.0             |
| 30.0              |                 |                |     | 30.0              |
| 10.0              |                 | V6             | V4: | 10.0              |
| W5:<br>W6:<br>5.0 |                 |                |     |                   |
|                   |                 |                | ۱ô  |                   |
| 504               | ļ<br><b>SOS</b> | \$06           |     | 10.0<br>×<br>10.0 |
|                   |                 |                |     |                   |
| 图A                |                 |                |     |                   |

Picture A

Press MODE CHANGEOVER key  $\frac{1}{2}$  and LOCK COPY AND NEW FUCTION button  $\bigotimes$   $\bigotimes$  is displayed.Press this button ,you can set lock or unlock. The copyand new fuction button of the sewing screen will convert to type  $(\beta)$  in the lock state.

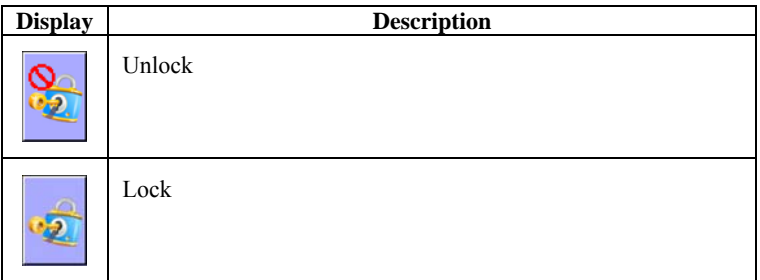

# **MAINTENANCE**

1. 检查

# **INSPECTION**

为了保持本机的功能,请一定定期地实施以下的维修检查。如果不进行维修检查的话,就有可能发生机械 故障,因此请一定定期地实施维修。

Be sure to periodically execute the maintenance and inspection to keep the performance of this machine. Be sure to periodically execute the work since machine trouble may be caused unless the maintenance and inspection are performed.

# (1)压缩空气装置的维修检查

## **Maintenance and inspection of the pneumatic device**

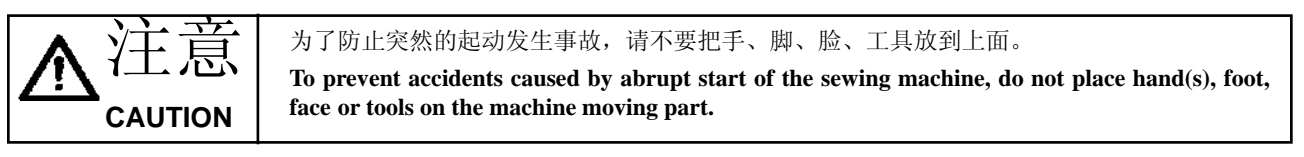

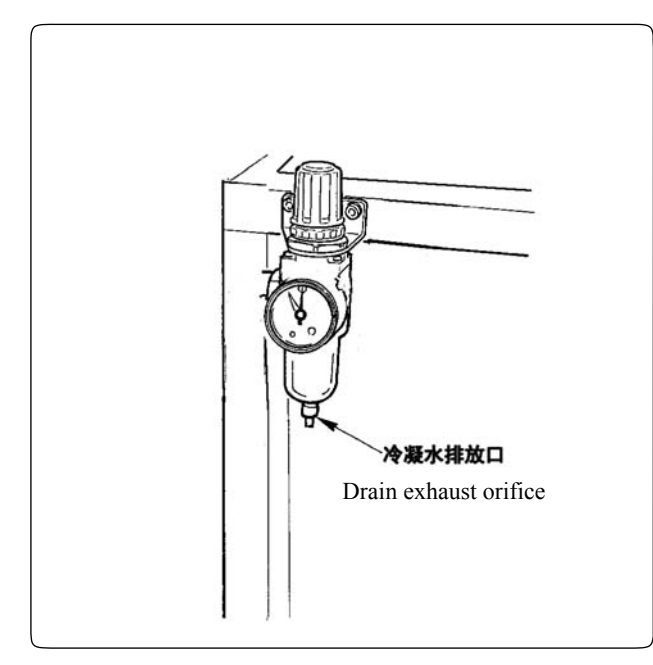

• 请每日排放出冷凝水。请打开过滤器下部的冷凝水 排放口,排放冷凝水。

Discharge the drain of filter every day. Open the drain exhaust orifice located at the bottom of filter to exhaust the drain.

# (2)有关缝纫机的维修检查 **Maintenance and inspection related to the sewing machine**

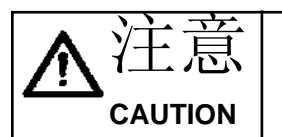

为了防止突然的起动造成事故,请关掉电源之后再进行操作。

**Turn OFF the power before starting the work so as to prevents accidents caused by abrupt start of the sewing machine.**

- 在大压脚等机器零件上如果粘附了灰尘之后,会影响机器的正常动作,因此工作前请一定进行清扫。另 外,旋梭护罩内的线屑,请每星期一定清扫一次。
- 工作前, 请一定检查中心切刀、角切刀的切割状态, 发现切割不良时, 请尽快更换。
- When dust adheres to the small places of the machine such as clamp foot or the like, normal operation is disturbed. Be sure to perform cleaning before the work. In addition, be sure to clean the thread waste in the hook cover once a week.
- Check the sharpness of center knife and corner knife before the work, and try to replace it in good time.

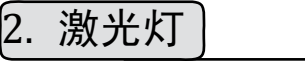

# **MARKING LIGHT**

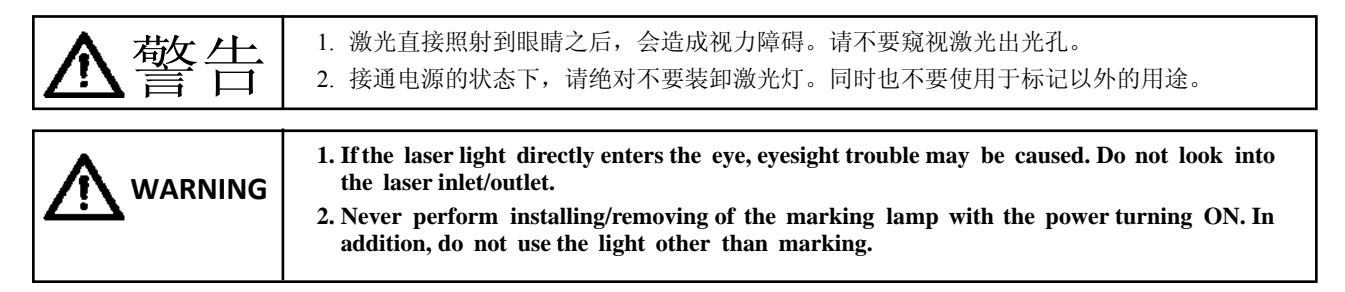

设定缝制标准用的激光灯 Marking light for sewing reference setting

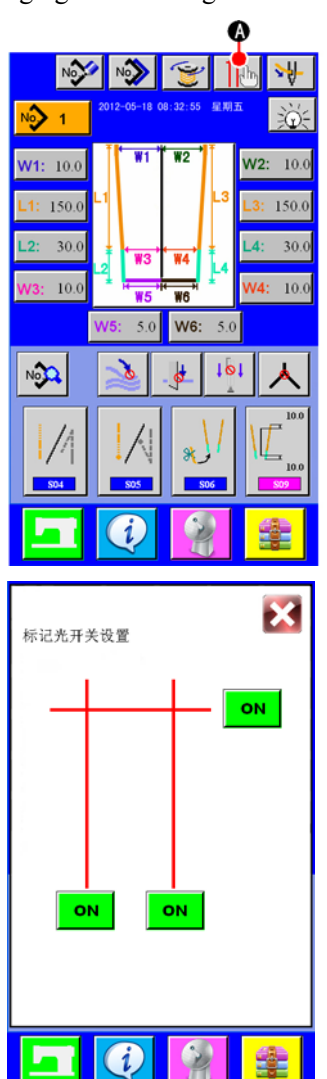

按了输入画面的按钮 (A) 之后,显示设定激光灯画面,可以设定 激光灯的开/关。

Press button  $\textcircled{A}$  in the input screen and the marking light setting screen is displayed. Then the ON/OFF of marking light is set.

# 3. 错误代码一览

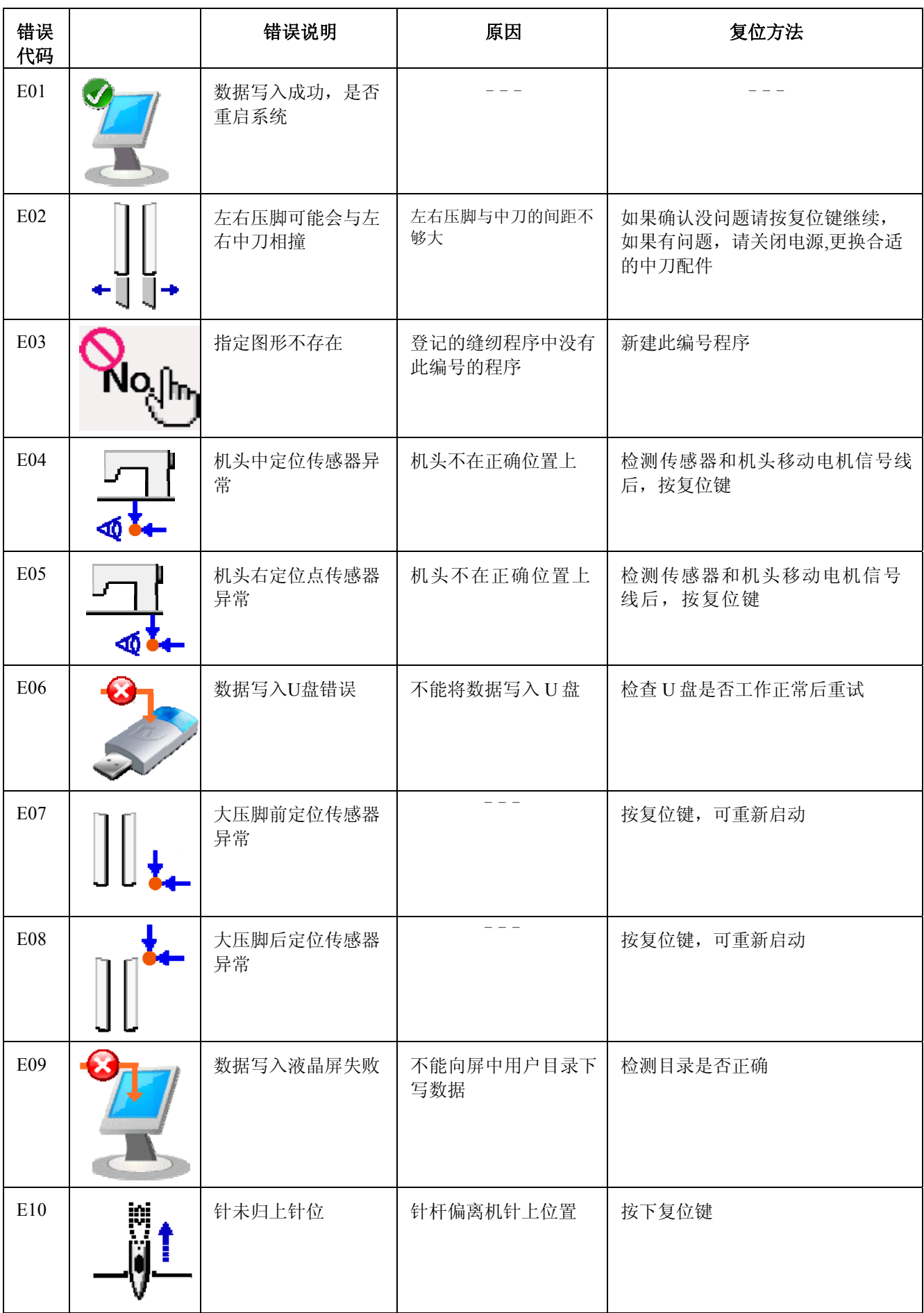

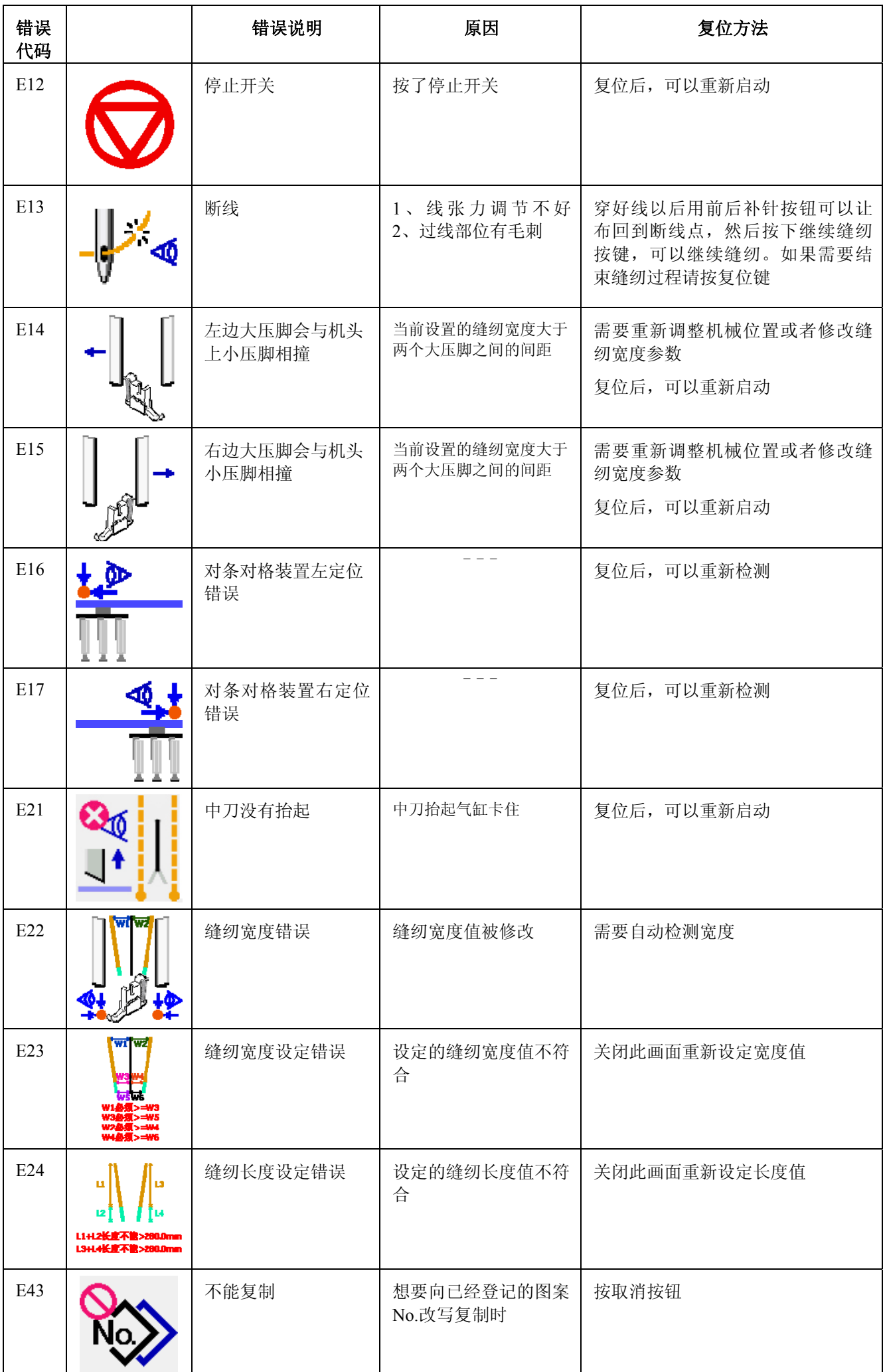

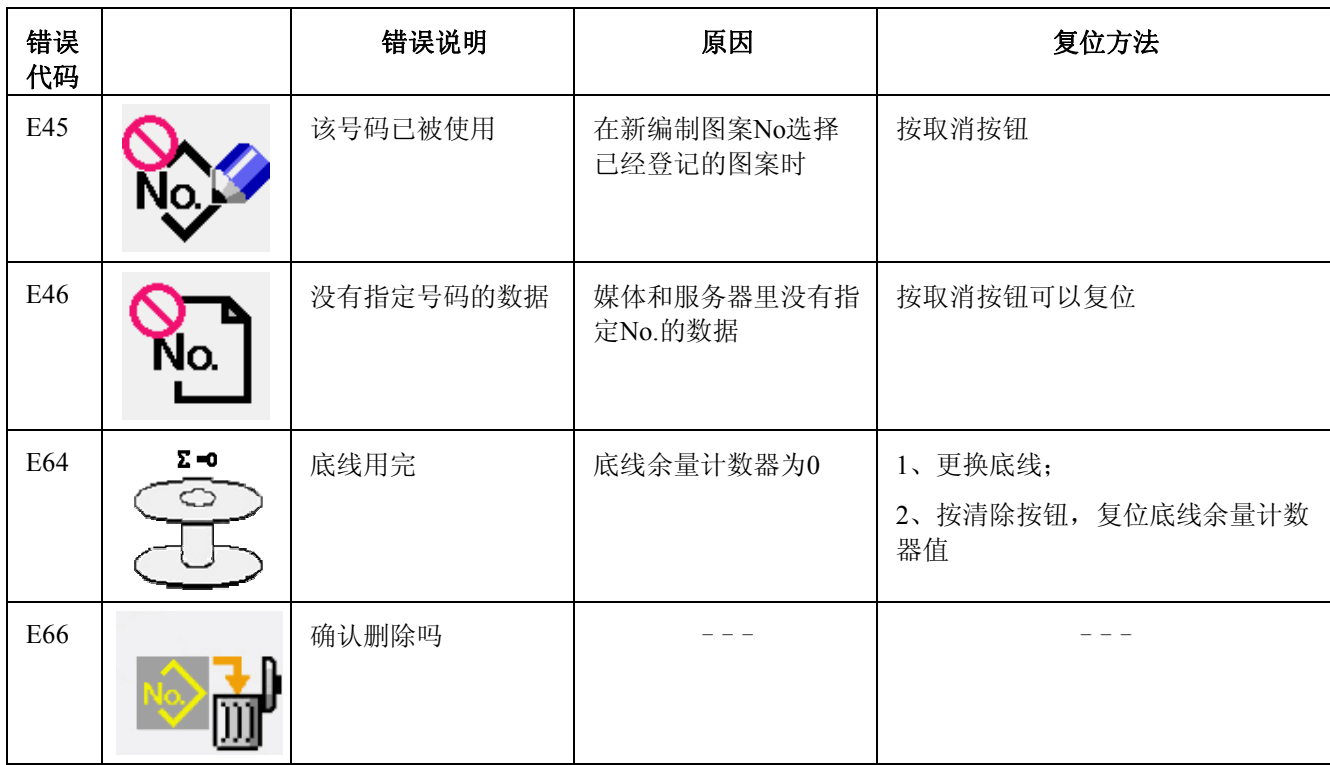

# **ERROR CODE LIST**

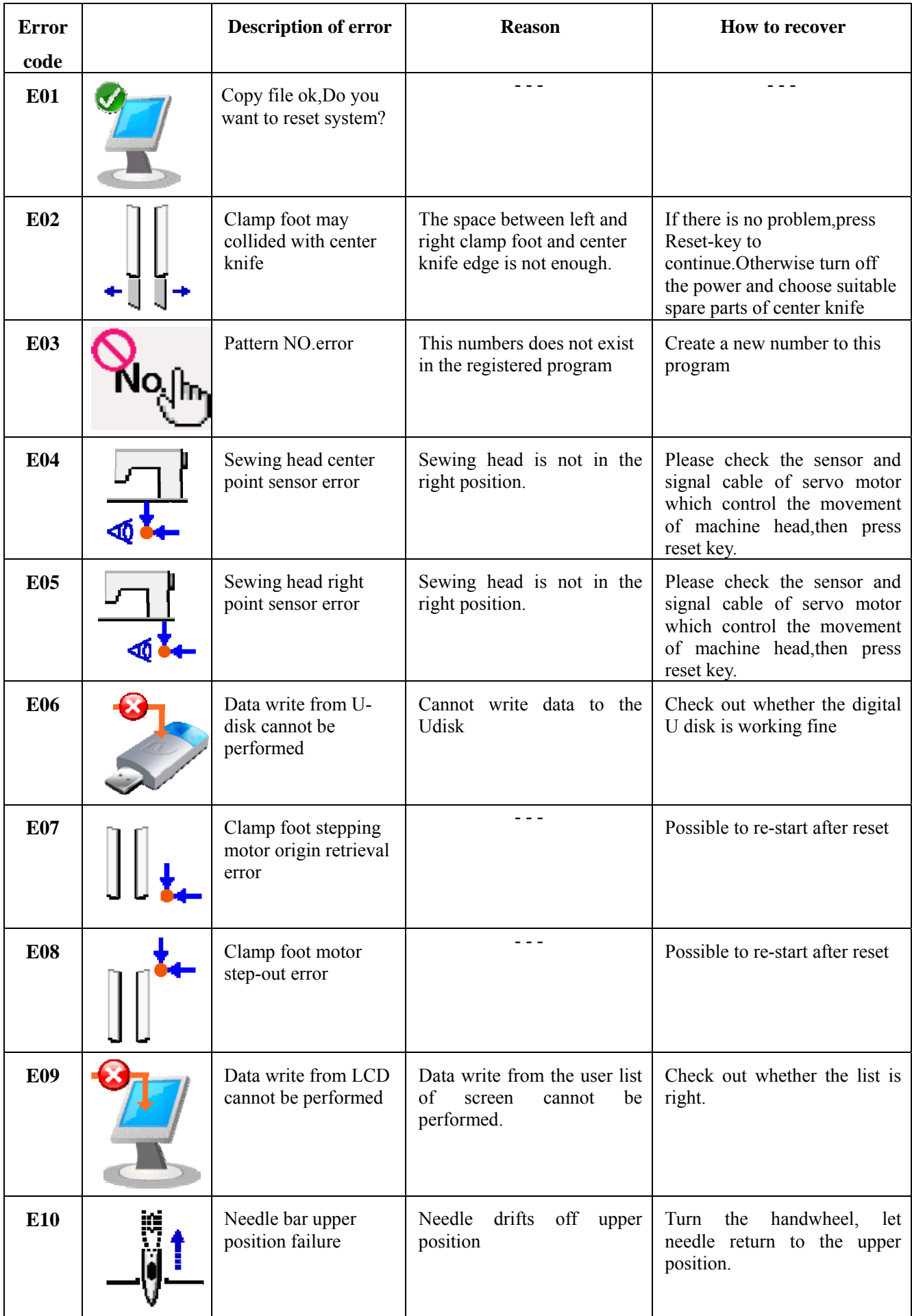

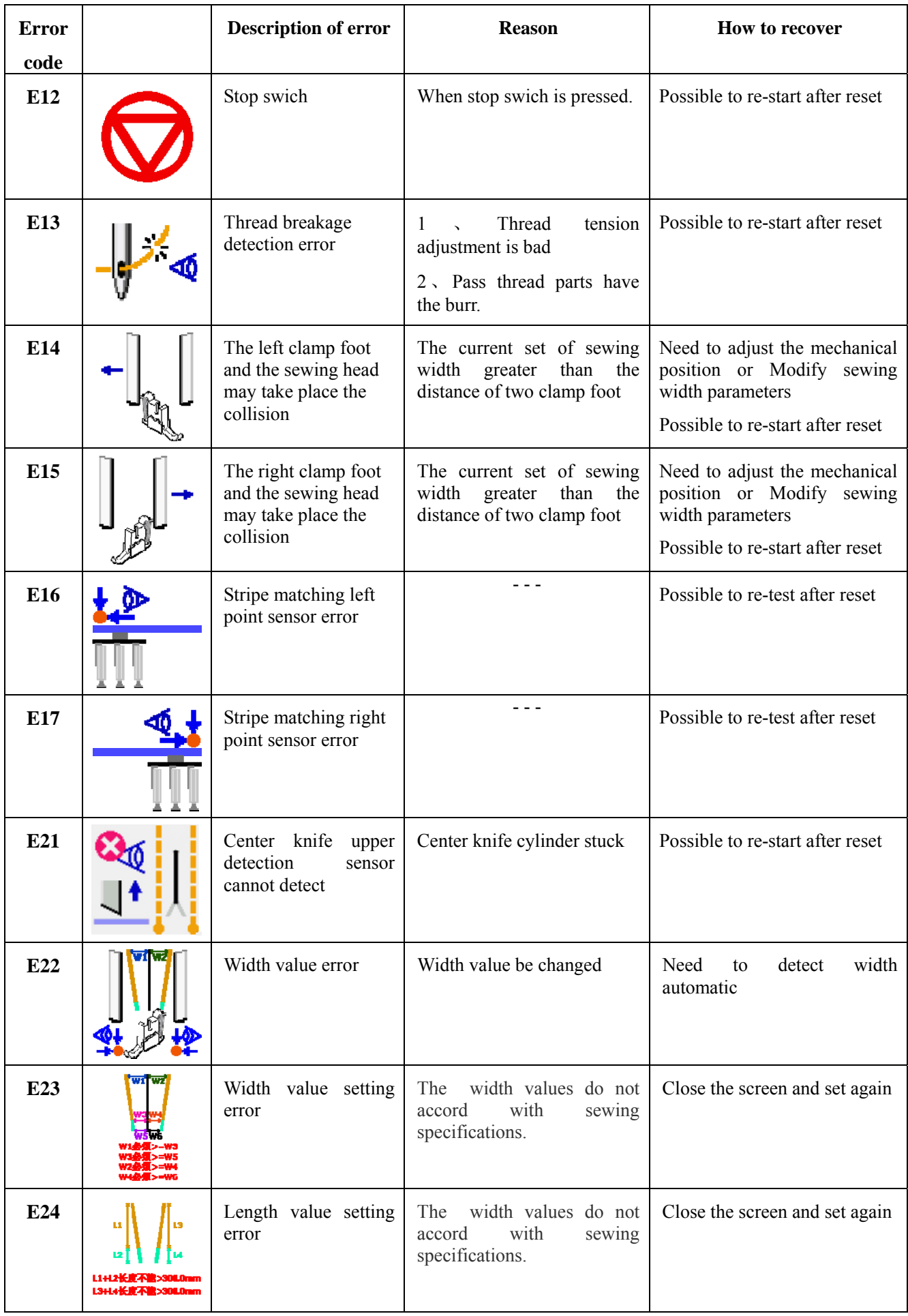

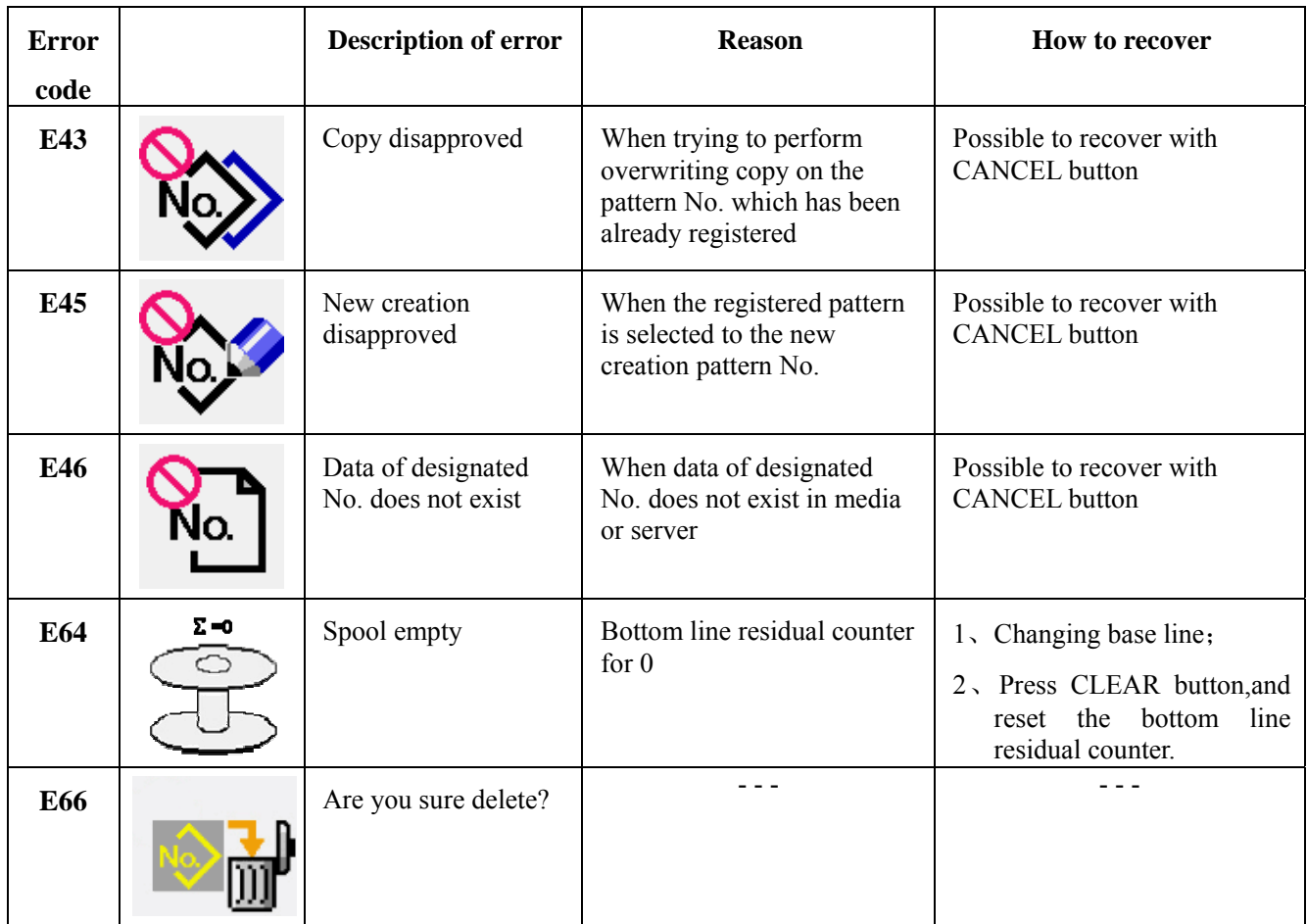